# circlace クイックスタート (テナント向け)

circlace のライセンス購入、プランの詳細については、販売元にお問い合わせください。 なお、以下ドキュメント中に記載されたアイコンやその名称、画面イメージなどは予告なく変更される場合があります。

# 目次

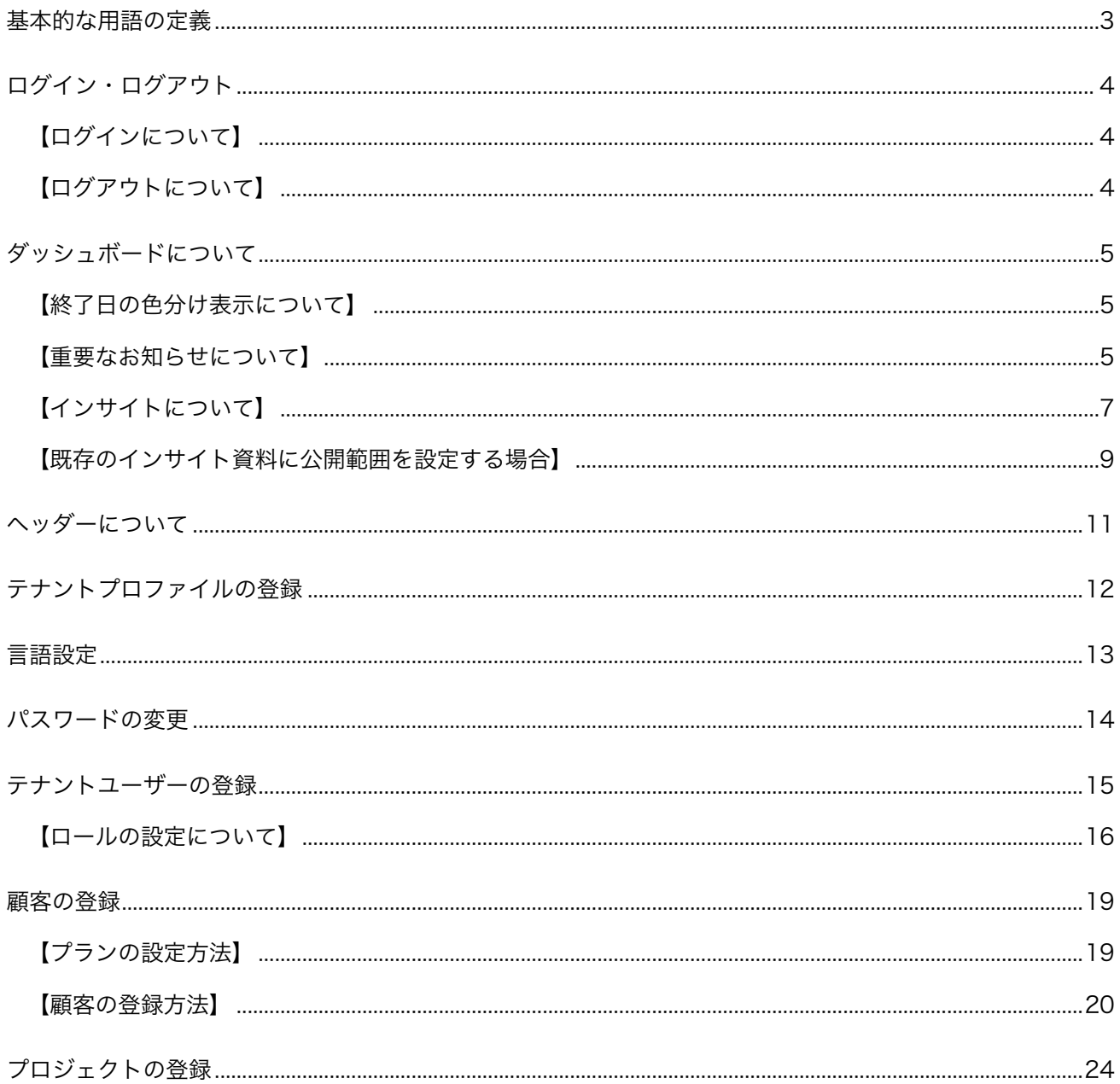

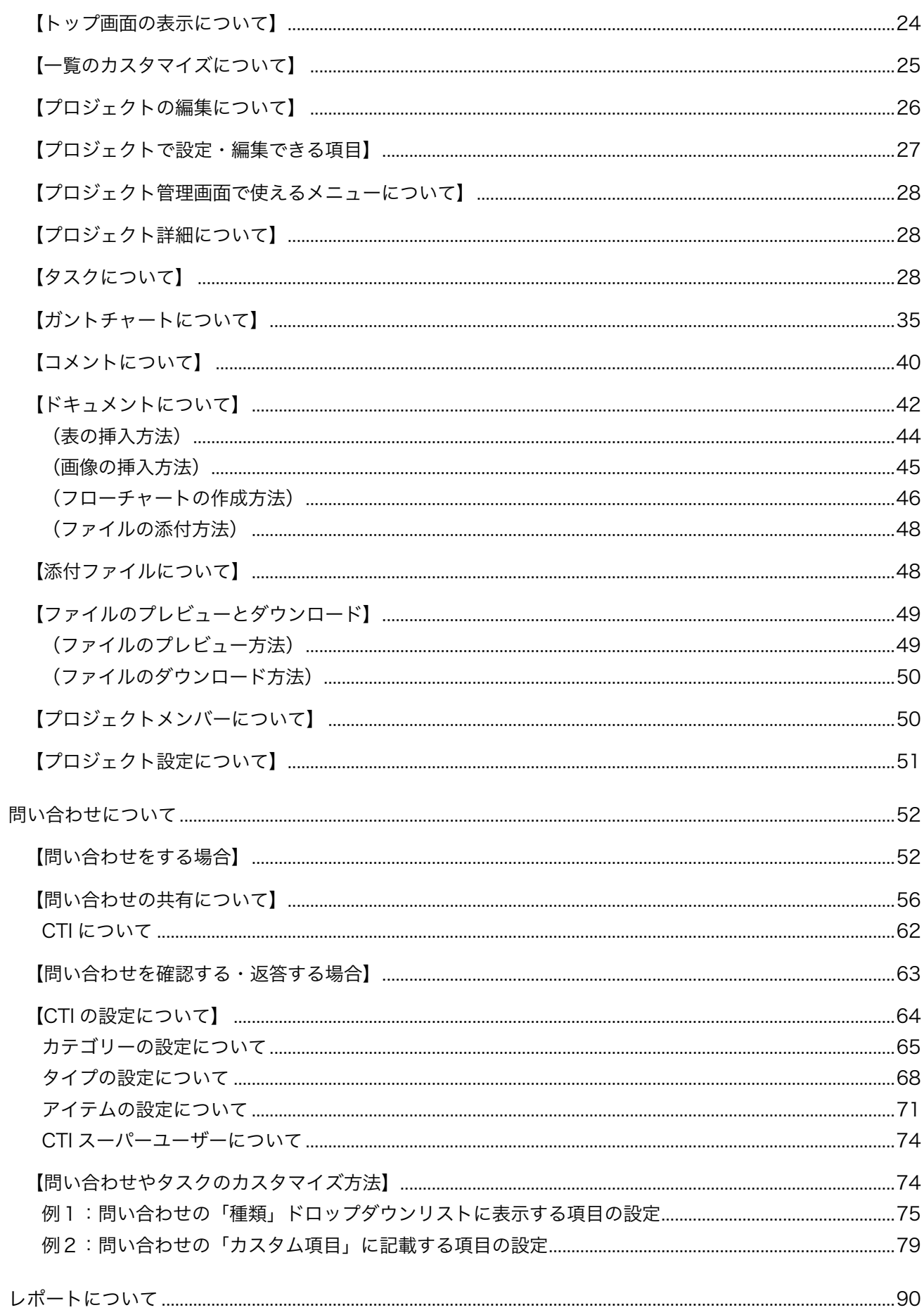

基本的な用語の定義

本文中に出てくる「テナント」および「顧客」という名称について以下のように定義します。

- テナント: circlace 上のスペース
- 顧客:テナント企業の顧客

ログイン・ログアウト

circlace のログイン・ログアウトについて説明します。

【ログインについて】

- 1. circlace の URL にアクセスします。
- 2. 登録メールアドレスおよびパスワードを入力します。 ※初回の登録を済ませていることが前提です。

【ログアウトについて】

1. 画面の上部、右手に表示されている、人の形のアイコン (ユーザーアイコン)にマウスカーソルを当てます。

C circlace **Sysing**-F  $\overline{\mathbf{a}}$  $\hat{\mathfrak{g}}$   $\hat{\mathfrak{g}}$   $\hat{\mathfrak{g}}$ 

2. 表示されるドロップダウンメニューから、「ログアウト」をクリックします。

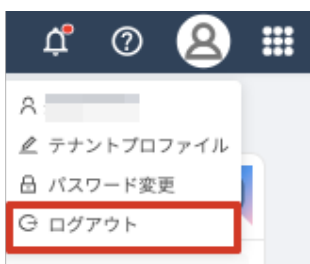

## ダッシュボードについて

ログインすると、ダッシュボードが表示されます。ダッシュボード画面では、自分が参加しているプロジ ェクトに含まれるタスクや、自分がこれまでにした問い合わせ、自分が担当している問い合わせなどが 表示されます。

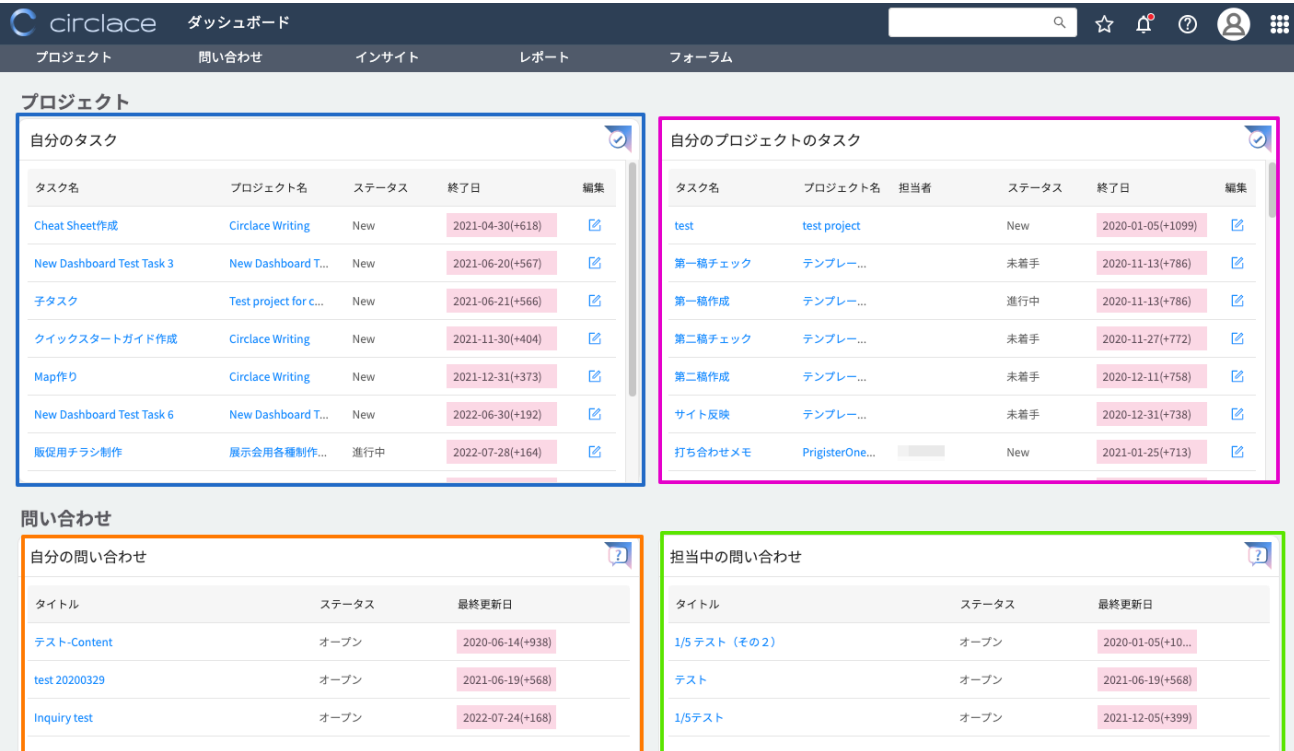

ダッシュボードに表示される各項目の機能は以下の通りです。

- 自分のタスク(画像青枠部分):自分が担当しているタスクについての情報を、終了日が古い順に表示します。
- l 自分のプロジェクトのタスク(画像ピンク枠部分):自分が参加しているプロジェクト内のタスクについての情報を、 終了日が古い順に表示します。
- l 自分の問い合わせ(画像オレンジ枠部分):自分が行った問い合わせの情報を表示します。
- l 担当中の問い合わせ(画像緑枠部分):自分が担当者としてアサインされている問い合わせの情報を表示します。

#### 【終了⽇の⾊分け表⽰について】

終了日が設定されているタスクは、終了日までの期間に応じて色分け表示されます。

- 赤:終了日を超過しているもの
- l 黄:終了日まで 1 週間以内のもの
- 緑:終了日まで 1 週間以上あるもの

なお、日付の横の(+1)、(-2)などの表示は、それぞれ設定された終了日からの経過日数を表します。「+」は期日超過、 「―」は期日前であることを示しています。

【重要なお知らせについて】

ダッシュボードの一番上には、「重要なお知らせ」(例:メンテナンスのお知らせなど)を表示することができます。重要 なお知らせの作成方法は以下のとおりです。

1. 画面の右上に表示されるメニューアイコン (9 つのドットが並んだアイコン)にマウスカーソルを当てます。

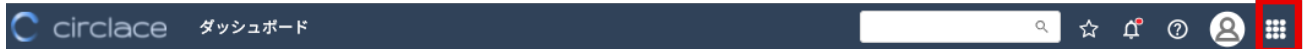

2. 表示されるドロップダウンメニューから、「重要なお知らせ」をクリックします。

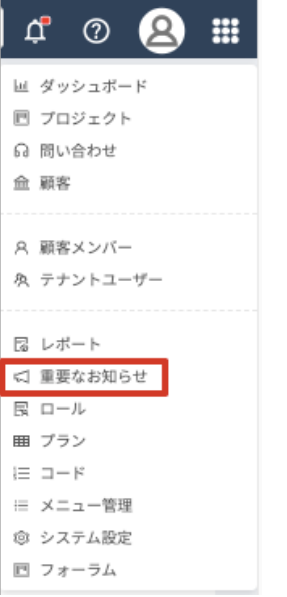

3. 「新規」をクリックします。

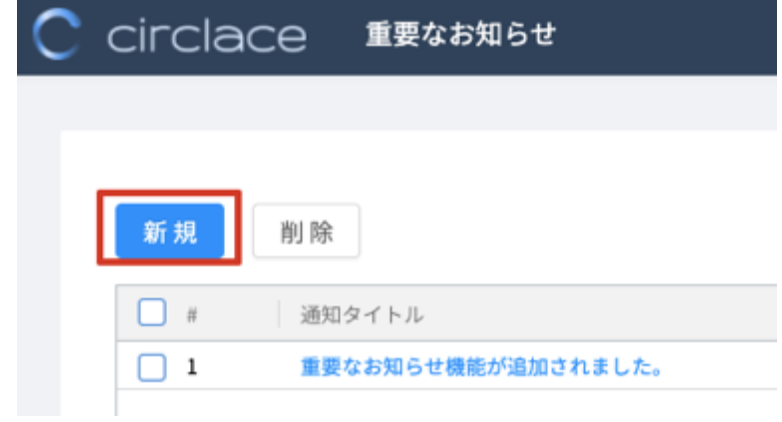

- 4. 編集画面が表示されるので、以下の情報を入力します。
	- タイトル(必須):お知らせのタイトルを入力します。
	- 通知範囲:お知らせを通知する対象を選択します。 「テナント全体」の場合は、テナントに登録されたテナントユーザー・顧客の全員がお知らせを閲覧できます。 「プロジェクト」の場合は、選択ボタンを押すことでプロジェクトの選択ダイアログが表示され、対象プロジェ クトを指定できます。ここで指定されたプロジェクトに登録されたテナントユーザー・顧客のみがお知らせを閲 覧できます。

#### 通知範囲

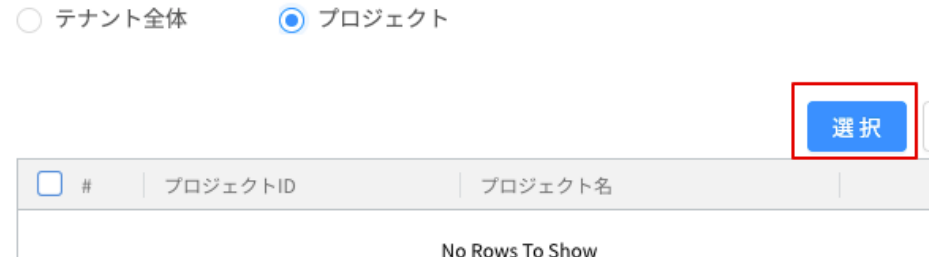

● 開始日時/終了日時:お知らせが表示される期間を設定できます(例:メンテナンス期間中のみお知らせを掲示し たい場合など)。

削除

● 内容:お知らせの本文を入力します。文字を修飾したり、画像を挿入したりすることができます。

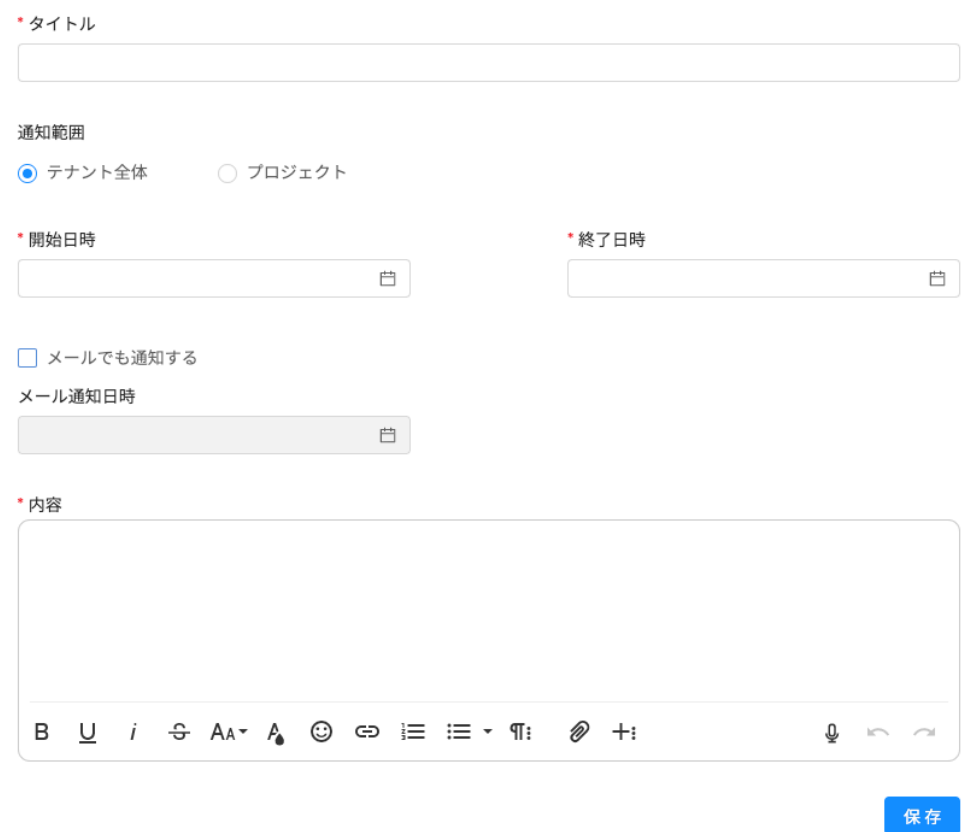

## 【インサイトについて】

インサイトは、テナント利用者の全員で共有するドキュメントを掲載する場所としてご利用いただけます。 1. インサイトの一覧を表示するには、メニューで「インサイト」をクリックします。

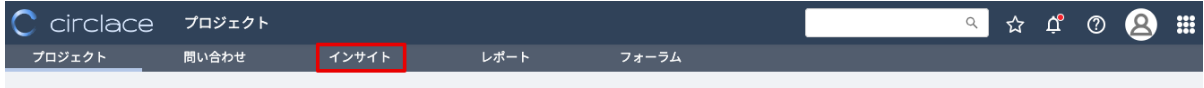

2. テナントに掲載された全てのドキュメントがカード形式で表示されます。

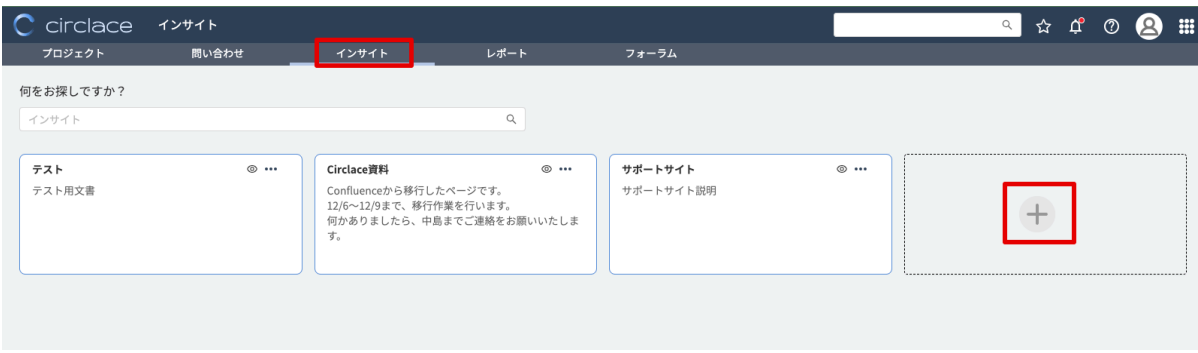

- 3. ドキュメントを作成する際は上記画像中の「+」ボタンをクリックします。
- 4. 新規ブック作成画面が開きますので、ブック名を入力します。以下を設置後、「OK」をクリックします。
	- l トップページのメニューに表示したい場合は、「メニューに表示する」のチェックを入れます。
	- 必要に応じて説明を入力します。
	- 閲覧できるユーザーを指定したい場合は、「ユーザー選択」を選択します。ユーザー一覧が開くので、資料を公開 したいユーザーを選択します。

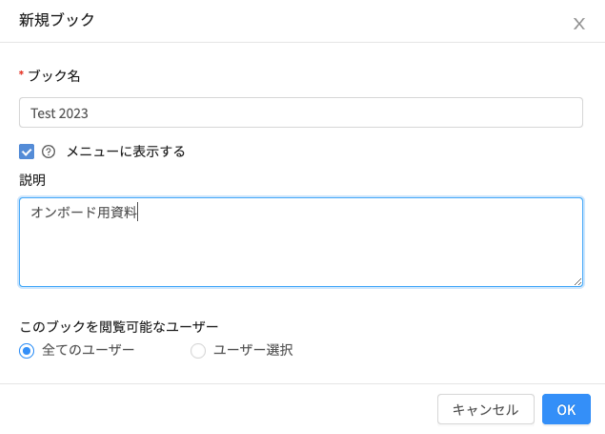

5. 手順 2 の画面に戻ります。ドキュメント「Test2023」が左上に表示されています。

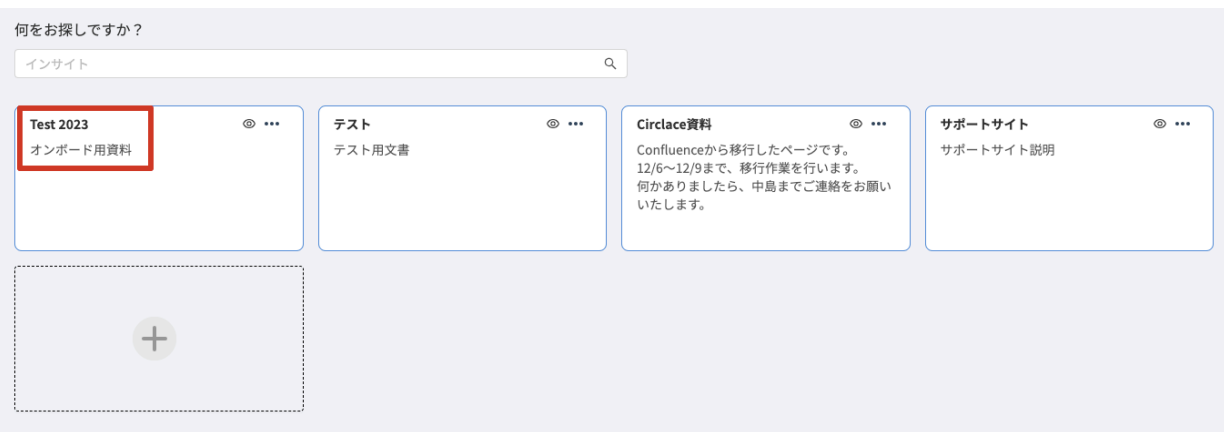

6. また、リソースアイコンをクリックすると、新しいドキュメントが追加されていることがわかります。

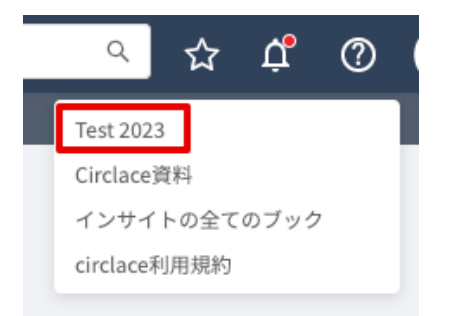

【既存のインサイト資料に公開範囲を設定する場合】

1. 範囲を設定したいインサイト資料の「…」マークをクリックします。なお、未設定の状態では、全てのユ ーザーが閲覧できる状態になっています(目のアイコンがついています)。

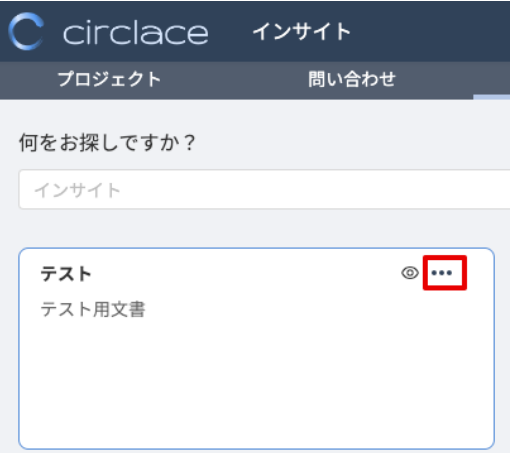

2. 表示されるドロップダウンメニューで、「編集」を選択します。

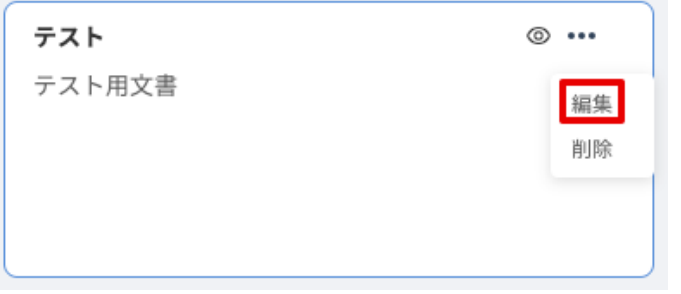

3. 編集画面の「このブックを閲覧可能なユーザー」で、「ユーザー選択」を選択します。

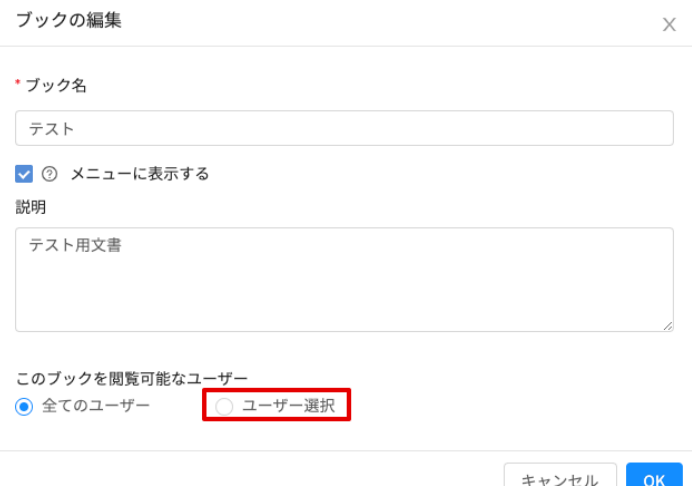

4. ユーザーの一覧が開くので、資料を公開したいユーザーのチェックボックスにチェックを入れ、「OK」を クリックします。

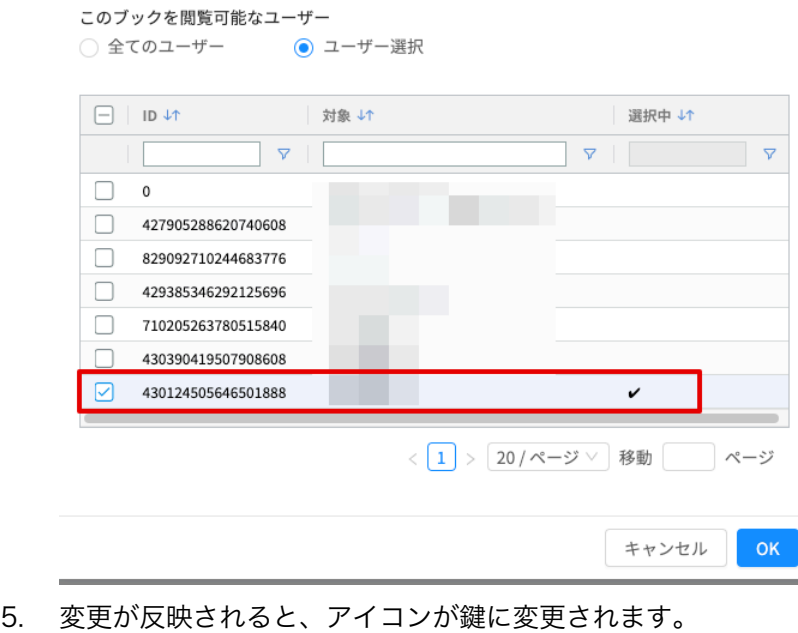

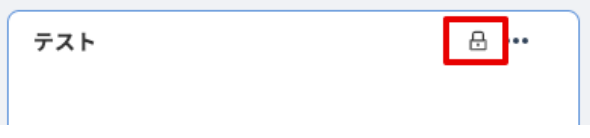

ヘッダーについて

ヘッダーとは、circlace の画面上部に表示される部分で、いくつかの機能ボタンが表示されています。こ こでは、各機能ボタンについて説明します。

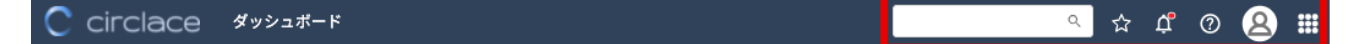

左より:

- 検索窓:キーワードを入力すると、プロジェクト・問い合わせ・インサイトに登録された各項目を一括で検索できま す。全体の検索結果および種類別の検索結果が表示されます。全体の検索結果には種類別に異なるアイコンが付与さ れます(プロジェクト=チェックマークのアイコン、問い合わせ=クエスチョンマークのアイコン、インサイト=人 の横顔のアイコン)。
- お気に入りアイコン:プロジェクトや問い合わせなどで「お気に入り」に設定したものを一覧表示できます。
- ベルアイコン:自分に関わるアクションがあった場合に通知します。
- リソースアイコン:インサイトや、テナント側で設定したその他の情報リソースに接続します。
- ユーザーアイコン:ユーザーに関する各種設定ができます。
- メニューアイコン:9つのドットが並んだアイコンです。ここから各種メニューが開けます。

# テナントプロファイルの登録

まず、テナントプロファイル(テナントの情報)を登録します。

1. ユーザーアイコンの上にマウスカーソルを当てます。

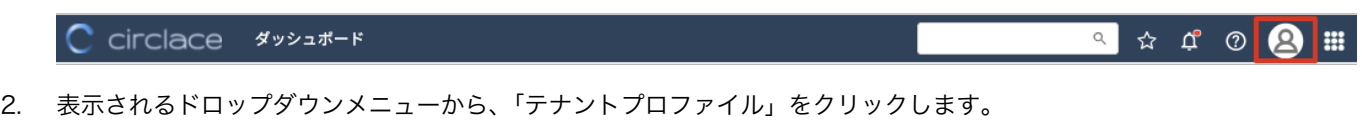

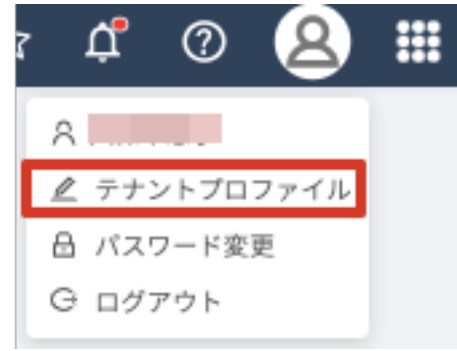

3. 表示された画面の右上にある鉛筆のアイコンをクリックします。

テナントキー  $\frac{1}{2}$  電話番号 00000000000

4. 必要項目を入力します。

⾔語設定

ここでは、ユーザーの言語設定方法について説明します。

1. ユーザーアイコンの上にマウスカーソルを当てます。

**Q** & C O **Q** : C circlace **Systant** 

- 2. 表示されるドロップダウンメニューの一番上に表示される、自分の名前をクリックします。
- 3. 言語設定アイコンをクリックします。

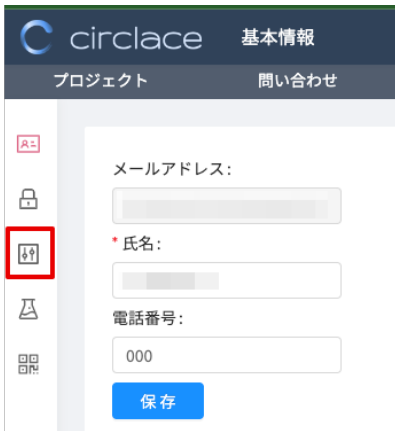

4. ドロップダウンから言語を選択し、「保存」をクリックします。なお、指定できる言語は日本語・英語・中国語です。

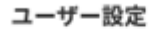

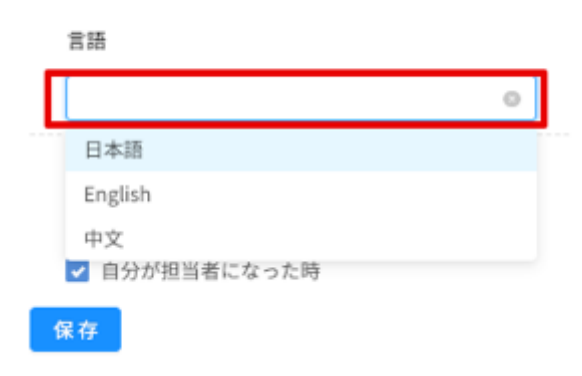

パスワードの変更

初回ログイン時の仮パスワードから、以下の手順でパスワード変更できます。

1. ユーザーアイコンの上にマウスカーソルを当てます。

$$
\begin{array}{c|cccc}\n\hline\nC & \text{circlace} & \text{div}\rightarrow\text{F} \\
\hline\n\end{array}
$$

2. 表示されるドロップダウンメニューから、「パスワード変更」をクリックします。

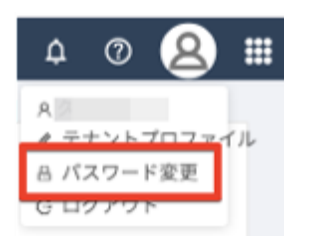

- 3. 「旧パスワード」には仮パスワード、「新パスワード」「確認パスワード」には、新しいパスワードを入力します。
- 4. 「保存」をクリックします。

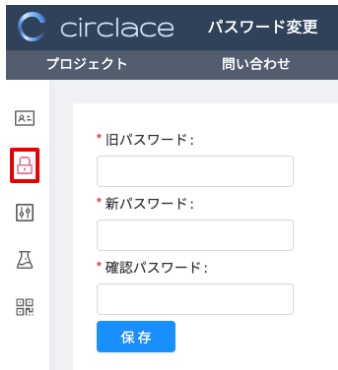

テナントユーザーの登録

1. メニューアイコンの上にマウスカーソルを当てます。

C circlace **Systant** 

2. メニューの一覧から「テナントユーザー」をクリックします。

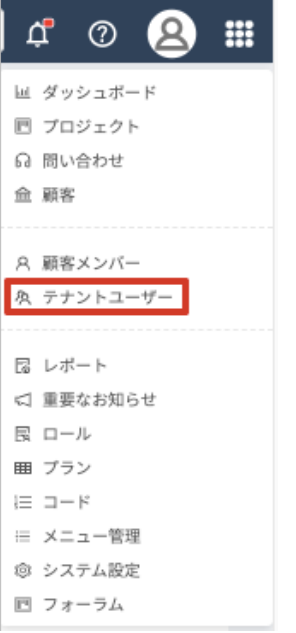

3. 「ユーザー新規」をクリックし、自社のユーザーについて、必要項目を入力します。 ※「必要項目」とは、テナントユーザーのメールアドレスおよび氏名です。 ※「ロール」には、テナントユーザーの役割のタイプをドロップダウンから選択します。(例:「管理者」「一般」) ドロップダウンは、カーソルをロール欄に当てると、自動的に表示されます。 ※ログインしたユーザーのロールが設定されていない場合は、その旨を伝えるメッセージがダッシュボード上に表 示されます。「ロール」の設定方法については、「ロールの設定について」をご覧ください。

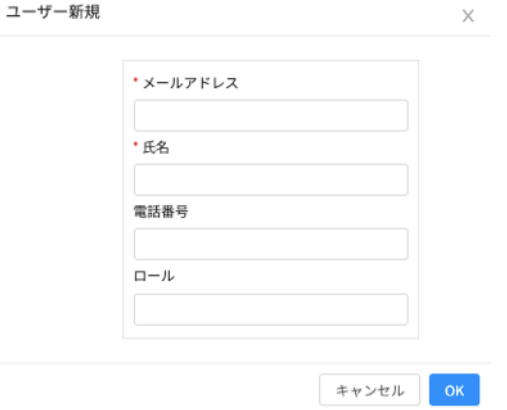

4. 登録が必要な全てのテナントユーザーについて、上記3の手順を繰り返します。

【ロールの設定について】

あらかじめロール(役割)を設定しておくことで、ユーザーの入力がスムーズになります。

代表的なロールには、circlace のテナント管理業務を行う「管理者」、それ以外の「一般」などがあります。なお、ロール を新しく作成する場合や既存のロールを編集する場合、これらのタスクを実行できる権限が必要です。ここでは、権限の 確認方法から説明します。

1. メニューアイコンの上にマウスカーソルを当てます。

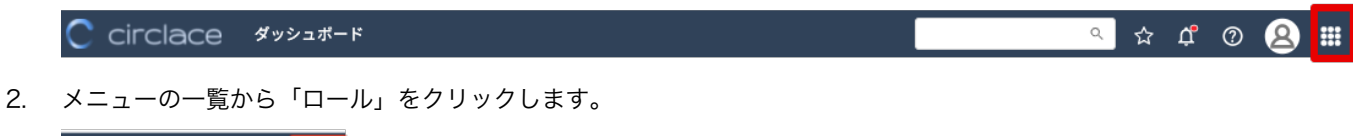

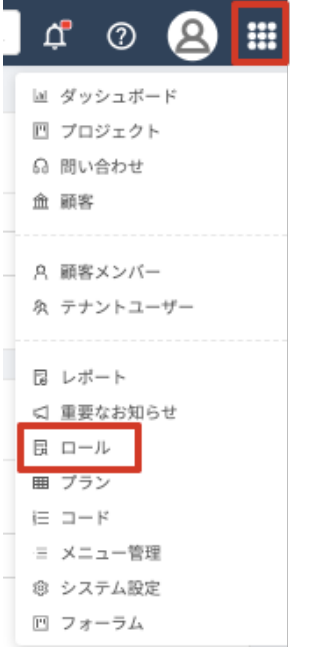

3. 権限の有無を確認したいロール名をクリックします。

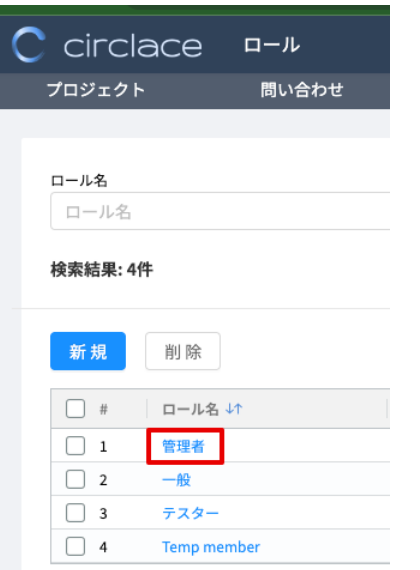

4. 左端のアイコンから「メニュー」をクリックします。

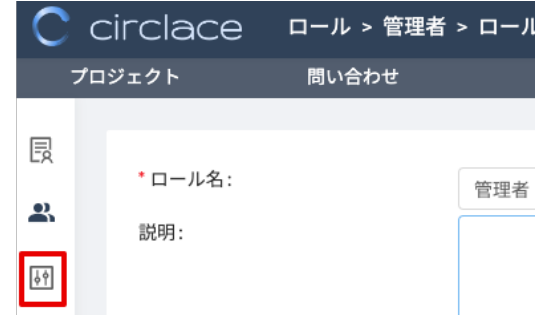

5. そのロールに付与可能な権限の一覧が表示されます。「ロール」の行で、各操作にチェックが入っているかどうか確 認します。下図のようにチェックが入っていれば、作成や編集の操作が可能です。

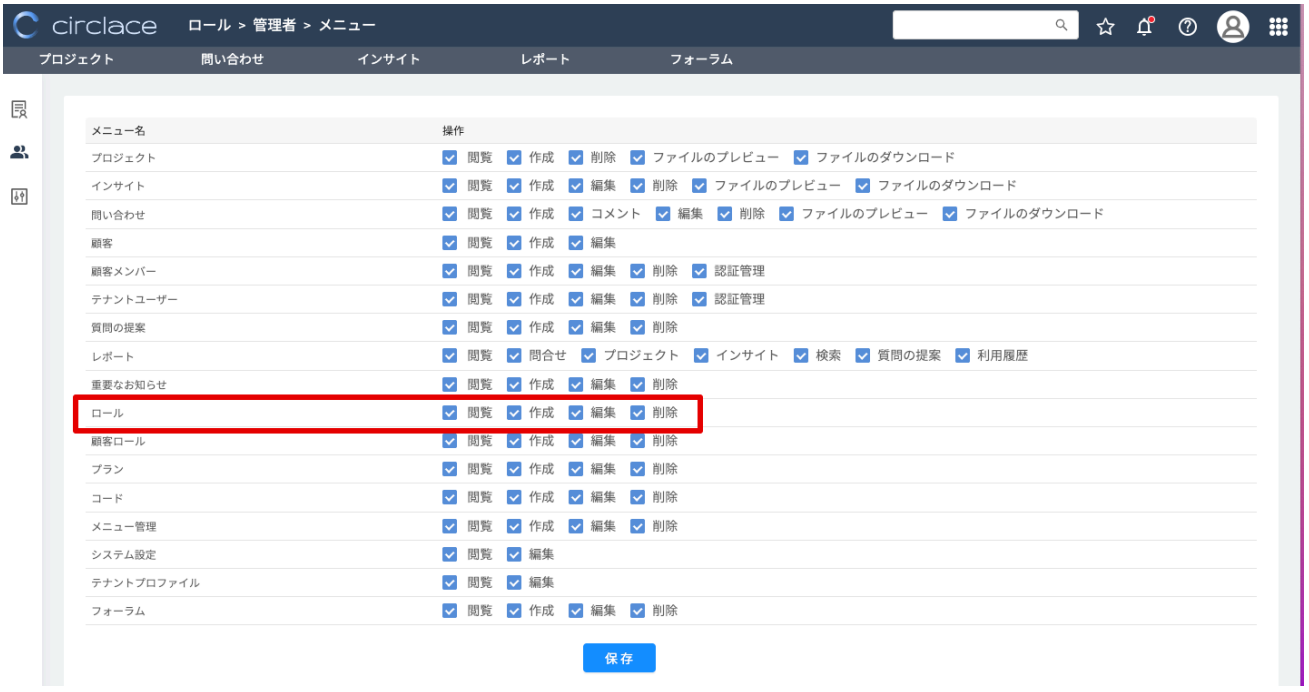

6. 次に新しいロールを設定するため、この画面のヘッダー部分で「ロール」をクリックします。(右端のメニューアイコ ンから「ロール」を選んでも移動できます)。

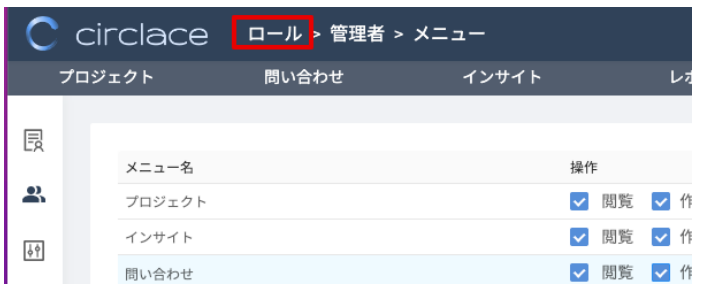

7. 「新規」をクリックします。

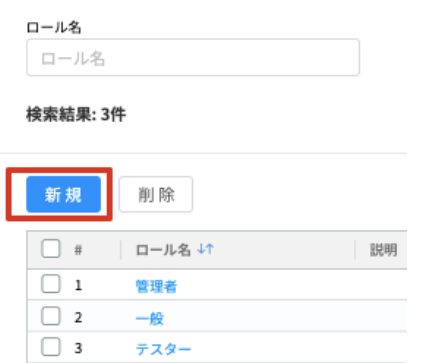

8. 自社で必要なロール名とその詳細を入力し、「OK」をクリックします。

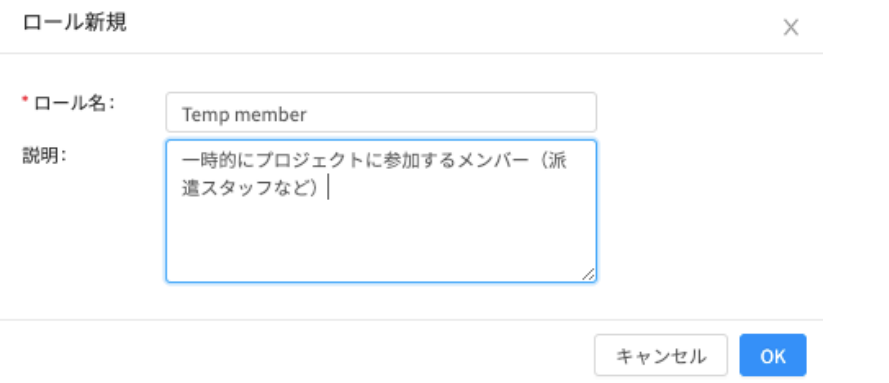

#### 9. 新たにロールが設定されました。

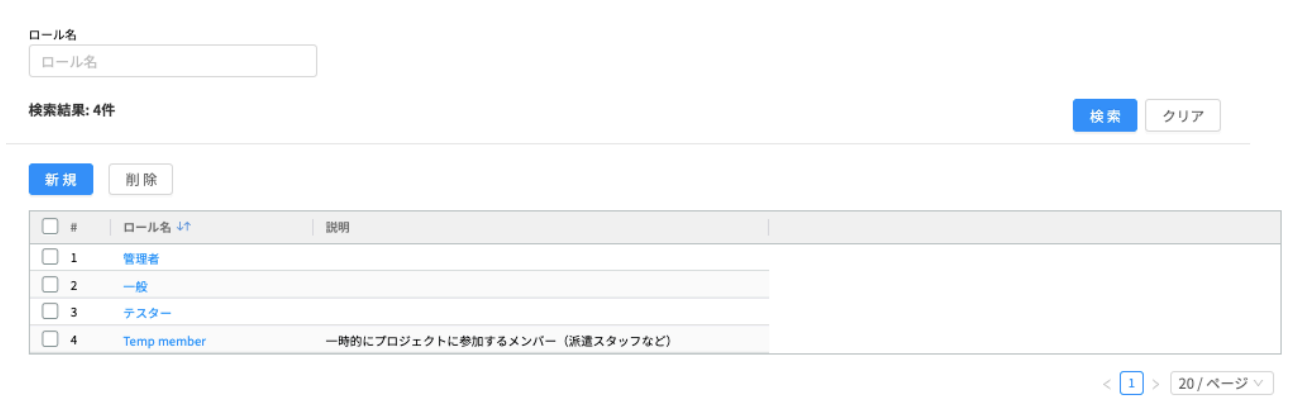

※なお、ある操作を実行する際に、該当のメニューが表示されなかったり、操作ができなかったりする場合は、まずその メニューの操作権限が付与されているかどうか、ロール>(任意のロール)>メニューで、権限の付与状況を確認してく ださい。

顧客の登録

テナント側で circlace の顧客を登録できます。顧客を登録する前に、それぞれの顧客が利用している circlace 利用プラン の設定が必要です。以下で設定手順を説明します。

【プランの設定⽅法】

回 フォーラム

1. メニューアイコンの上にマウスカーソルを当てます。

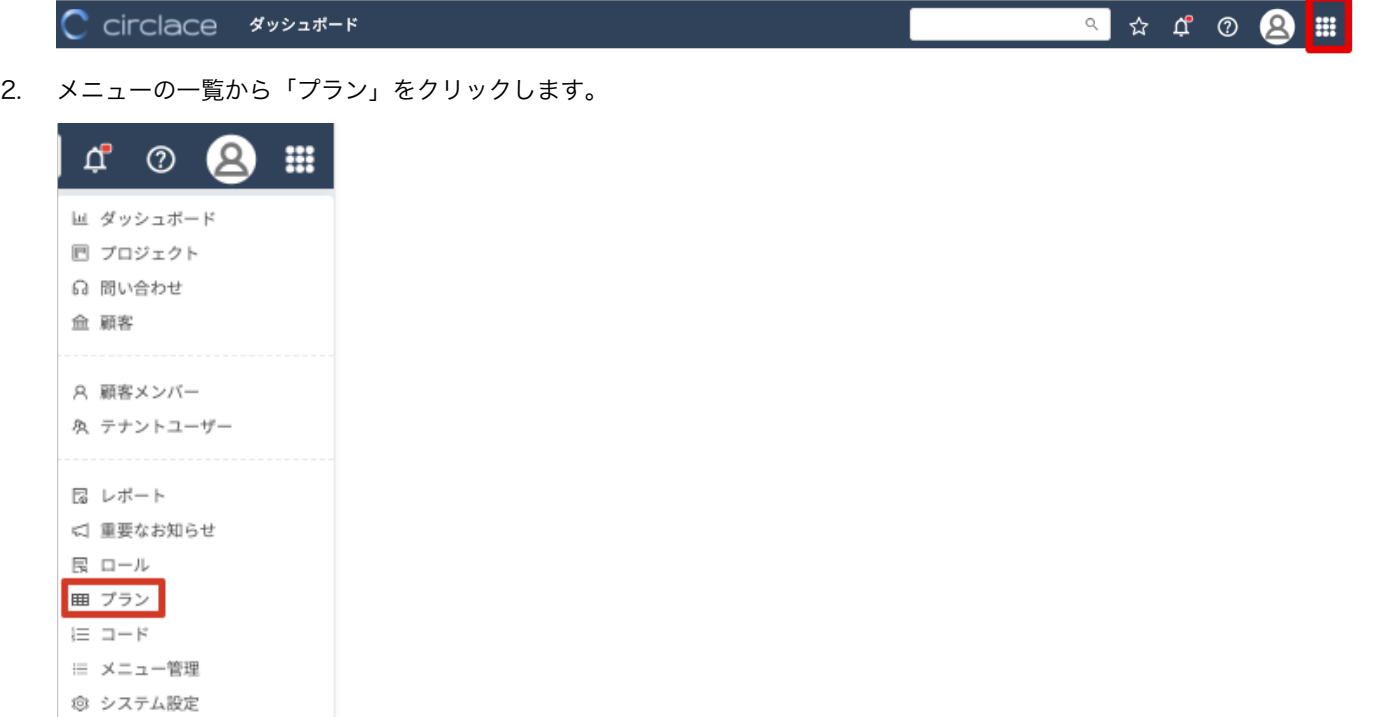

3. 「新規」をクリックし、テナントが提供するプランの名称などの詳細を入力します。

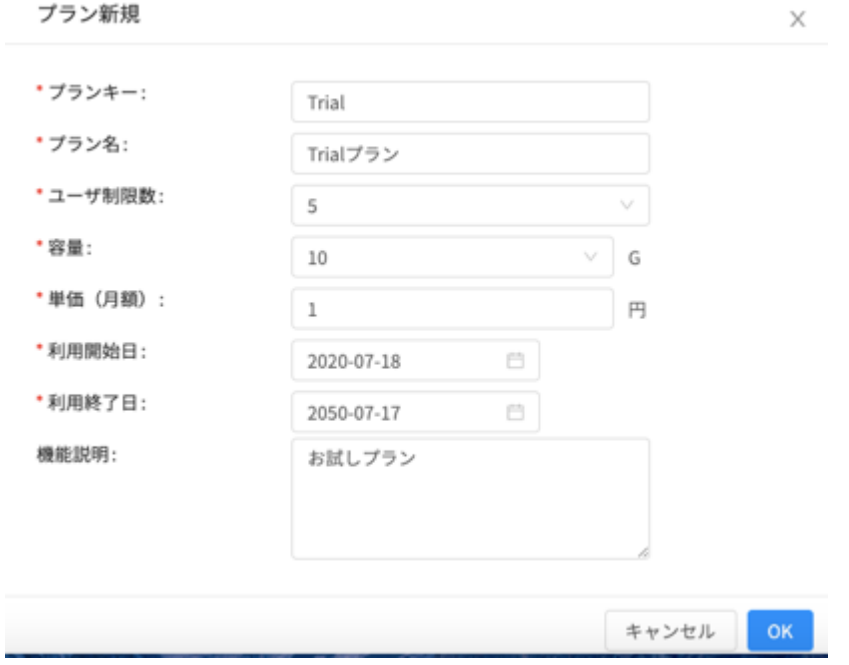

4. 入力完了したら「OK」をクリックします。

※特にプランを設けていない場合でも、入力が必要です(顧客登録の際にプラン名が必要となるため)。プランを設けてい ない場合は、上の画像の内容を参考にダミーのプランを入力することをお勧めします。

※「利用終了日」について、設定した日付を経過するとそのプランが使用できなくなるため、特に設けない場合は画像の ように極力先の日付を入れるようにしてください。(画像で設定している日付は 2050-07-171)

【顧客の登録方法】

「プラン」の設定後に顧客を登録できます。

1. メニューアイコンの上にマウスカーソルを当てます。

C circlace **89923**-F

2. メニューの一覧から「顧客」をクリックします。

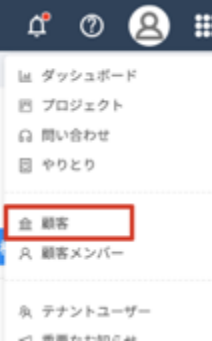

顧客新規

- 3. 「新規」をクリックし、登録したい顧客(会社)名などを入力します。
- 4. 入力完了したら「OK」をクリックします。

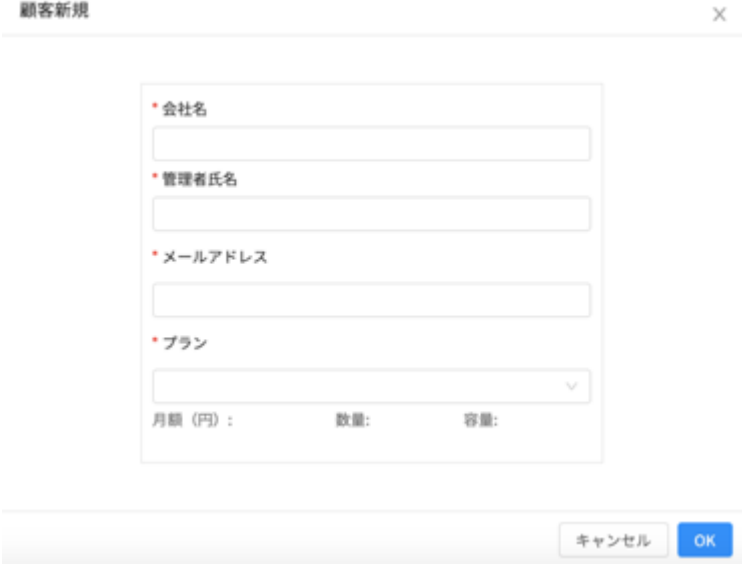

【顧客ロールの登録方法】

1. メニューアイコンをクリックし、「顧客ロール」をクリックします。

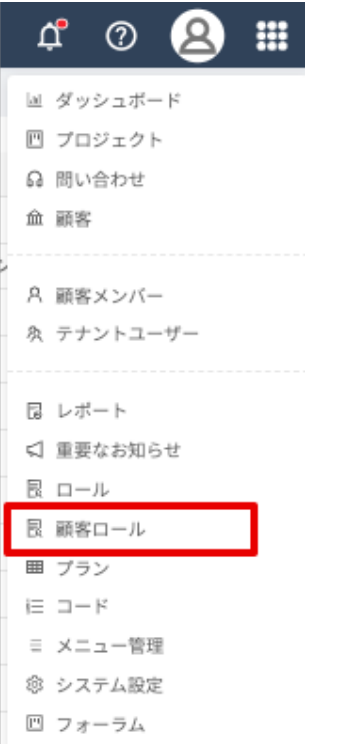

2. 「新規」をクリックします。

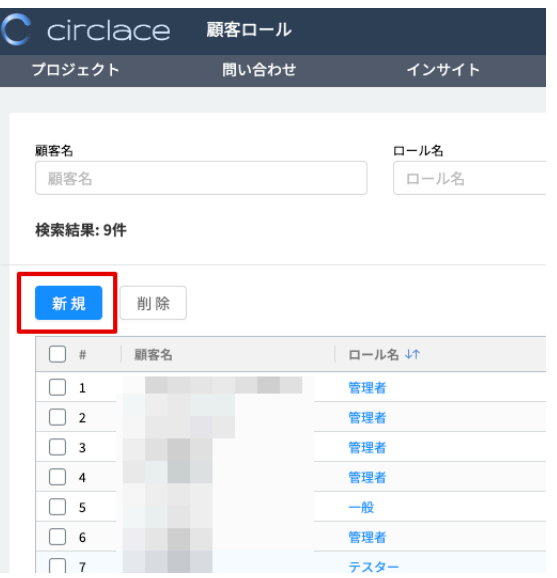

3. 顧客ロールを追加したい顧客の名称および追加したいロール名を入力して、「OK」をクリックします。

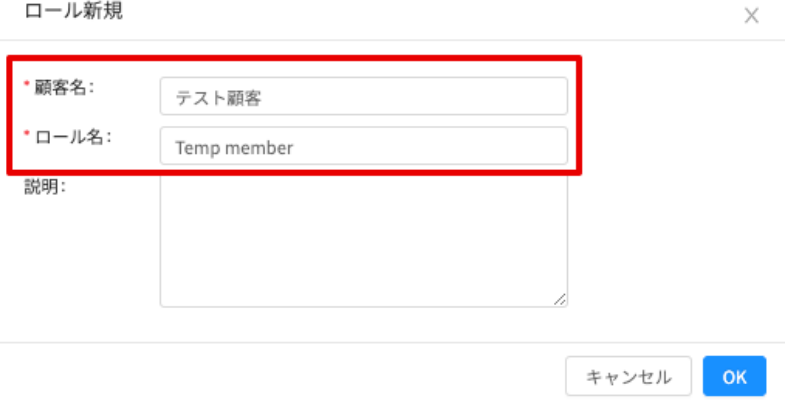

4. 追加されたロール名をクリックします。

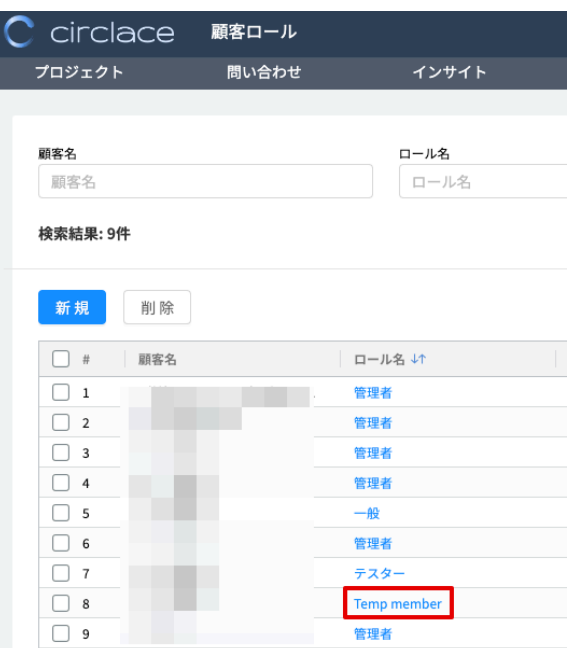

5. 左端のアイコンから「メニュー」をクリックします。

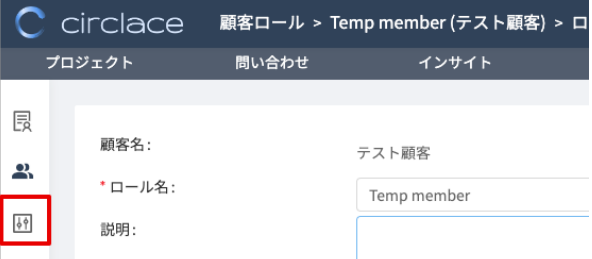

6. ロールの権限を設定し、「保存」をクリックします。

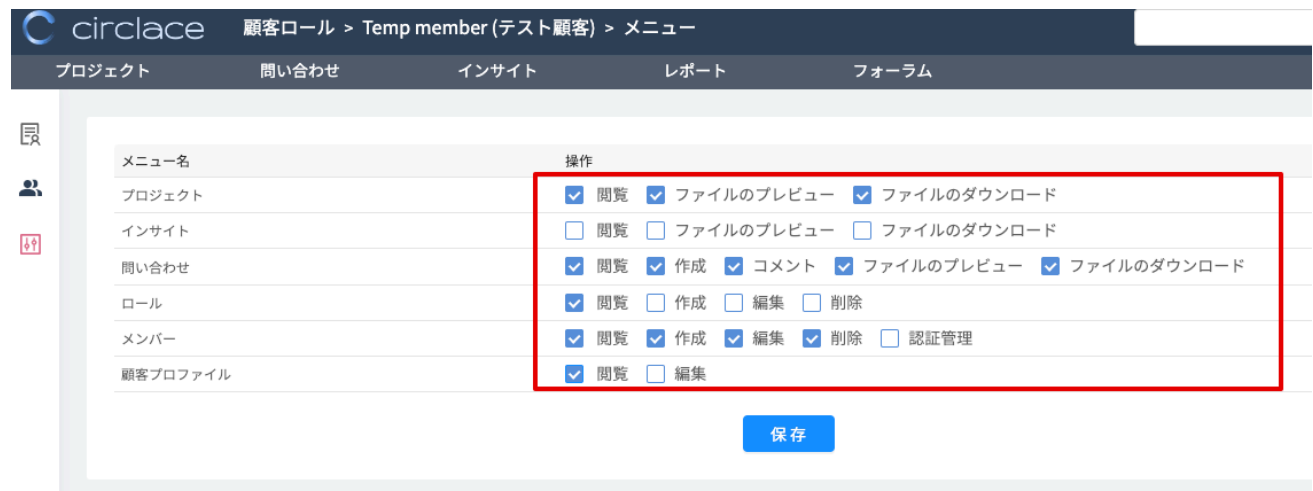

【顧客メンバーの登録⽅法】

顧客(会社)に在籍し、circlace を利用しているメンバーを「顧客メンバー」として個別に登録できます。登録方法は以 下の通りです。

1. メニューアイコンの上にマウスカーソルを当てます。

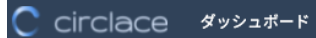

2 A C O B  $\mathbf{m}$ 

2. メニューの一覧から「顧客メンバー」をクリックします。

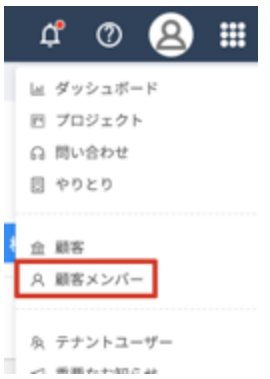

- 3. 「メンバー新規」をクリックし、登録したい顧客メンバーを入力します。
- 4. 入力完了したら「OK」をクリックします。

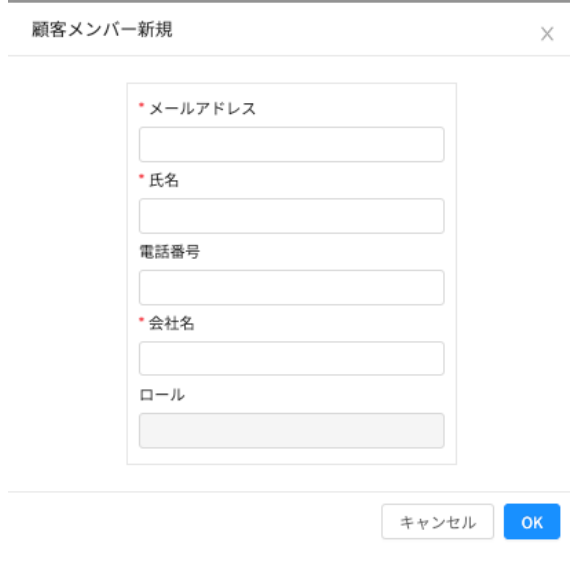

プロジェクトの登録

テナント企業の自社内、またはテナント企業と顧客との間のプロジェクトについて、circlace の機能で ある「プロジェクト」を使って管理できます。

1. プロジェクトタブをクリックします。または、メニューアイコンから「プロジェクト」を開きます。

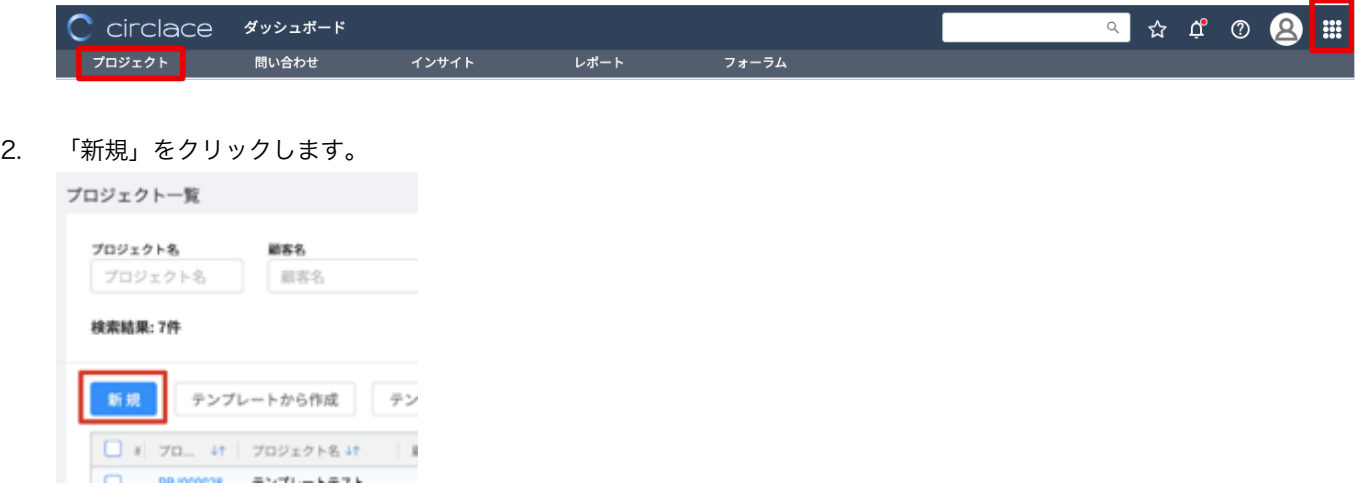

- 3. プロジェクト名を入力します(必須)。なお、プロジェクトで設定できる項目の詳細については、この後の【プロジ ェクトの編集について】をご覧ください。
- 4. 完成したプロジェクトは、「プロジェクト」のトップ画面に表示されます。

【トップ画⾯の表⽰について】

作成日の新しい順に 4 つ「最近のプロジェクト」としてカード形式で表示されます。

また、全てのプロジェクトが「プロジェクト一覧」としてリスト表示されます。プロジェクトが多い場合は検索も可能で す。

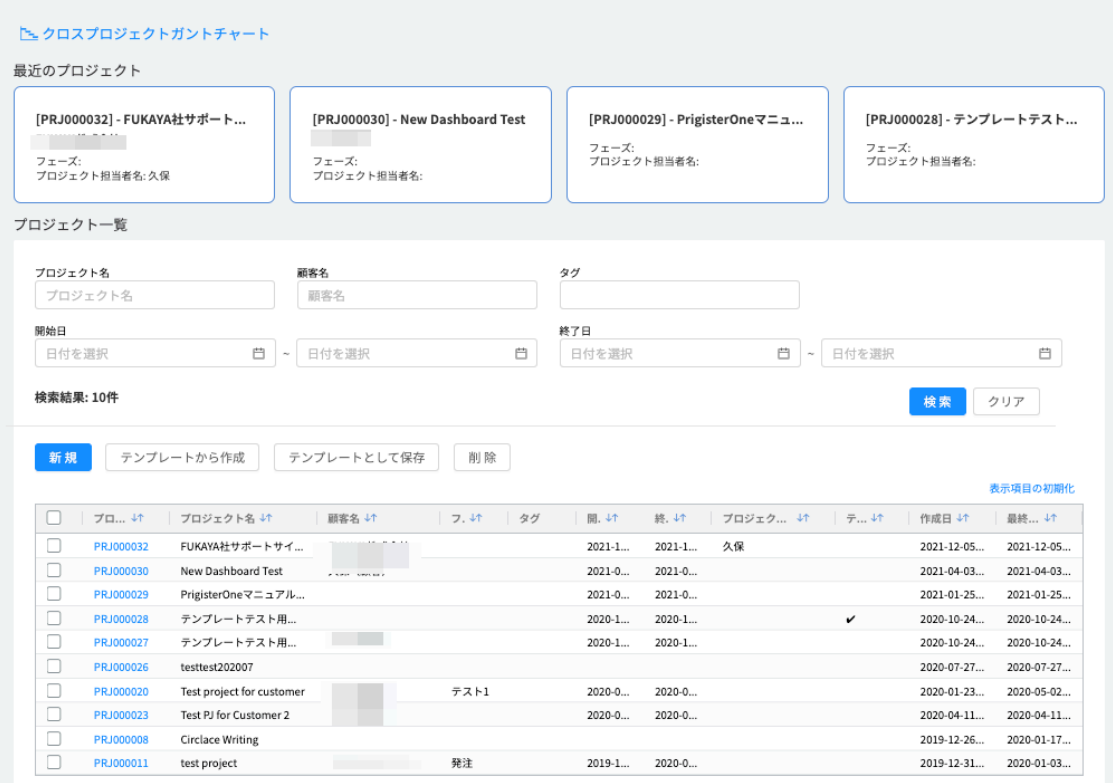

【⼀覧のカスタマイズについて】

登録されたプロジェクトやタスク、問い合わせを一覧で表示する際に、登録情報を並べ替えたり、不要な項目を削除した りできます。カスタマイズした表示内容は、次回ログイン以降もそのまま適用されます。

表示内容のカスタマイズ方法は以下の通りです。(「プロジェクト一覧」を例に取りますが、「問い合わせ一覧」や「タスク 一覧」でも同様のカスタマイズが可能です)

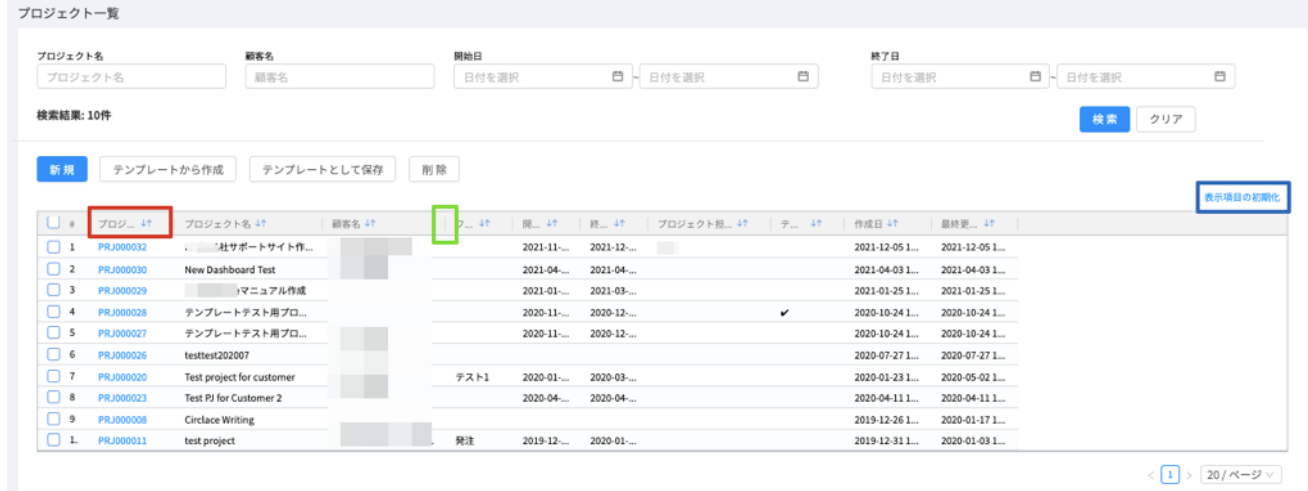

● 一覧で表示されているプロジェクトを昇順・降順で並び替える:並び替えたい項目の右横に表示されている上下の矢 印部分をクリックします。

- l 項目の順番を入れ替える:移動したい項目名(例えば、「プロジェクト ID」を移動したい場合は赤枠の部分)をクリ ックし、入れたい順にドラッグ&ドロップします。
- l 項目が表示されている欄のサイズ(横幅)を変更する:変更したい項目と、その右横の項目の間の線(画像では緑枠

の部分)にマウスカーソルを当てると、カーソルの形が変わります。その状態で右または左にドラッグします。

- 不要な項目を一時的に削除する:その項目をクリックした状態で、一覧の外のスペースにドラッグします。画面をリ ロードすると再度表示されるようになります。なお、項目を誤って削除してしまったなどで、元の表示項目・表示順 序に戻したい場合、一覧の右上に表示されている「表示項目の初期化」をクリックすると、それまでにカスタマイズ した内容がリセットされます。
- タスクを一覧表示した場合、「リストビュー」表示ではカスタマイズ可能ですが、「ツリービュー」表示の場合はカス タマイズできません。
- 項目の追加はできません。

#### 【プロジェクトの編集について】

プロジェクトを編集したい場合は、「最近のプロジェクト」または「プロジェクト一覧」に表示されている該当のプロジェ クト名をクリックし、右端の鉛筆のアイコンをクリックします。

プロジェクト名<br>[PRJ000008] - Circlace Writing

#### 【プロジェクトで設定・編集できる項⽬】

#### プロジェクト新規

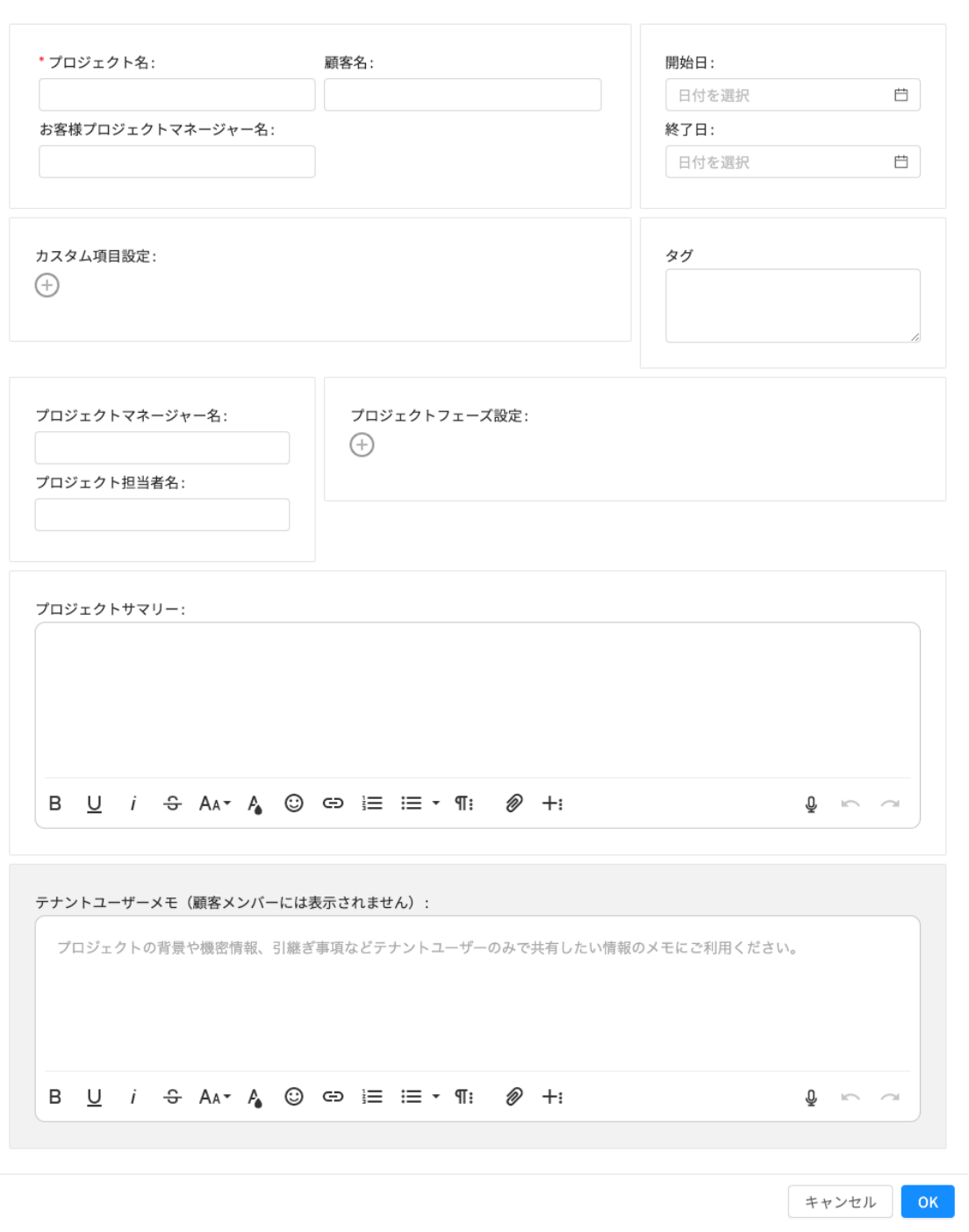

- プロジェクト名(必須): 全角 100 文字まで入力できます。
- アカウント:顧客の会社名を入力します。
- お客様プロジェクトマネージャー名:顧客側の担当者(プロジェクトマネージャー)名を入力します。
- 開始日:プロジェクトの開始日を入力します。
- 終了日:プロジェクトの終了日を入力します。
- カスタム項目:必要に応じて「+」ボタンをクリックして入力します。例:「社内」「社外」などのプロジェクトタイ プ
- プロジェクトマネージャー名:プロジェクトの責任者(プロジェクトマネージャー)名を入力します。

 $\times$ 

- l プロジェクト担当者名:担当者名を入力します。
- プロジェクトフェーズ設定:プロジェクトのフェーズ(段階)を、必要に応じて「+」ボタンをクリックして入力し ます。例:見積もり、発注、チェック、納品 ※フェーズを入力すると、プロジェクトの詳細画面で各フェーズが可視化されます。現段階で該当するフェーズ名を クリックすると、そのフェーズがハイライトされます。(下図の例では「発注」フェーズが現段階のフェーズ)

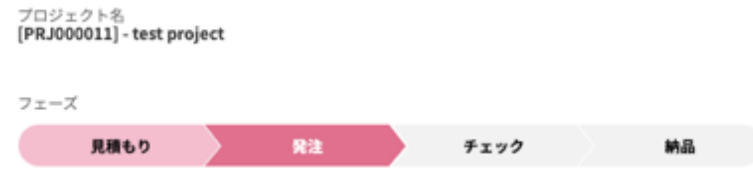

※フェーズを戻すときは、該当するフェーズの名称をクリックします。(例:「チェック」フェーズから「発注」フェ ーズに戻す場合は、「発注」フェーズをクリック)

- l プロジェクトサマリー:プロジェクトの概要について、簡単なまとめを入力します。
- l テナントユーザーメモ:プロジェクトの背景や機密情報など、テナントユーザー側で共有すべき情報を記載します。 この項目は顧客ユーザーには表示されません。

【プロジェクト管理画⾯で使えるメニューについて】

circlace のメニューアイコン > プロジェクトから、カードまたは一覧表示のリンクをクリックすると、プロジェクトの 詳細画面が開きます。プロジェクト詳細画面の左端には、アイコンが縦一列に表示されています。それぞれのアイコンを クリックすると、以下の内容が確認できます。

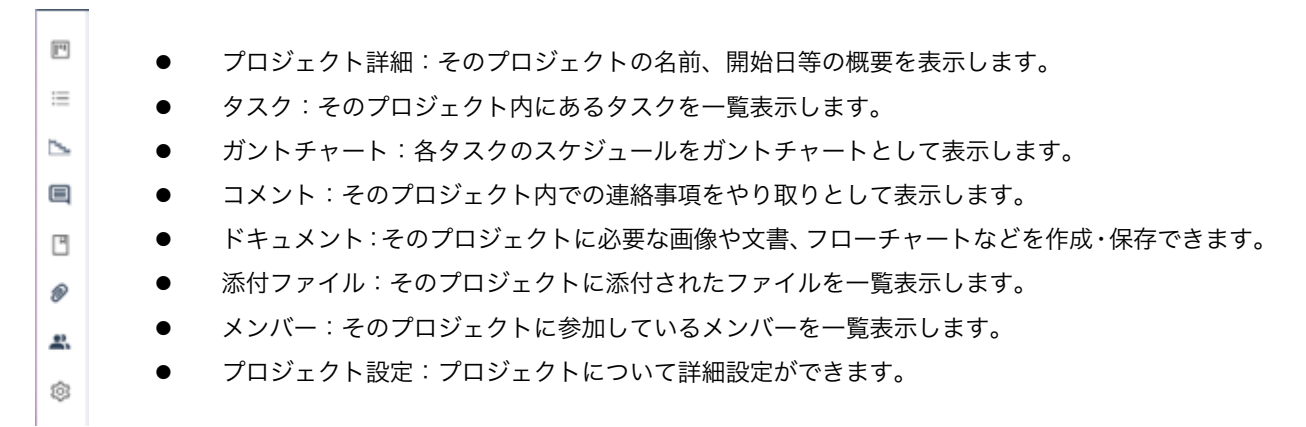

#### 【プロジェクト詳細について】

前述の【プロジェクトの編集について】で解説した項目が表示されます。この画面から編集、コメントの追加が可能です。 編集を行う場合は、画面右上の鉛筆のアイコンをクリックします。

プロジェクト名<br>[PRJ000008] - Circlace Writing

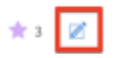

### 【タスクについて】

プロジェクトで必要な各作業を「タスク」として、プロジェクトの中に作成できます。作成手順は以下の通りです。なお、 この他にも、編集、コメント追加が可能です。

1. まずプロジェクト詳細画面を開いてから、左端のアイコン一覧のタスクアイコンをクリックします。

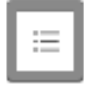

2. 「新規タスク」をクリックします。

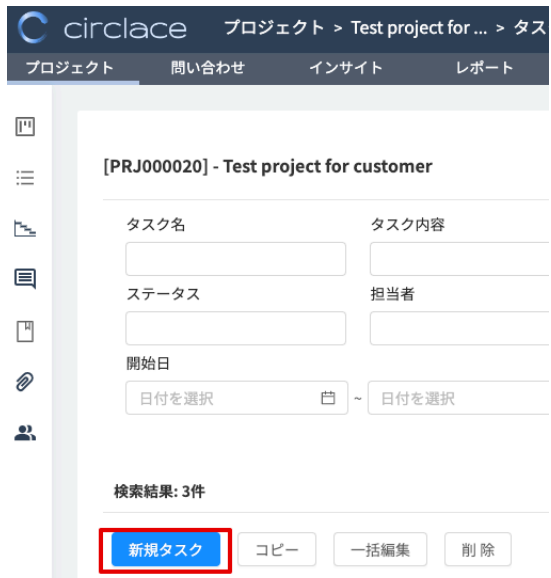

- 3. タスク名を入力します。
- 4. その他の情報を必要に応じて入力します。 ※タスクカスタム項目には「顧客側担当者」や「納品場所」などの補助情報を設定できます。また、タグをつけるこ とによって、検索がより容易になります。

新規タスク

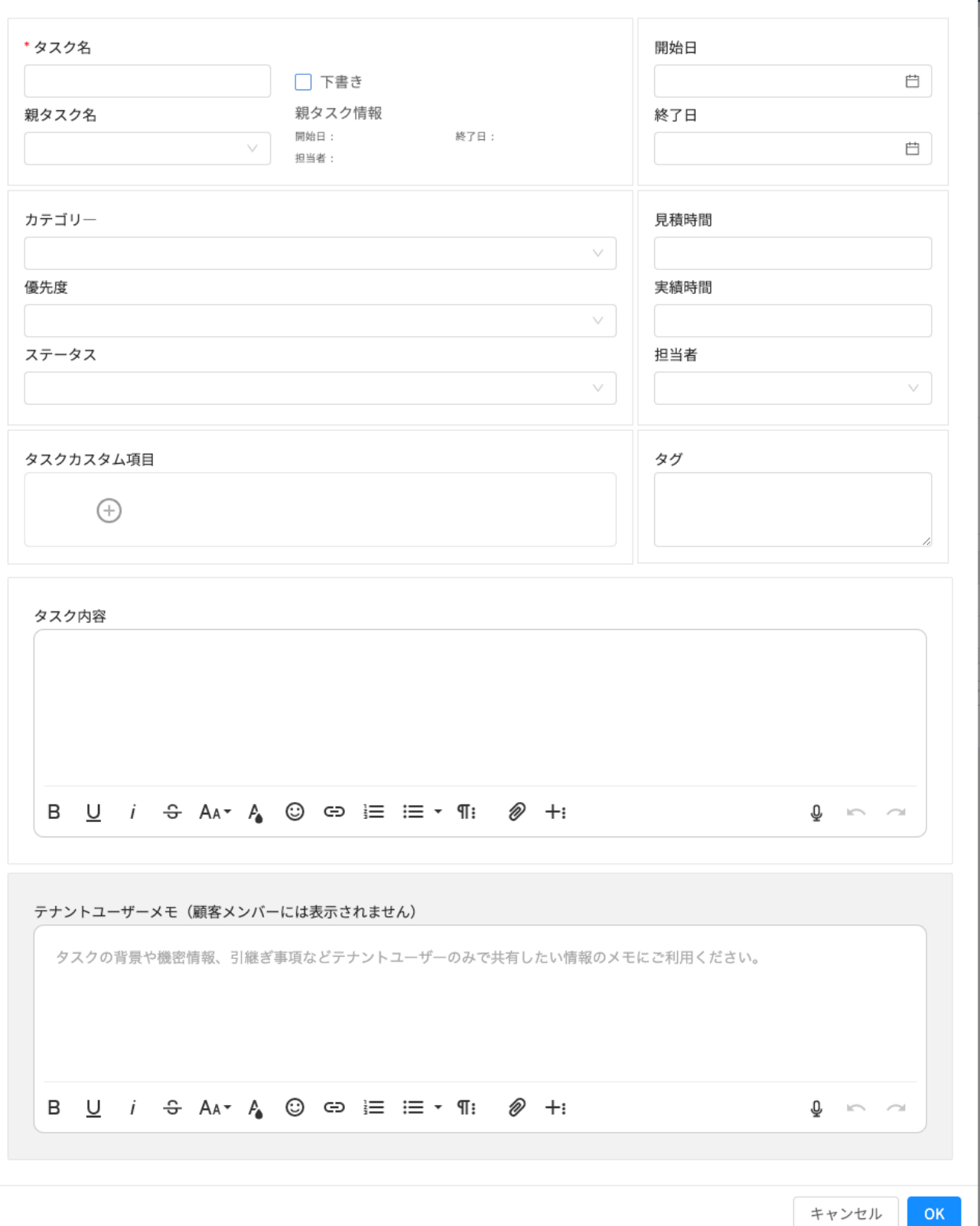

5. また、タスクの中に子タスクを作りたい場合は、上のタスク詳細設定画面の「親タスク名」で親タスクを指定します (あらかじめ親タスクが作成されていることが前提です)。タスク一覧では、子タスクは親タスクの左横にある+ボ タンをクリックすると表示されます。

 $\times$ 

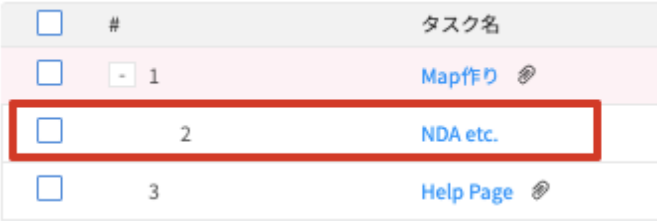

※タスクの「下書き」モードについて

タスク、子タスクとも、「下書き」欄にチェックを入れておくと作成者以外の人の「タスク一覧」画面には表示されなくな ります。

下書きを他の人にチェックしてもらうなど、共有する場合は、下書きのタスクの URL を共有することで、他の人からも閲 覧が可能になります。

また、下書きモードの間は、担当者のアサインおよびコメントもできません。これらは、「下書き」欄のチェックを外すと できるようになります。

【タスクのカスタム項目】

以下の方法でタスクにカスタム項目を追加できます。カスタム項目は、同一のプロジェクト中にある全てのタスクで共通 に利用できます。

タスク名 ログイン画面の開発

□下書き

#### 親タスク情報

親タスク名: 開始日: 終了日: 担当者:

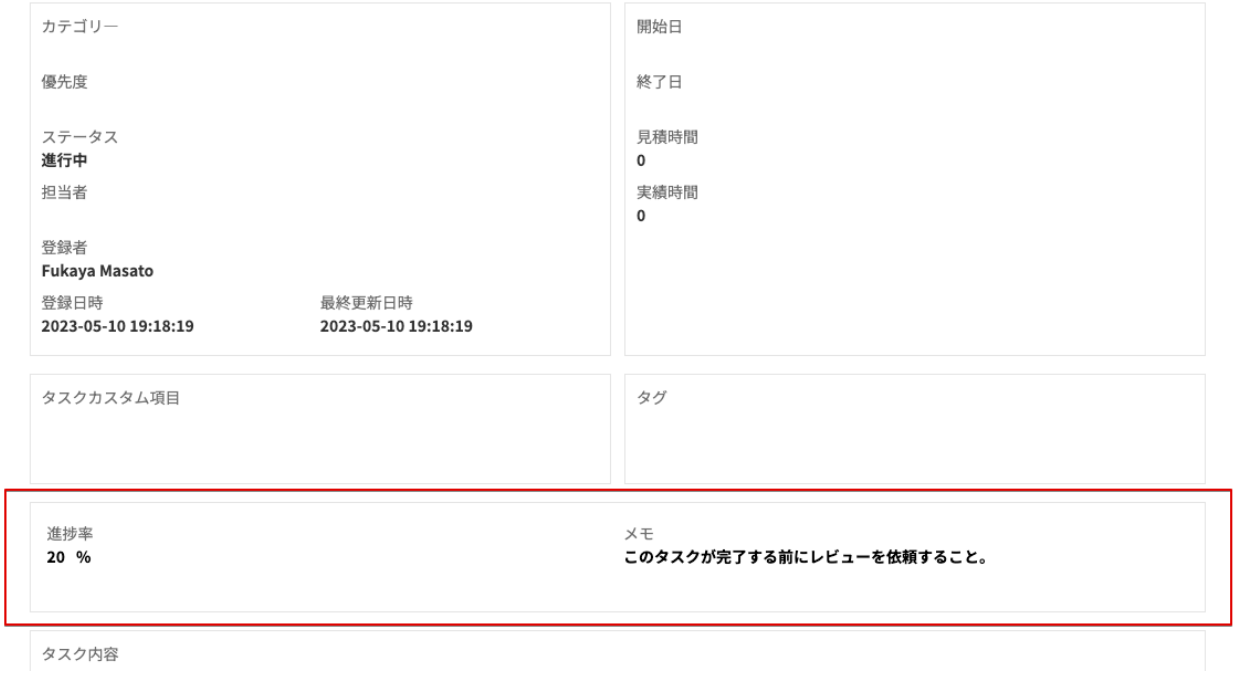

1. メニューから「機能別設定」を選択し、その中の「プロジェクト共通設定」をクリックします。

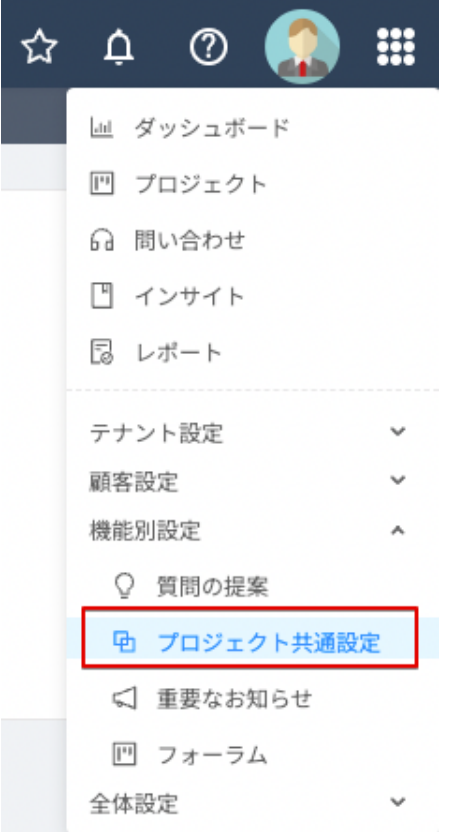

2. 「タスクカスタム項目」をクリックします。

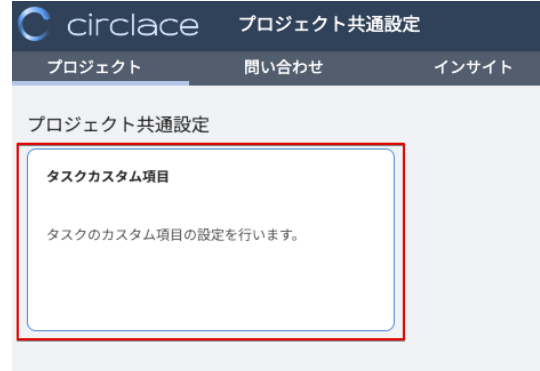

3. 「新規」をクリックします。

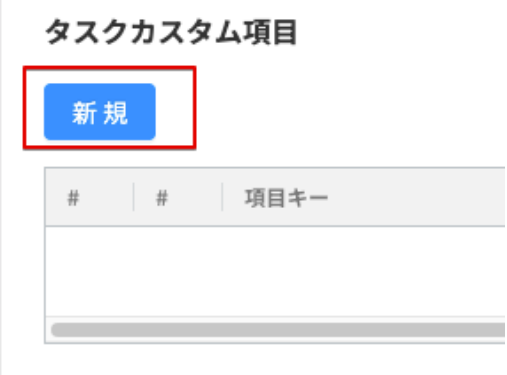

4. 必要な情報を入力します。必要な情報は以下の通りです。

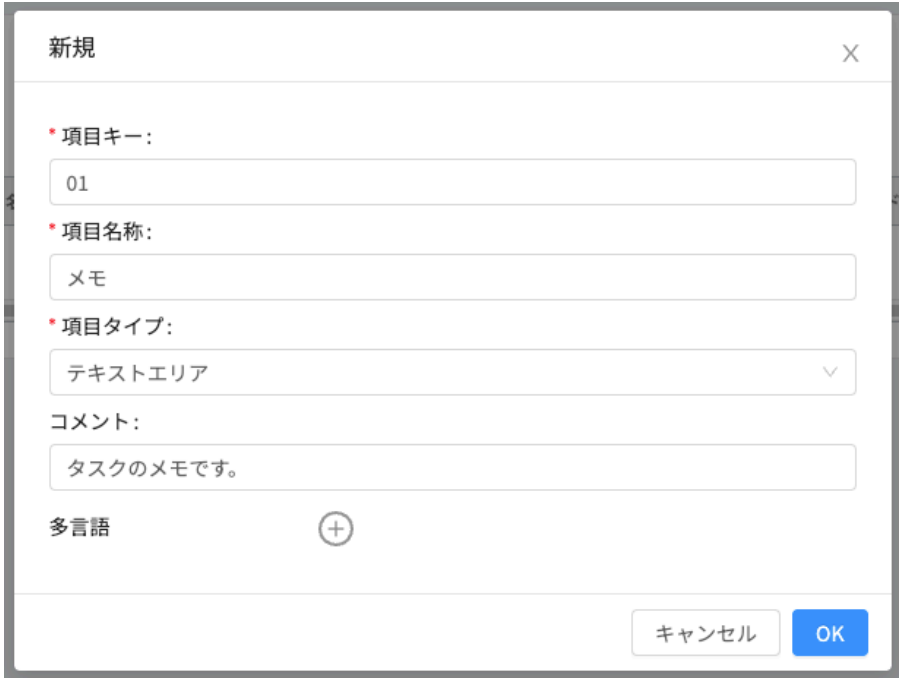

- Ø 項目キー:すでに同じ値のキーが存在する場合は登録不可です。また、登録後の変更はできません。
- Ø 項目名称:作成する項目が画面上に表示される際のラベルです。
- Ø コメント:一覧に表示されるコメントです。
- Ø 単位:項目タイプで「数値」または「整数値」を選択した場合に表示される単位です。
- Ø コード:項目タイプで「ラジオボタン」または「プルダウン」を選択した際に表示されます。詳しい 作り方については、「コードの作成方法」を参照してください。
- Ø 多言語:日本語・英語・中国語の各言語に合わせて、表示するラベルを設定できます。設定がない場 合は、「項目名称」で設定した値が表示されます。
- 5. 「OK」をクリックして保存します。
- 6. 追加したカスタム項目を利用するプロジェクトを開きます。
- 7. プロジェクト設定アイコンをクリックします。

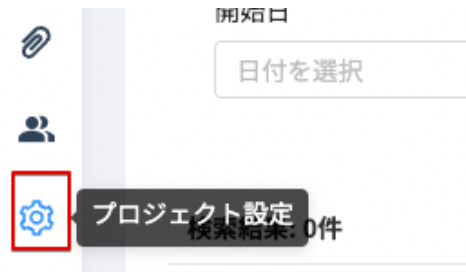

8. カスタム項目設定で「追加」ボタンをクリックします。

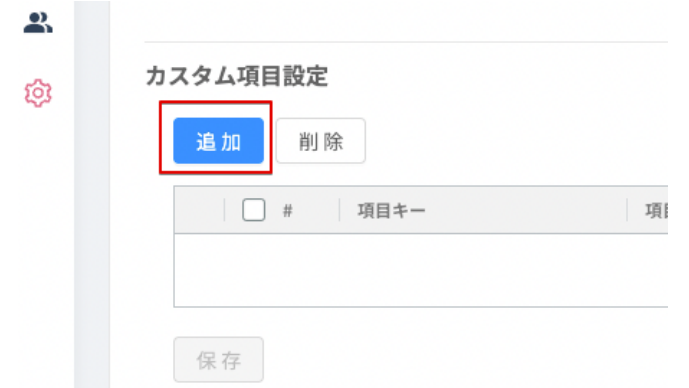

9. 先ほど「プロジェクト共通設定」で作成した項目が表示されるので、利用する項目にチェックを入れます。

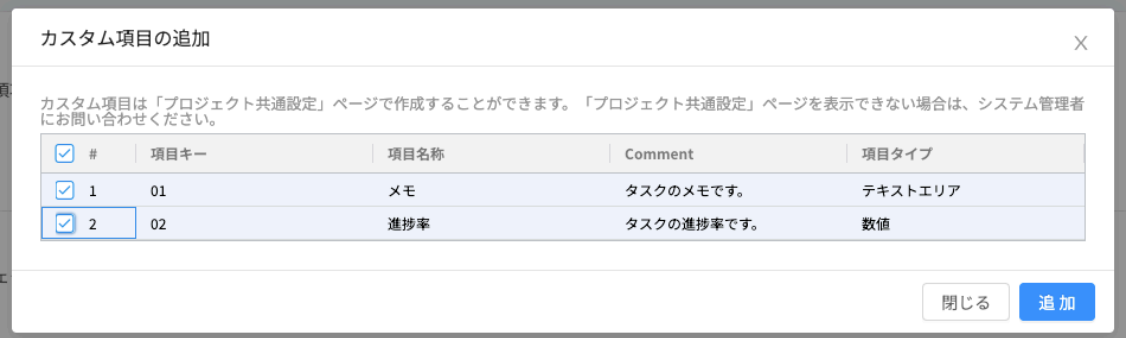

- 10. 「追加」ボタンをクリックします。
- 11. 左側のアイコンをドラッグ&ドロップすることで、表示する順番を入れ替えることができます。 また、「必須」の欄を「はい」にすると、該当項目が必須入力項目として設定されます。

カスタム項目設定

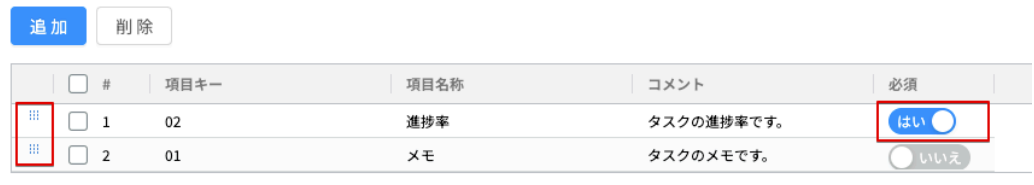

- 保存
- 12. 設定が完了したら「保存」ボタンをクリックします。
- 13. タスクの作成画面を開くと、設定した項目が表示されています。

タスク編集

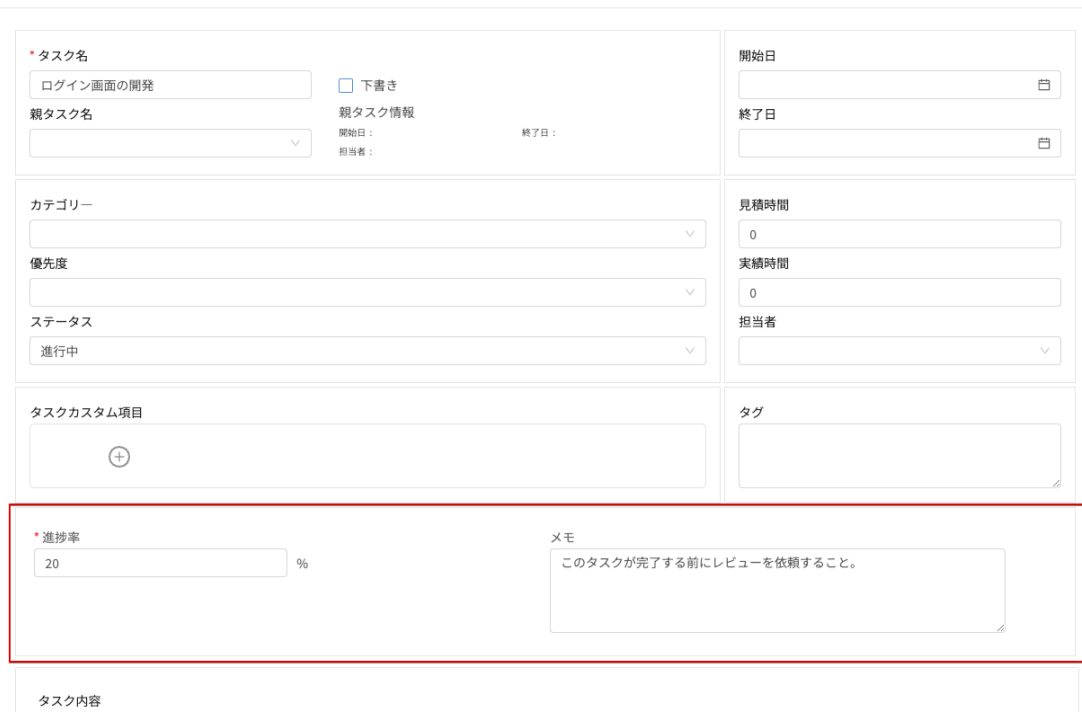

【ガントチャートについて】

ガントチャートを使って、プロジェクトに含まれるタスク別、担当者別のタスク進捗状況といった工程管理の情報を可視 化できます。工期に応じて、表示を半日単位、一日単位、一週単位などに変更できます。

なお、ガントチャートを表示するには、①あらかじめタスクが設定されていること ②そのタスクに開始日および終了日 の情報が入力されていること が前提です。

(複数プロジェクトのガントチャート<クロスガントチャート>を表示させる方法)

1. プロジェクト画面を開きます。

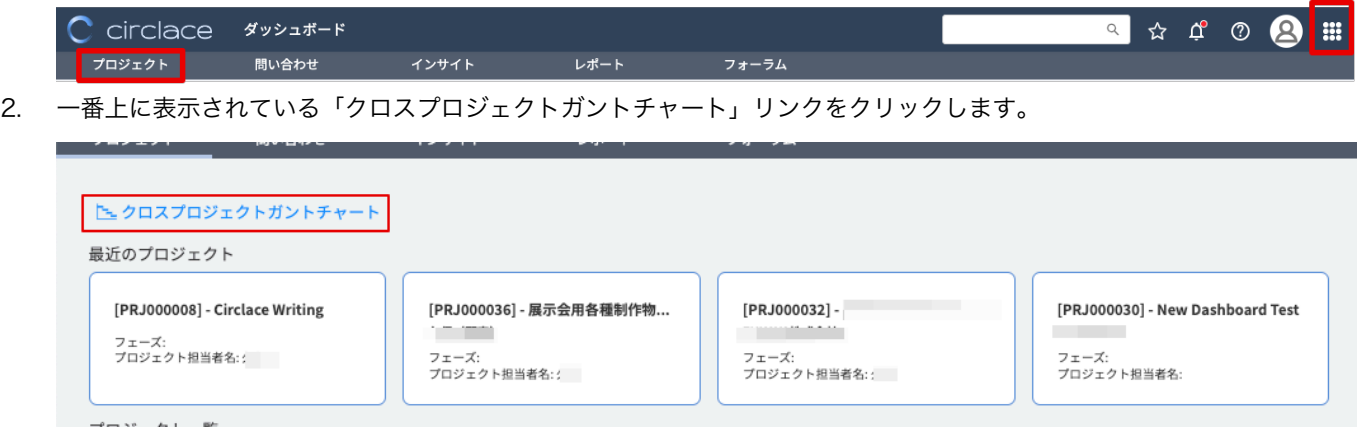

- 3. 検索画面が表示されるので、プロジェクト名などの情報をドロップダウンリストから選択します。 (注意)
	- 「タスクの開始日」は必ず入力してください。

 $\bar{\mathsf{X}}$ 

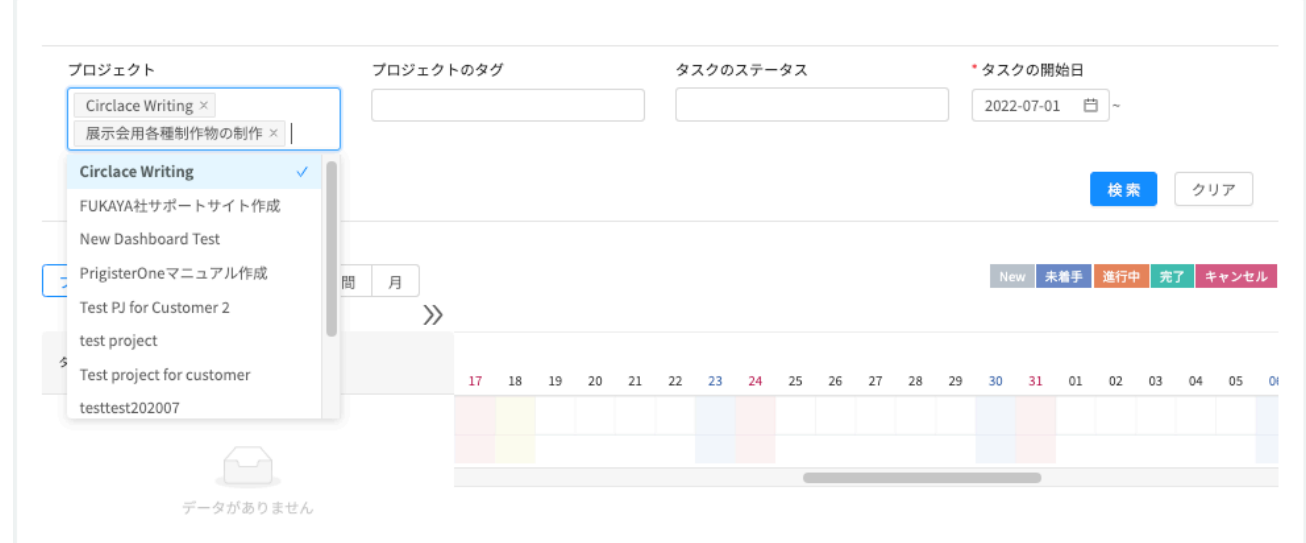

## 4. 「検索」をクリックします。

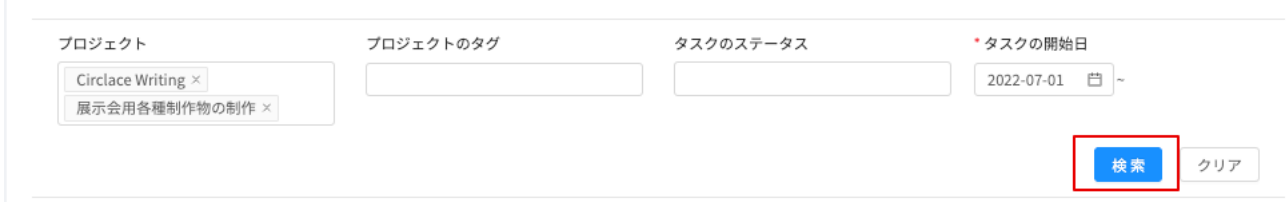

5. 該当のプロジェクト内で、指定した「タスクの開始日」以降に含まれるタスクがすべて表示されます。

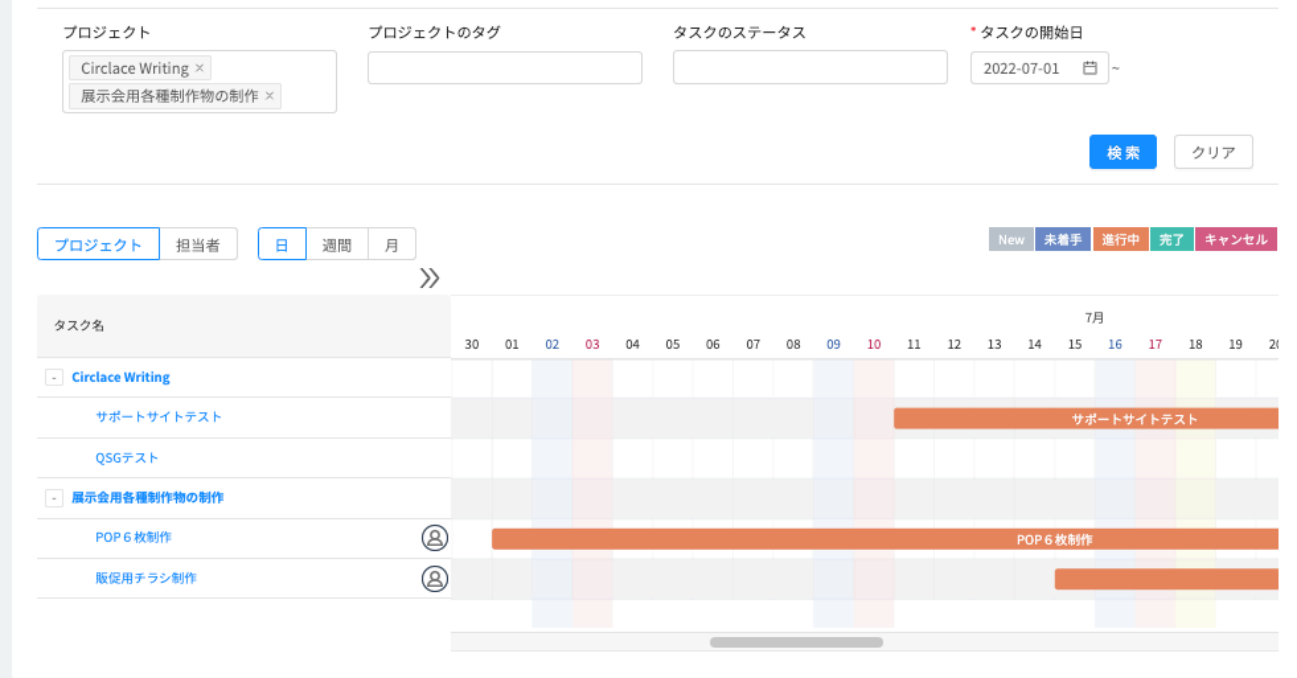

(注意)

● デフォルトでは、プロジェクト別の検索結果が表示されます。担当者別の進捗状況を見たい場合は、「担当者」 に切り替えてください。
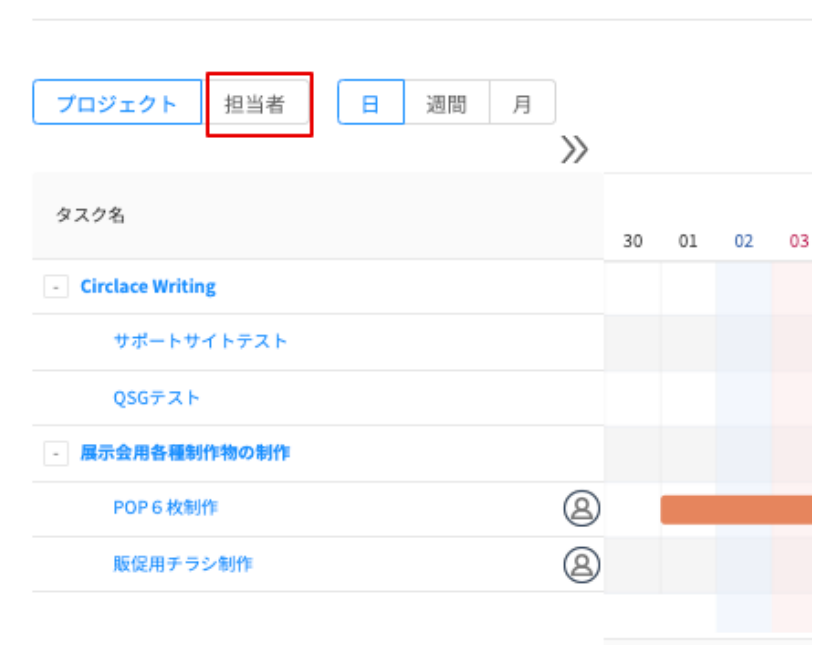

工期の変更に応じて、ガントチャートの画面上から短縮・延長することも可能です。その場合は各タスクの工期(下の図 のグレーで表示されている部分)の開始日または終了日部分にマウスカーソルを合わせ、ドラッグして調整します。

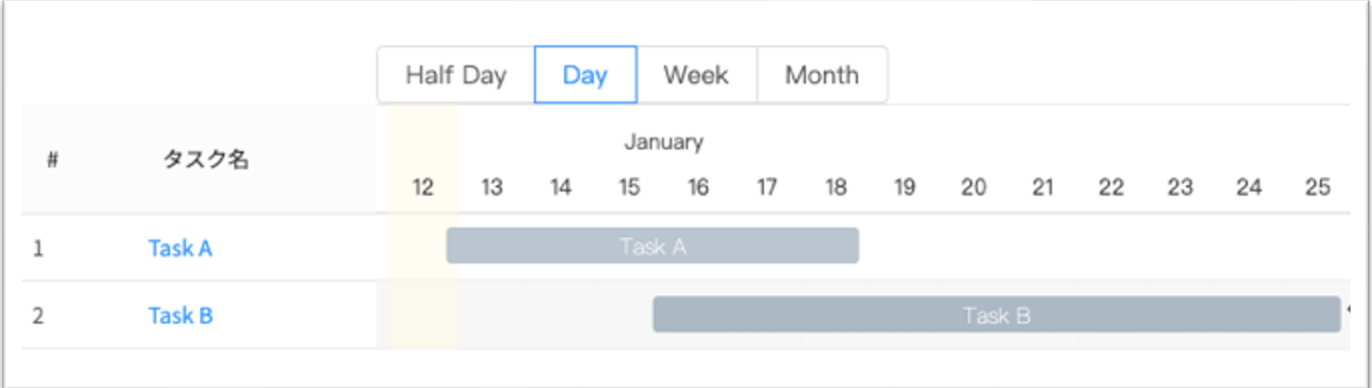

(個別のタスクのガントチャートを表示させる方法)

1. プロジェクト一覧から、ガントチャートを表示させたいタスクが含まれているプロジェクトをクリックして開きます。

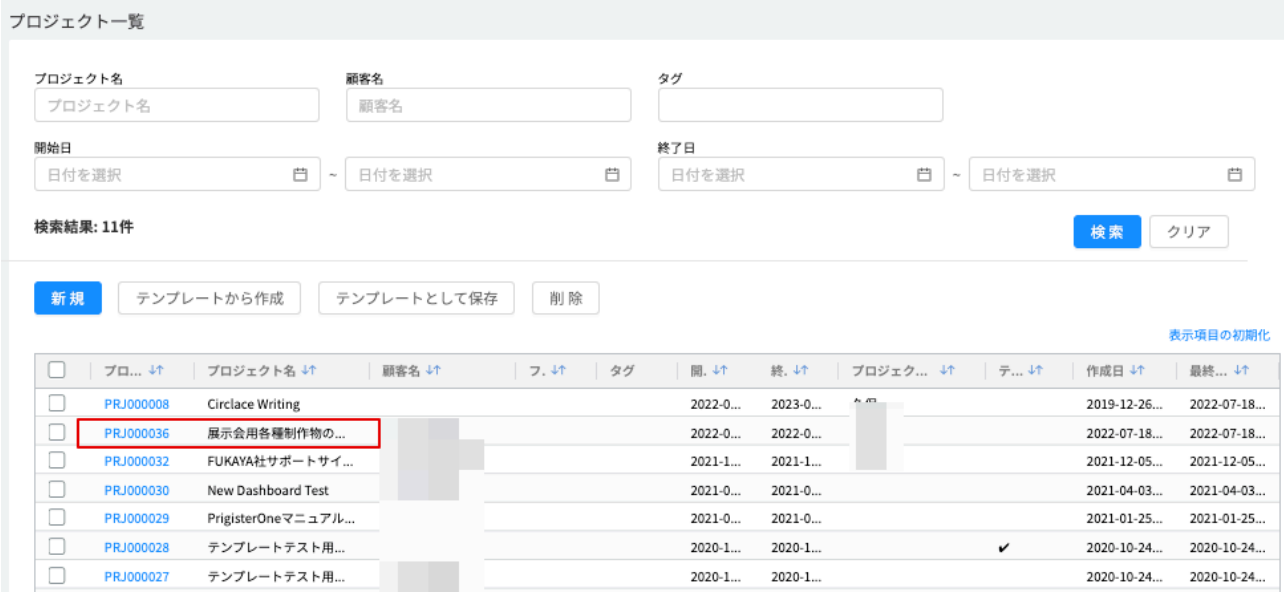

2. 左端のアイコン一覧から、ガントチャートアイコンをクリックします。

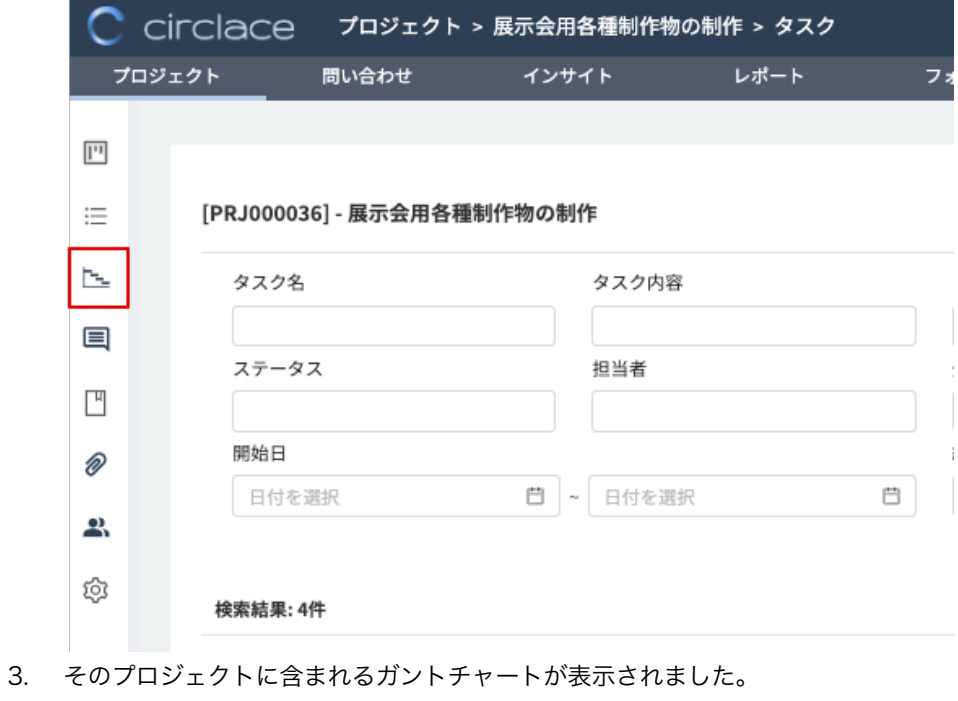

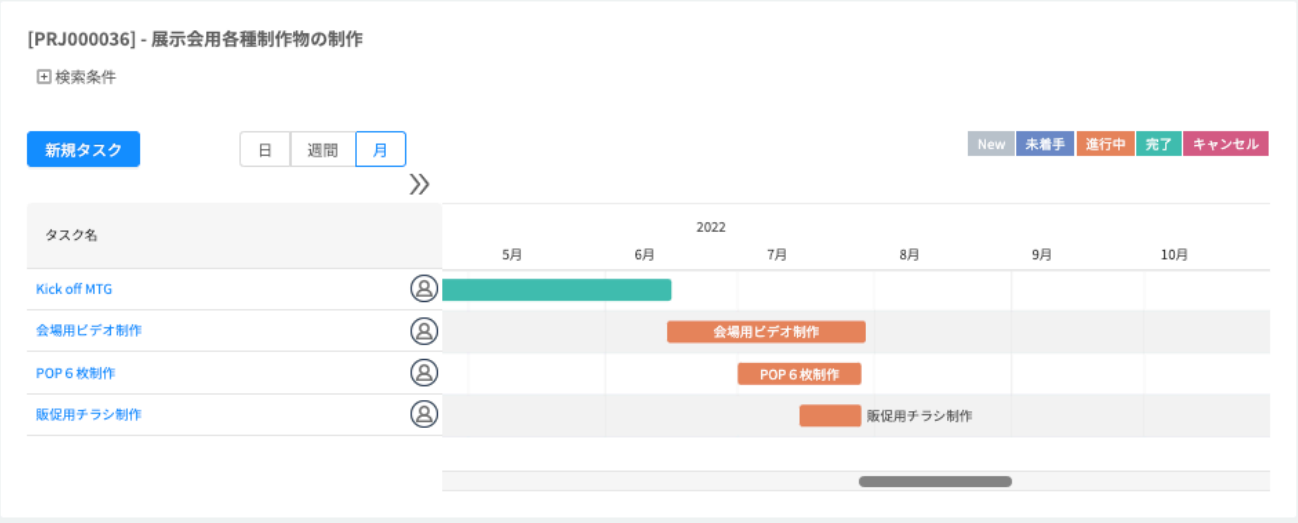

#### 【コメントについて】

コメントでは、プロジェクト全体および個別のタスクに対してコメントできます。コメントを行うには3通りの方法があ ります。

①「プロジェクトコメント」からプロジェクト全体に対してコメントする場合

プロジェクト詳細画面を開き、最下部にある「プロジェクトコメント」をクリックして入力します。

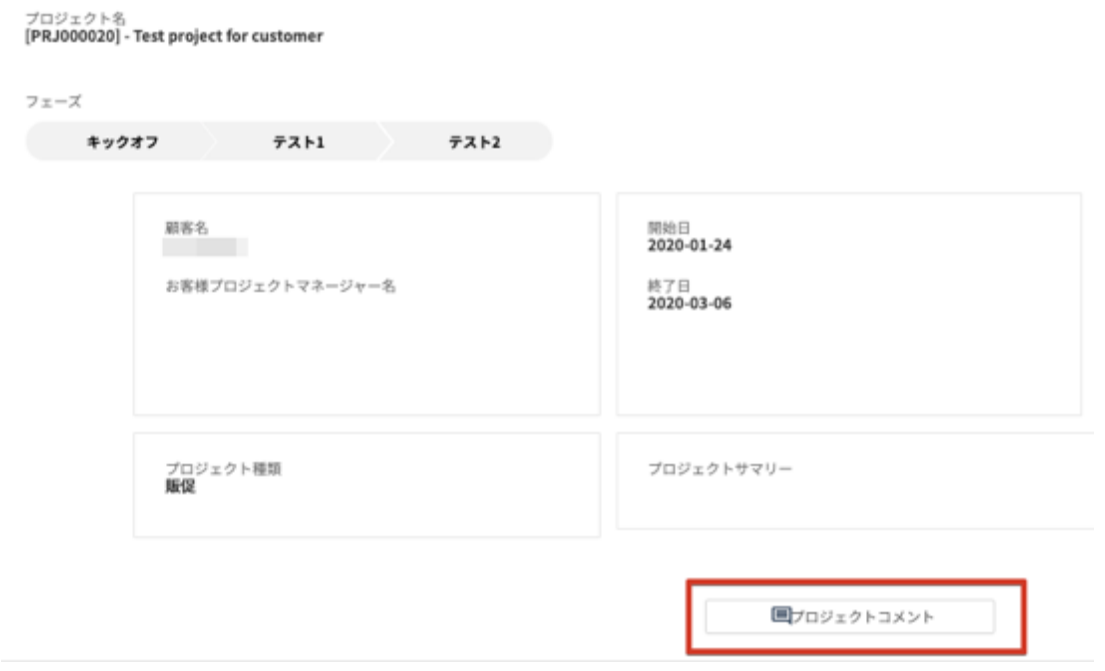

- ②「タスクコメント」から個別のタスクに対してコメントする場合
- 1. まずプロジェクト詳細画面を開いてから、左端のアイコン一覧でタスクアイコンをクリックします。

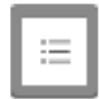

2. タスク一覧が開くので、コメントしたいタスク名をダブルクリックします。

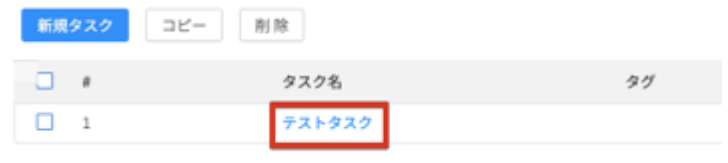

3. 開いた画面の最下部にある「コメント」に入力します。

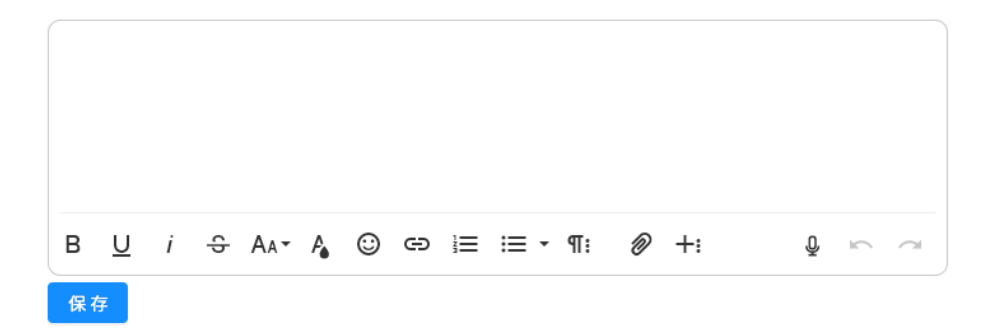

③コメントアイコンからプロジェクト全体または個別のタスクに対してコメントする場合

1. まずプロジェクト詳細画面を開いてから、左端のアイコン一覧でコメントアイコンをクリックします。

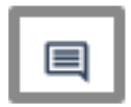

2. プロジェクト全体に対してコメントをする場合は、左のプロジェクト/タスク名の一覧でプロジェクト名が選択され ていることを確認してからコメントを記入します。(下の画像の赤枠部分) タスクに対してコメントをする場合は、左のプロジェクト/タスク名の一覧でタスク名が選択されていることを確認 してからコメントを記入します。(下の画像の黄枠部分) 子タスクに対してコメントをする場合も、同様に子タスク名が選択されていることを確認してからコメントを記入し ます。(下の画像の青枠部分) なお、「すべて」をクリックすると、そのプロジェクト・タスクすべてに入っているコメントが時系列で表示されま す。

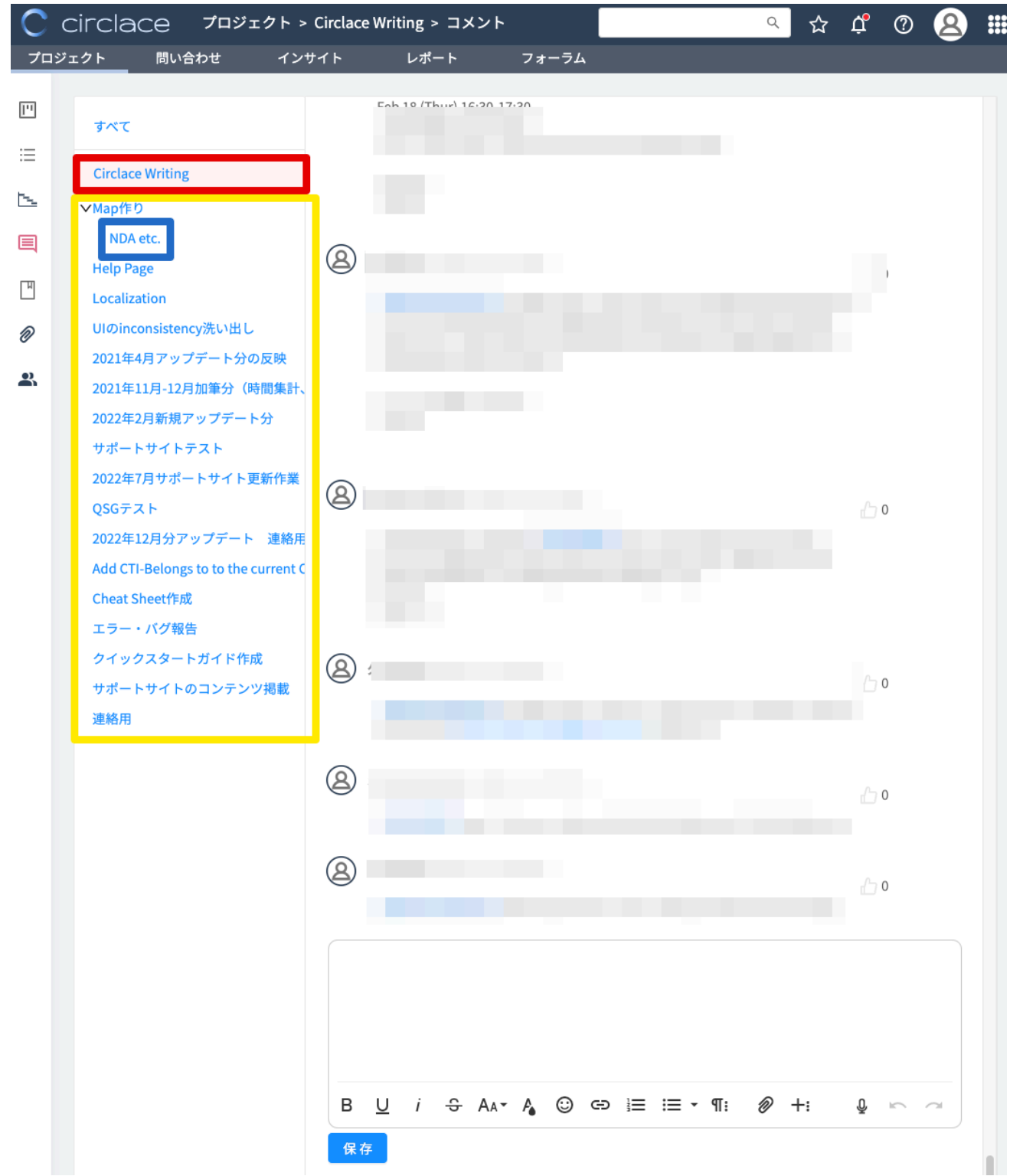

【ドキュメントについて】

フローチャートや文書などのドキュメントを作成して、プロジェクトに添付できます。ドキュメントの作成方法は以下の 通りです。

1. ドキュメントアイコンをクリックします。

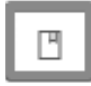

2. アイコン欄の右隣の「+」マークをクリックします。 ※顧客にはドキュメントをアップロードする権限がないため、「+」マークは表示されません。

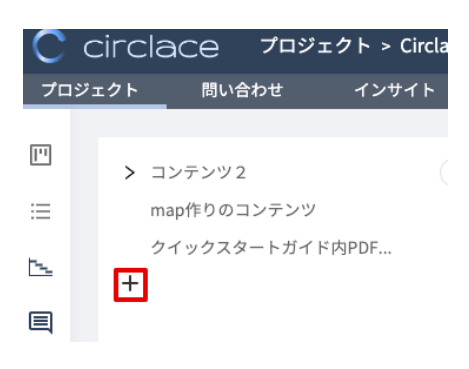

- 3. 作成画面が開くので、タイトル・本文を入力してください。入力方法は、下の「書式設定・オブジェクト挿入バーに ついて」を参照してください。
- 4. 作成完了したものをドラフトとして保存する場合は「下書き」を、プロジェクトにアップロードしたい場合は「公開」 をクリックしてください。

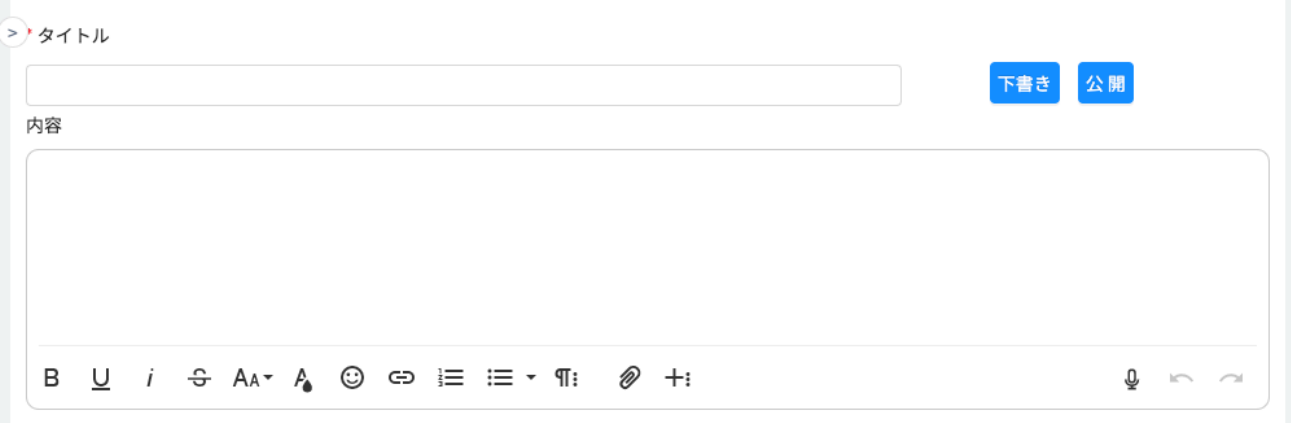

5. 作成したドキュメントのタイトルが表示されます。タイトルをクリックするとコンテンツが開きます。

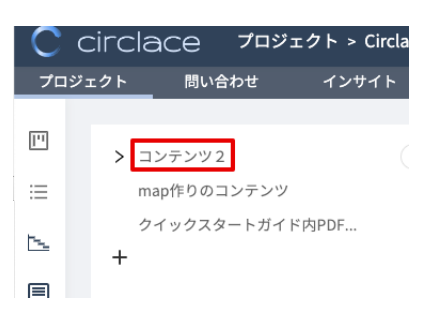

6. 編集する場合は右上の鉛筆のアイコンをクリックすると編集できます。また、他のプロジェクトでも同じドキュメン トを流用する場合は、右上のメニューアイコン(ドットが横に三つ並んだアイコン)をクリックして、ドロップダウ ンから「他のプロジェクトにコピー」をクリックします。

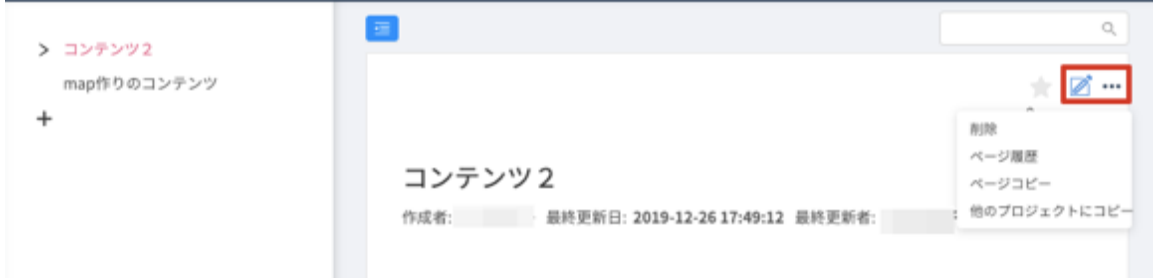

### ※書式設定・オブジェクト挿入バーについて

 $\mathbb{L}$ 

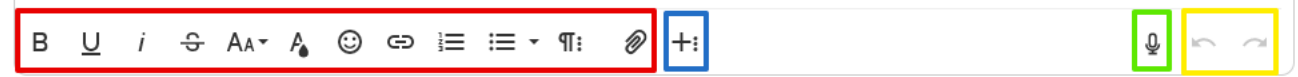

- 赤枠内のアイコンからは Word などの文書作成ソフトと同様に、フォントやインデント (字下げ) の設定や、ファイ ルの添付などができます。
- 青枠内のアイコン(その他ツール)からは、表や画像の挿入、フローチャートの作成、PDF ダウンロードなどが可能 です。
- l 緑枠内のアイコンからはコメントの音声入力ができます。
- 黄枠内のアイコンからは、アンドゥ(元に戻す)、リドゥ(繰り返し)ができます。

## (表の挿入方法)

1. 「その他ツール」アイコンをクリックします。

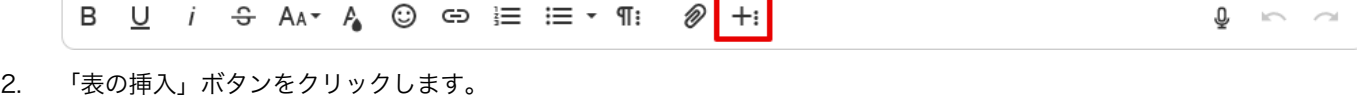

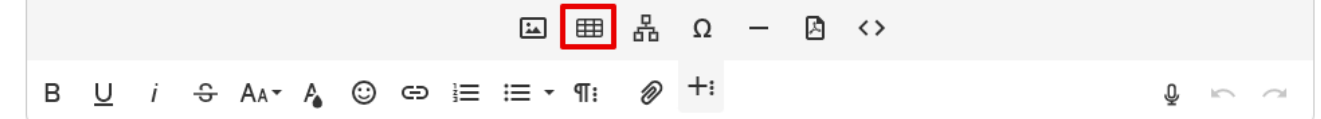

3. 挿入したい表の行数・列数に合わせて、「1(行)×3(列)」というように、セルの形状を指定します。

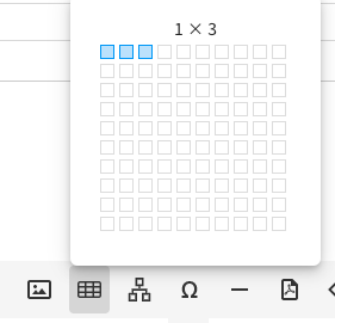

4. 挿入後の表を編集する場合は、セルを選択すると編集メニューが表示されます。

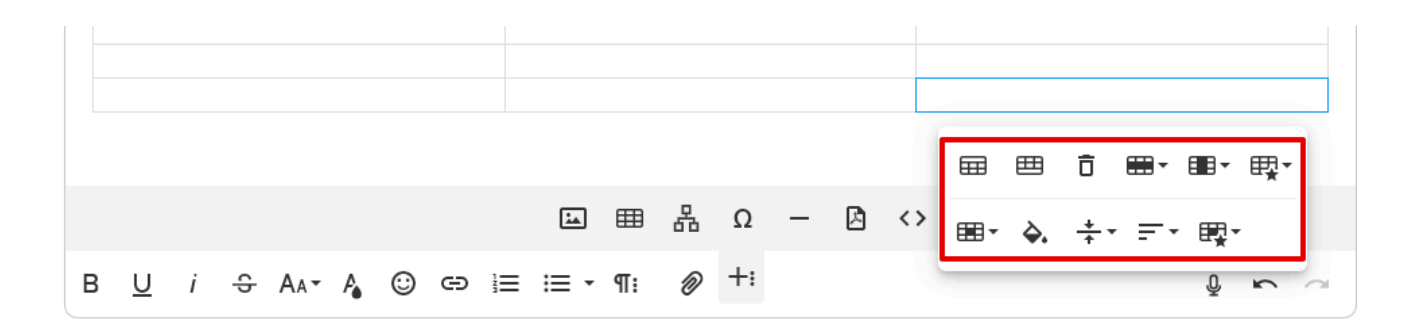

※編集を取り消す場合は、「元に戻す」ボタンをクリックします。

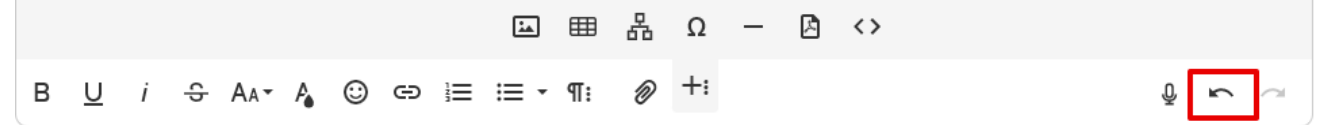

(画像の挿入方法)

1. 「画像の挿入」ボタンをクリックします。

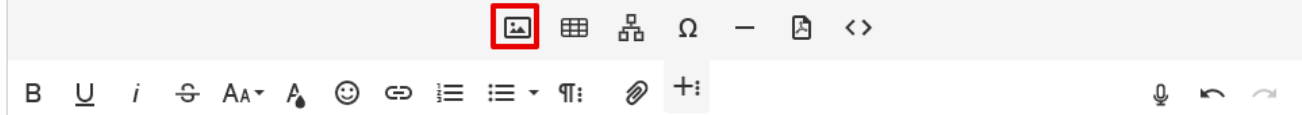

2. 画像ファイルがあらかじめコンピュータのドライブ等に保存されている場合は、点線の枠内をクリックして画像ファ イルを指定します。

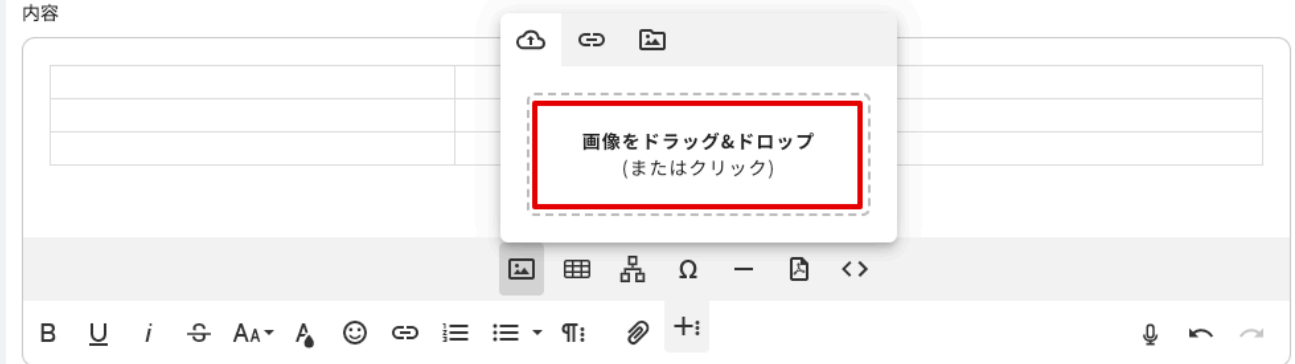

3. 画像の URL を指定する場合は、「画像の URL を入力」ボタンをクリックし、URL を指定してから「挿入」をクリッ クします。

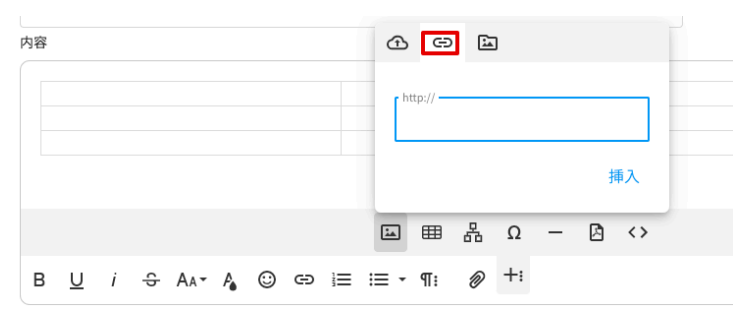

4. 「参照」ボタンをクリックすると、PC のライブラリに保存されている画像を一覧表示します。

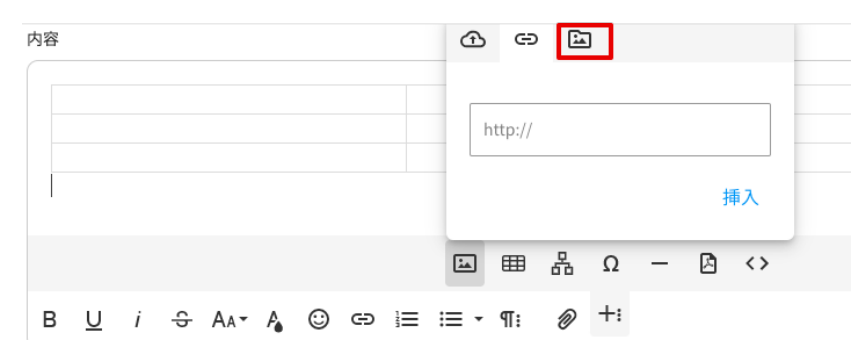

(フローチャートの作成⽅法)

1. 「ダイアグラムの挿入」ボタンをクリックします。

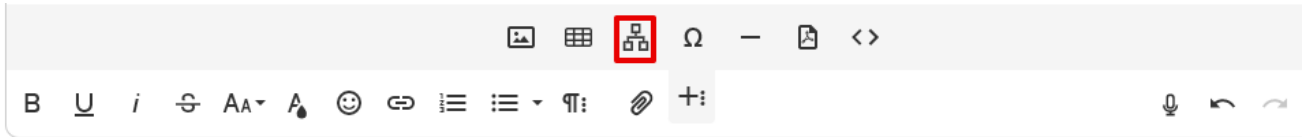

2. フローチャート作成画面が開くので、左側のパネルから必要なオブジェクトを選んでドラッグアンドドロップします。

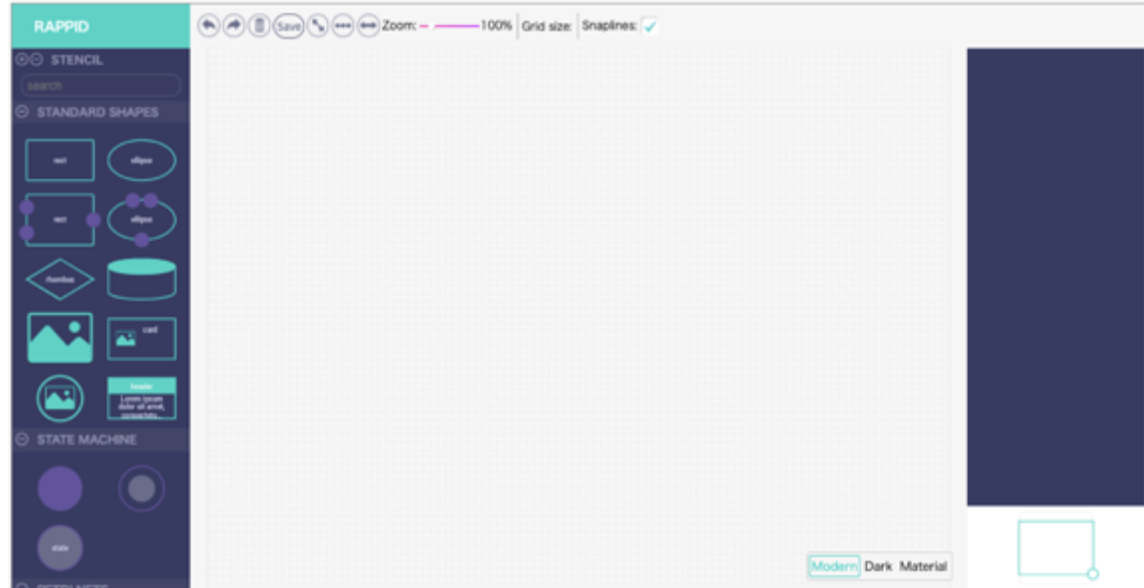

3. 挿入されたオブジェクトの四隅と右端中央には操作ハンドルがついています。

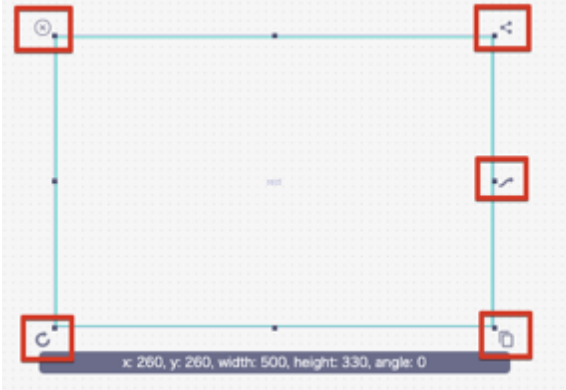

操作ハンドルについて、左上から時計回りに:

- l オブジェクトを削除します。
- l すでに挿入されているオブジェクトをコピー&ペーストし、矢印でつなげます。
- l クリック&ドラッグすると双方向の矢印が描画されます。
- l オブジェクトをコピー&ペーストします(矢印はありません)。
- l クリック&ドラッグでオブジェクトを回転させます。回転率は自由に設定できます。

操作をやり直す場合は、「Undo」ボタンで前の操作を取り消せます。

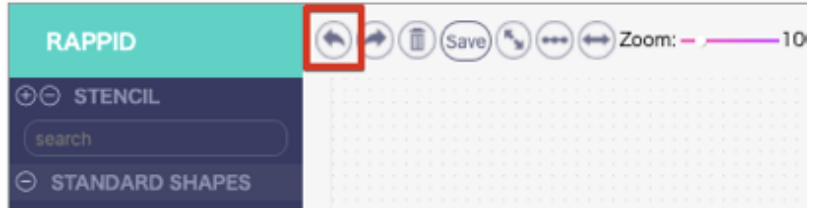

4. 図形中にテキストを入れる場合は、画面右側のパネル中、「Text」のボックス内に入力します。フォントの種類やサ イズもここから指定できます。

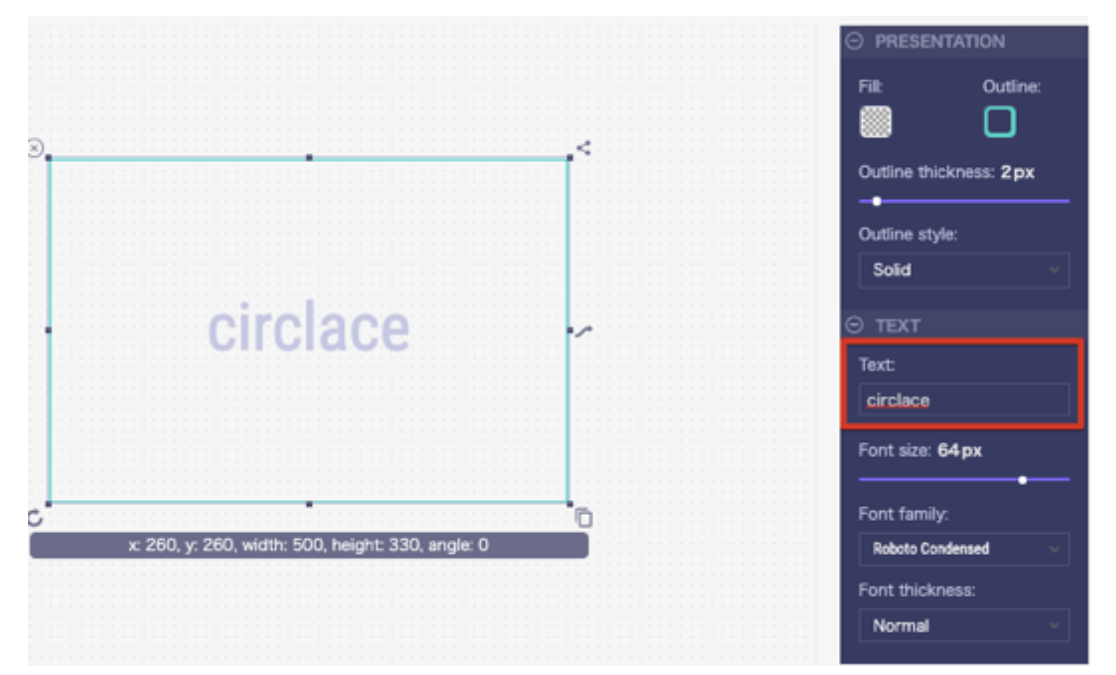

5. 編集画面に戻る場合は、スクリーン右上の x 印をクリックします。

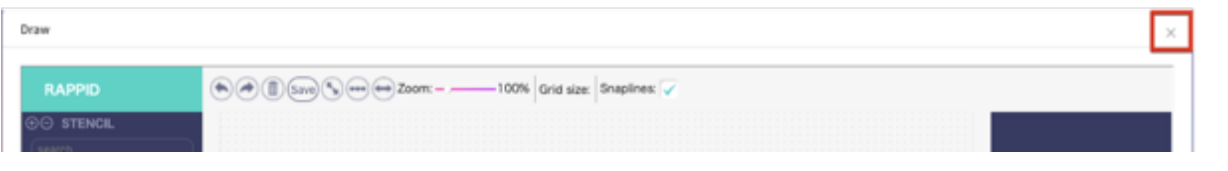

(ファイルの添付方法)

1. 「ファイルのアップロード」ボタンをクリックします。

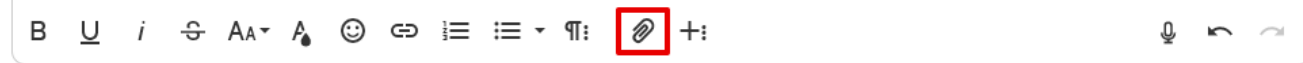

2. ファイルを所定のボックスにドラッグするか、ボックスをクリックして参照先のファイルを検索し、挿入します。

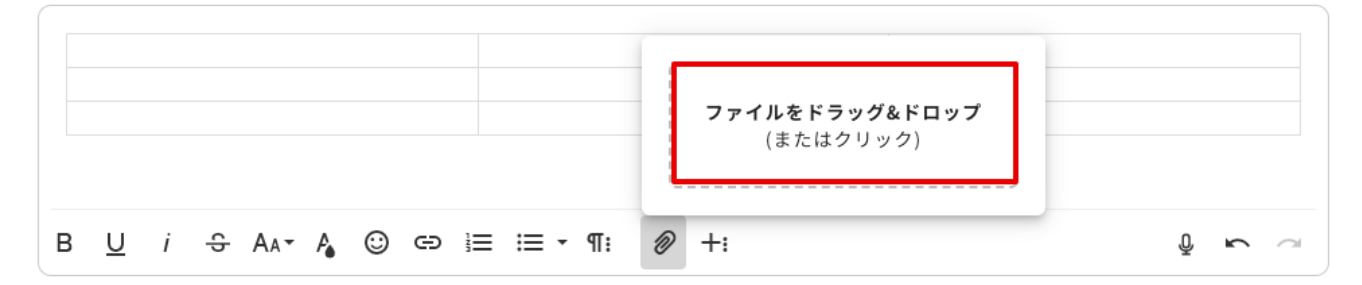

3. アップロード直後の状態は「未保存」です。保存する場合は「公開」をクリックしてください。

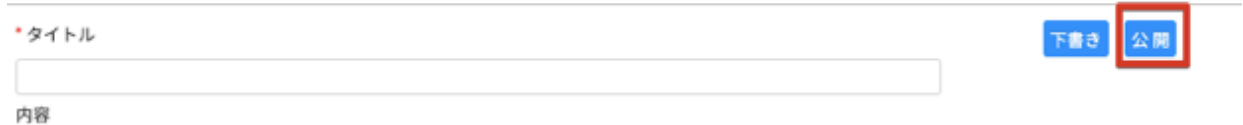

【添付ファイルについて】

添付ファイルボタンをクリックすると、プロジェクトや各タスクに添付されているファイルが一覧で表示されます。

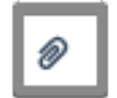

このボタンからファイルをアップロードすることはできません。ファイルをアップロードする方法は以下のとおりです。

1. まずプロジェクト詳細画面を開いてから、プロジェクト詳細の編集画面で、「プロジェクトコメント」をクリックし ます。

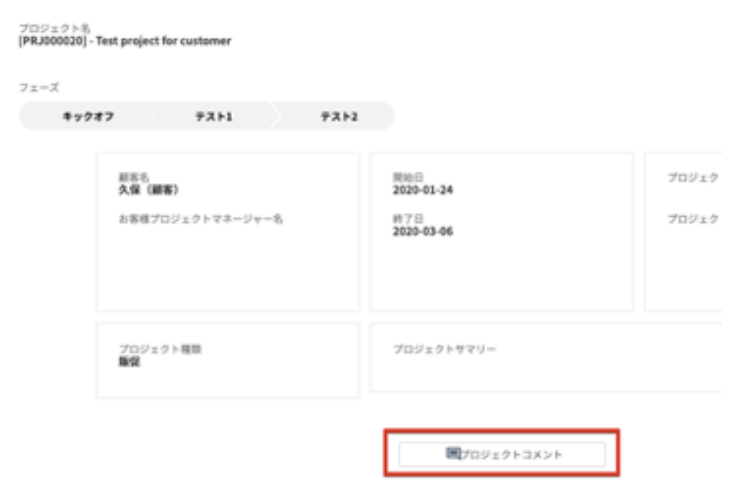

2. コメント編集画面が表示されるので、「ファイルのアップロード」ボタンをクリックして添付します。

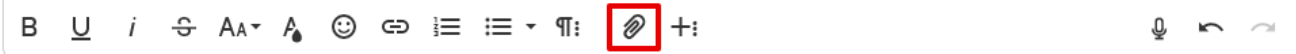

3. 同様に、各タスクの編集画面の「タスクコメント」中の「ファイルのアップロード」ボタンからも可能です。

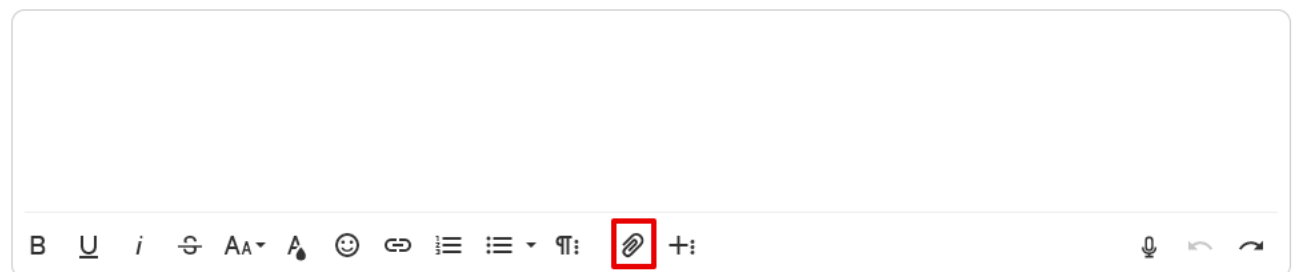

【ファイルのプレビューとダウンロード】

コメントやタスクにアップロードされたファイルは、以下の方法でプレビューやダウンロードができます。

(ファイルのプレビュー⽅法)

1. 該当のファイルの上にマウスを移動し、右側のプレビューアイコンをクリックします。

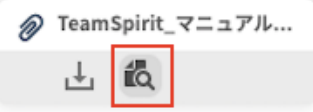

2. ブラウザの別タブが開き、ファイルのプレビューが表示されます。

注意:

プレビューに対応しているファイルの形式は以下の通りです。

- MS Word (.docx)
- MS PowerPoint (pptx)
- $\bullet$  MS Excel (.xlsx)
- $\bullet$  PDF
- $\bullet$  PNG
- l JPEG
- $\bullet$  TXT
- l CSV

(ファイルのダウンロード方法)

1. 該当のファイルの上にマウスを移動し、左側のダウンロードアイコンをクリックします。

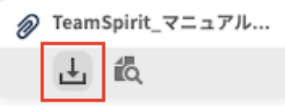

2. ファイルのダウンロードが開始されます。

注意:

- プレビューに対応していないファイルの場合、プレビューアイコンは表示されません。
- プレビュー時には、元のファイルと比較してレイアウトが崩れたり、書式や設定が反映されなかったりする場合があ ります。
- プレビューやダウンロードはロールごとに権限を制限できます。これらの権限がないユーザーについては、メニュー にプレビュー、ダウンロードアイコンは表示されません。

【プロジェクトメンバーについて】

プロジェクトに参加するメンバー情報の管理や、追加・削除ができます。 新規メンバー追加・削除の手順は以下の通りです。

1. まずプロジェクト詳細画面を開いてから、左端のアイコン一覧で「メンバー」アイコンをクリックします。

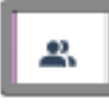

2. 新規にメンバーを追加する場合は、「新規メンバー」をクリックします。

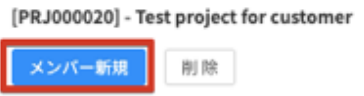

3. ポップアップの画面が開くので、必要事項を入力します。(後から「編集」で追加することもできます)

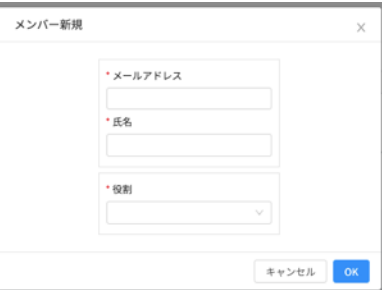

4. メンバーを削除する場合は、そのメンバーの右端に表示されている「削除」リンクをクリックします。

なお、複数メンバーを削除する場合は、一番左に表示されているボックスにチェックを入れて、上の「削除」ボタン をクリックします。

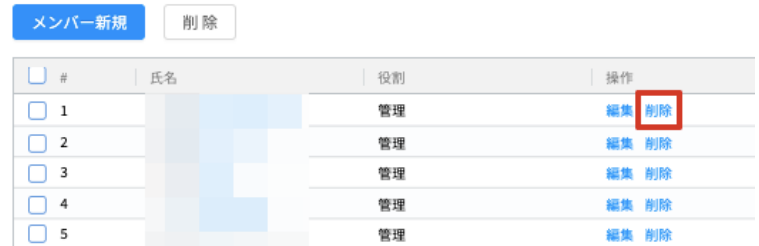

注意:

退職等でテナントユーザー、顧客ユーザーのユーザー登録を削除した場合は、そのユーザーは自動的にプロジェクトから も削除されます。

【プロジェクト設定について】

プロジェクトに記載する項目を設定できます。

プロジェクト設定の方法は以下の通りです。

1. まずプロジェクト詳細画面を開いてから、左端のアイコン一覧で、「プロジェクト設定」アイコンをクリックしま す。

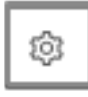

- 2. 「タスク設定」のところで、必要に応じて項目にチェックを入れ、「保存」をクリックします。
- 3. 解除する場合はチェックを外し、再度「保存」をクリックします。

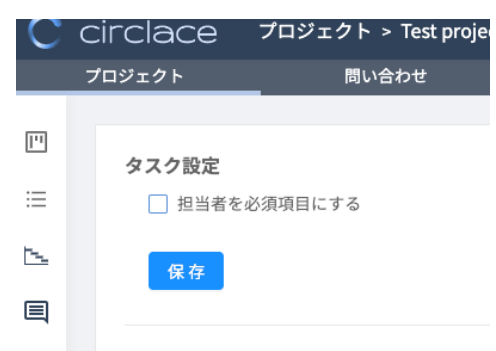

問い合わせについて

自社内、あるいは顧客との間で発生する問い合わせを、circlace を使って一元管理できます。

【問い合わせをする場合】

以下のスクリーンショットはテナントユーザー側から見た画面です。

1. 問い合わせタブをクリックします。またはメニューアイコンから、「問い合わせ」をクリックします。

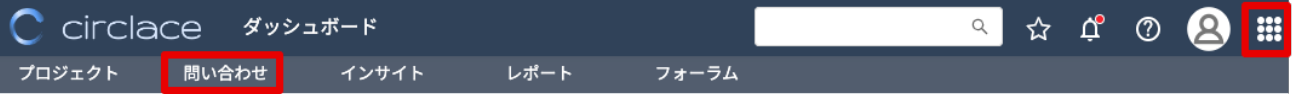

2. 「問い合わせ」画面が表示されるので、「新規」をクリックします。

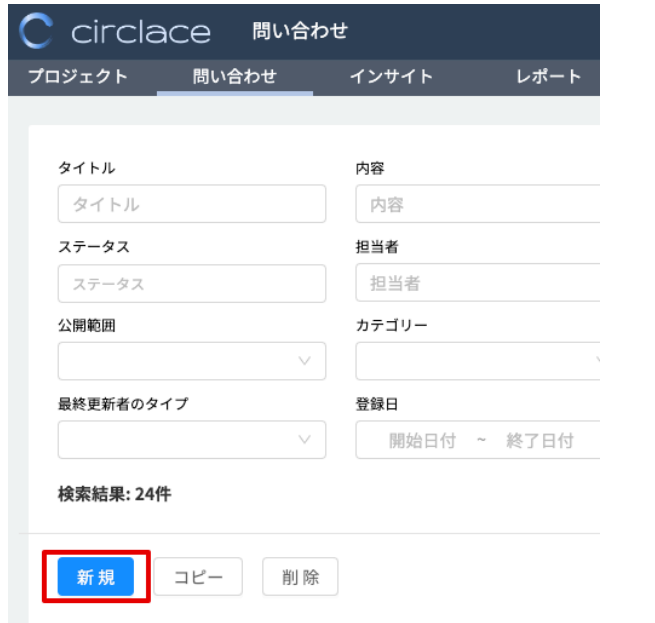

3. 問い合わせフォームが表示されるので、以下の項目を入力し、最後に「保存」をクリックします。

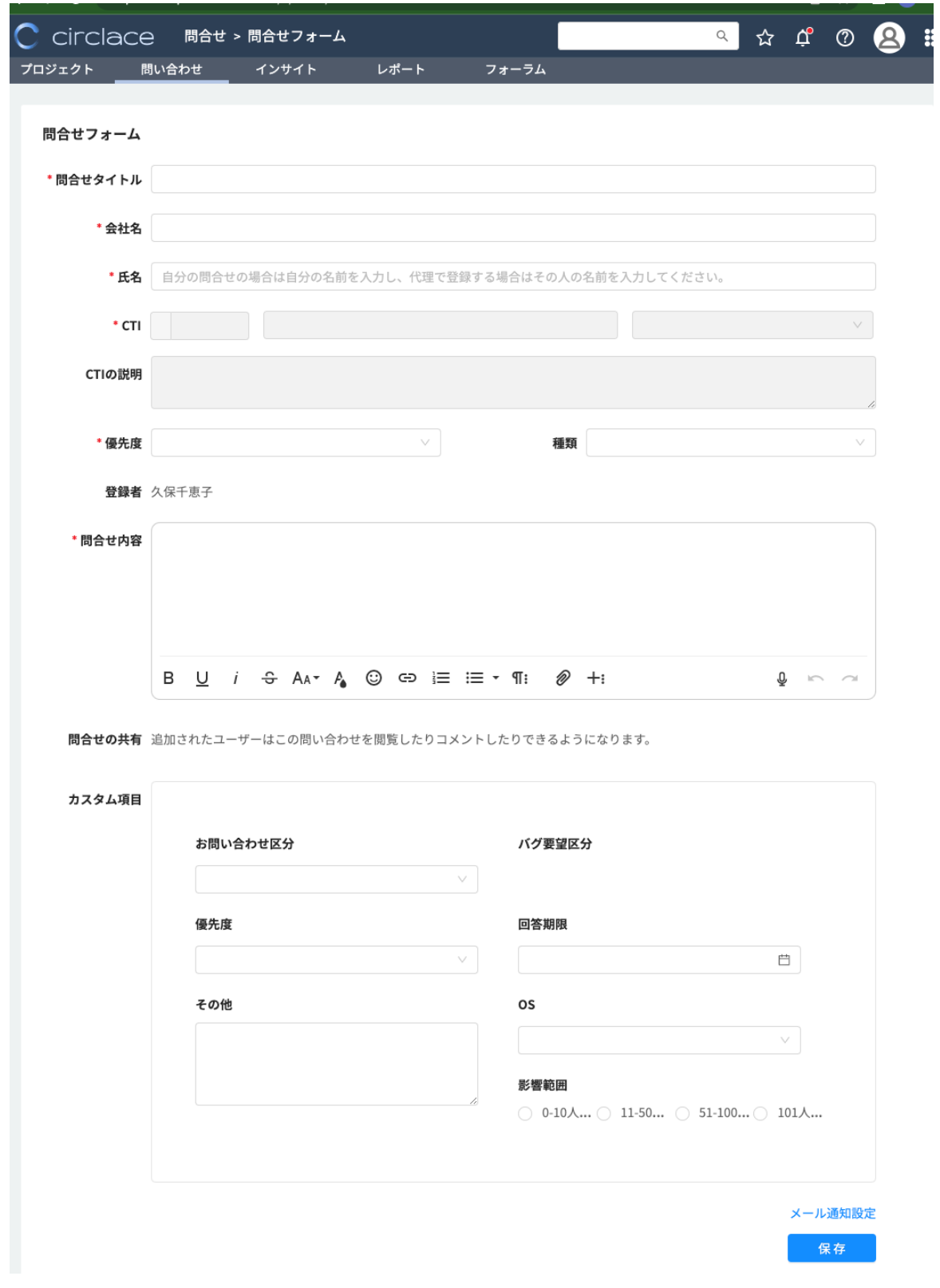

- 問い合わせタイトル
- 顧客会社名 (最初の数文字を打ち込むと自動で候補が表示されます)
- 顧客氏名 (同上)
- CTI (後述の「CTI について」参照)
- 優先度(緊急、優先、普通など)
- 種類(質問、障害、その他)

※以下の項目は任意で入力できます。

- 担当者名
- 問い合わせ内容
- 問い合わせの共有(詳細については「問い合わせの共有」を参照してください)
- カスタム設定(上記以外の項目について、カスタムで設定ができます。設定自体はメニューアイコン > システム 設定 > カスタム設定 から行います)

なお、上記の画面はテナントユーザーが問い合わせ画面を開いた時のものであり、顧客ユーザーが問い合わせ画面を開い た場合の見え方とは異なります。以下は顧客ユーザーから見た場合の問い合わせ画面です。

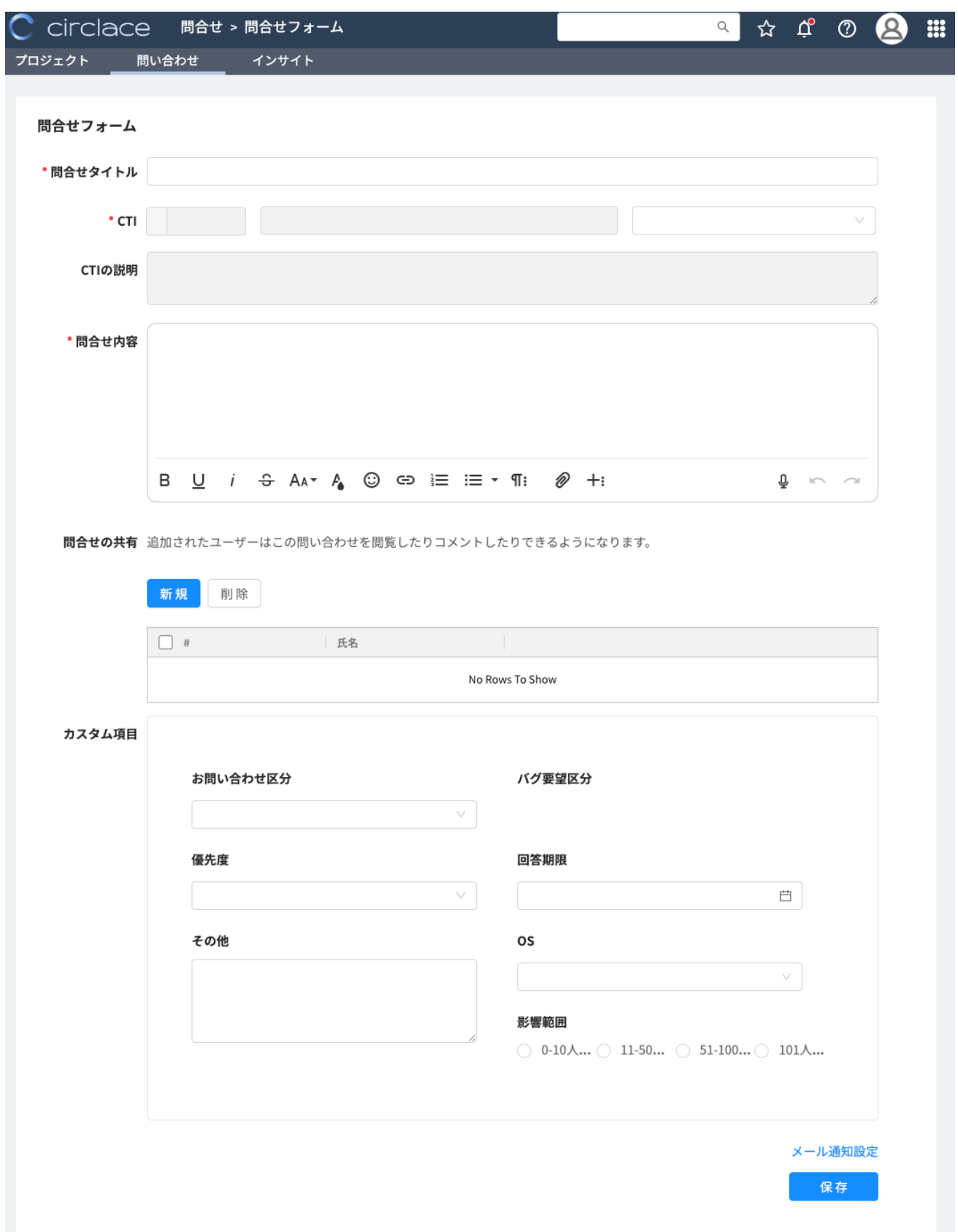

また、テナントユーザーは顧客ユーザーの代理として問い合わせを登録することが可能です。その際には、テナント側の 画面で登録を行います。

【問い合わせの共有について】

「プライベート」に該当する問い合わせでも、状況によっては直属の上司などに情報共有しておきたい場合があります。 その際は問い合わせを共有することにより、共有相手にも問い合わせ内容が閲覧できるようになります。共有相手は「コ ミュニケーション」においてコメントすることもできます。

問い合わせの共有方法には 2 種類あります。なお、問い合わせを共有する相手を追加できるのは、問い合わせ作成者本 人と CTI 担当者のみです。

1. 問い合わせ作成時に共有する場合

問い合わせ作成時に、「問い合わせの共有」欄に問い合わせを共有したいメンバーを選択し、保存します。

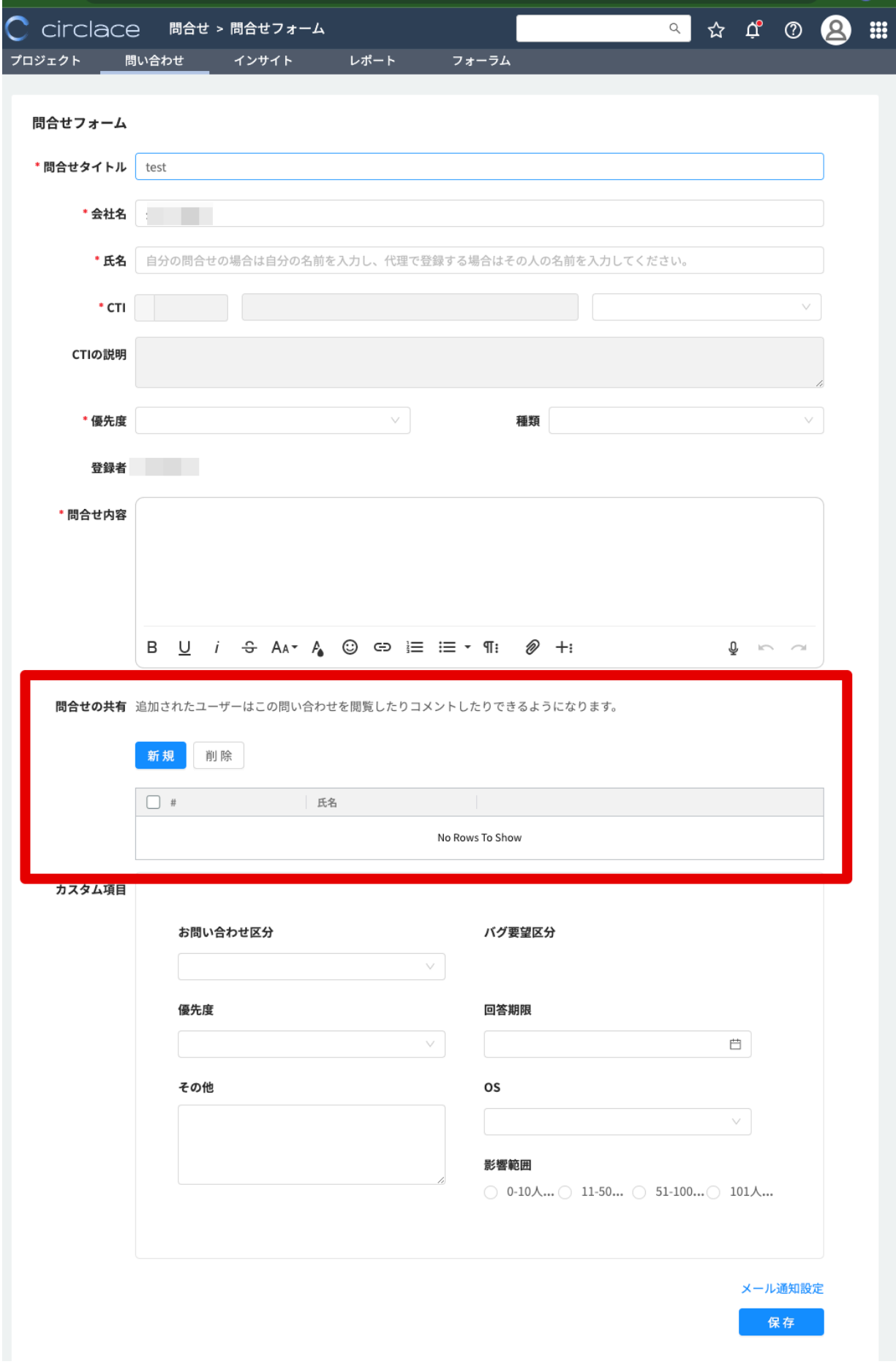

1. 「新規」をクリックします。

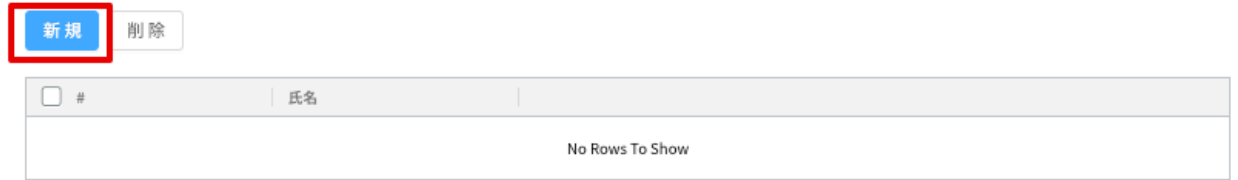

2. 入力ボックスが開くので、問い合わせを共有したい相手の名前をリストから選び、「追加」をクリックします。

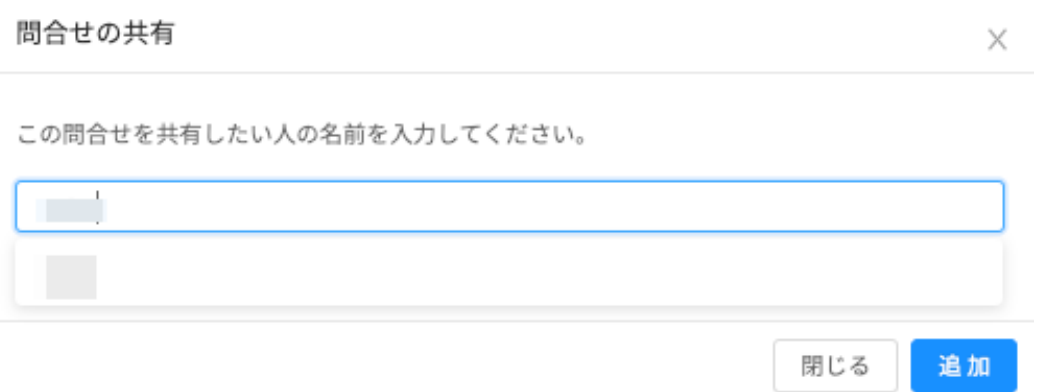

3. 複数の人と共有したい場合は、メンバーごとに上記の作業を繰り返します。

問合せの共有 追加されたユーザーはこの問い合わせを閲覧したりコメントしたりできるようになります。

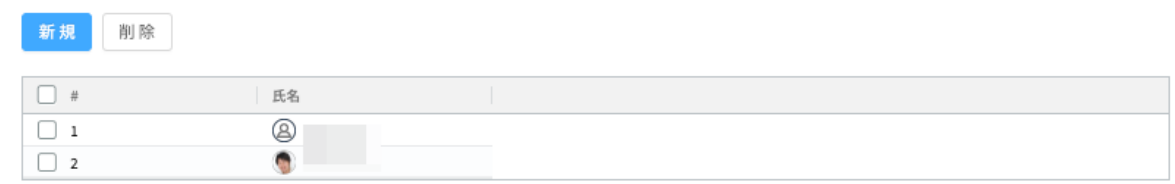

- 2. 問い合わせを作成してから、後日共有する場合
	- 1. 問い合わせタブをクリックします。またはメニューから「問い合わせ」をクリックします。

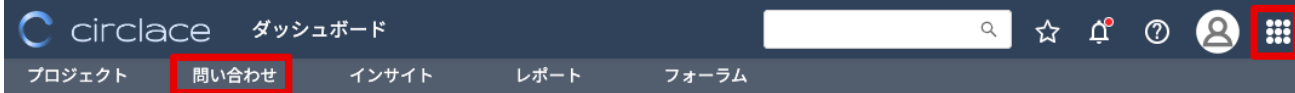

2. 共有したい問い合わせの問い合わせ ID をクリックし、問い合わせを開きます。

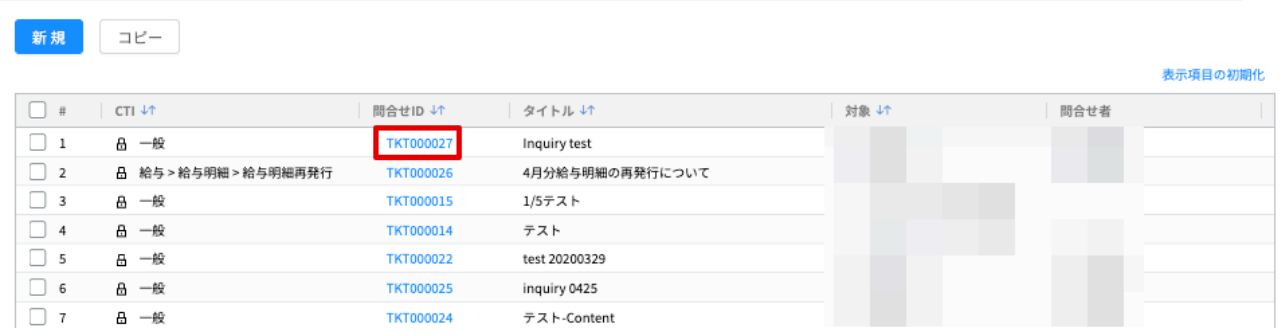

3. 「問合せの共有」タブをクリックします。

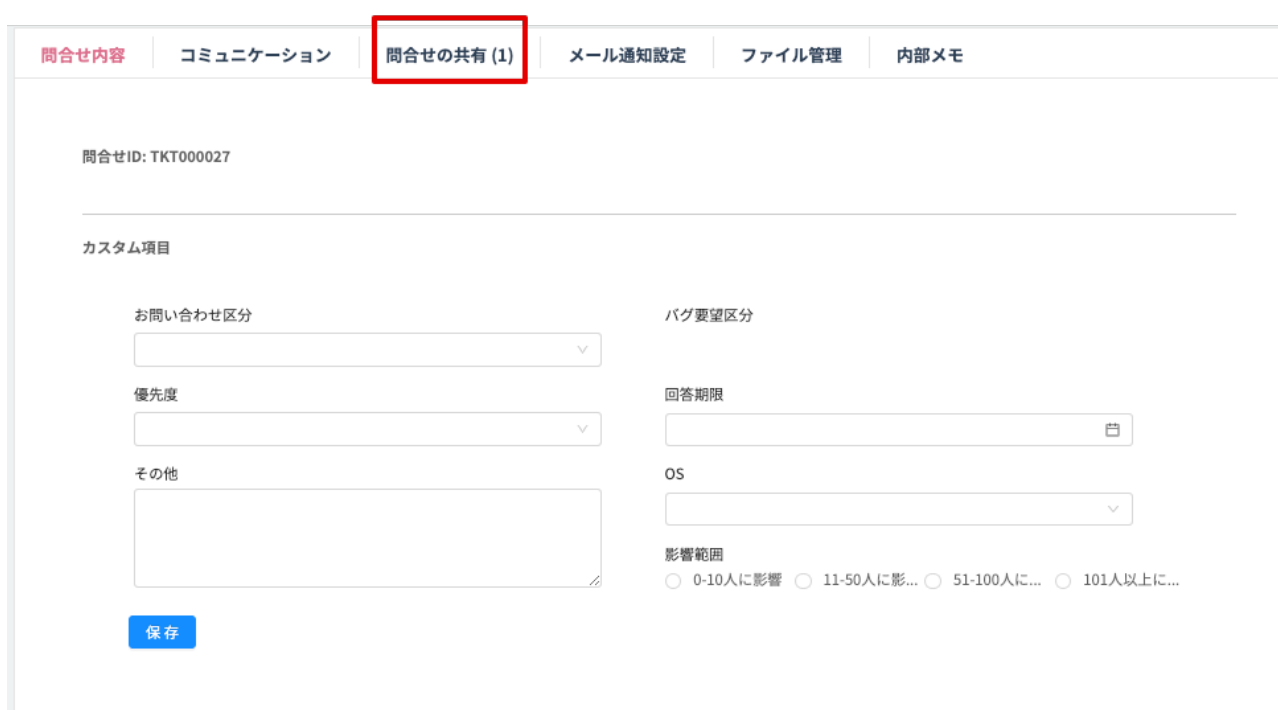

### 4. 「新規」をクリックします。

追加されたユーザーはこの問い合わせを閲覧したりコメントしたりできるようになります。

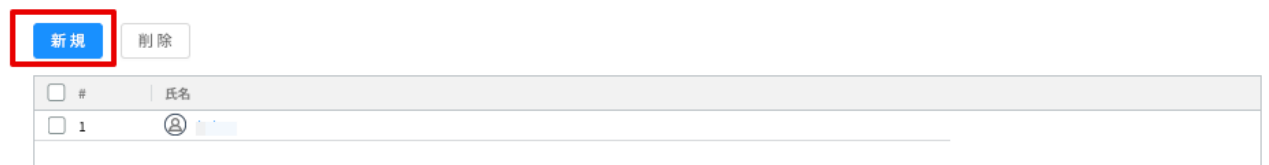

 $<$   $\boxed{1}$  >  $\boxed{20/\sqrt{2-\mathcal{G}} \vee \frac{1}{2}}$ 

5. ポップアップで「問合せの共有」画面が表示されるので、共有したいメンバーをドロップダウンリストから選 び、「追加」をクリックします。

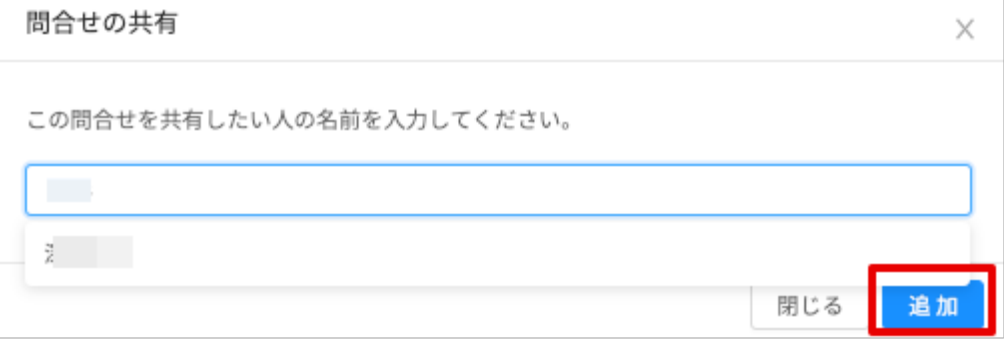

### 6. メンバーが追加されました。

追加されたユーザーはこの問い合わせを閲覧したりコメントしたりできるようになります。

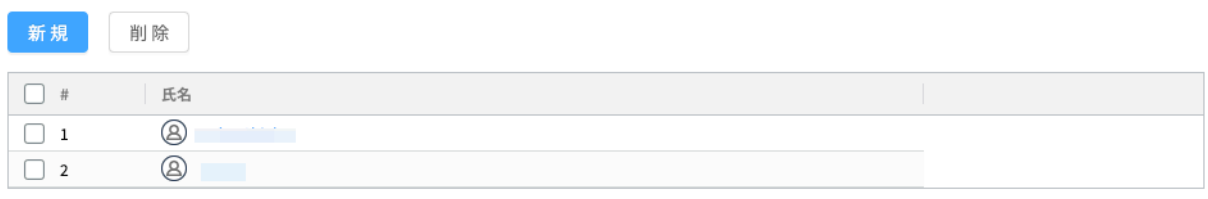

 $\langle 1 \rangle$  >  $\boxed{10 \vee}$ 

7. この機能により問い合わせを共有されたメンバーは、「コミュニケーション」タブのコメント欄からメンション できるようになります。メンションする場合は、半角英数字で「@」マークを入力すると、メンション可能なメ

ンバーがドロップダウンリストで表示されます。

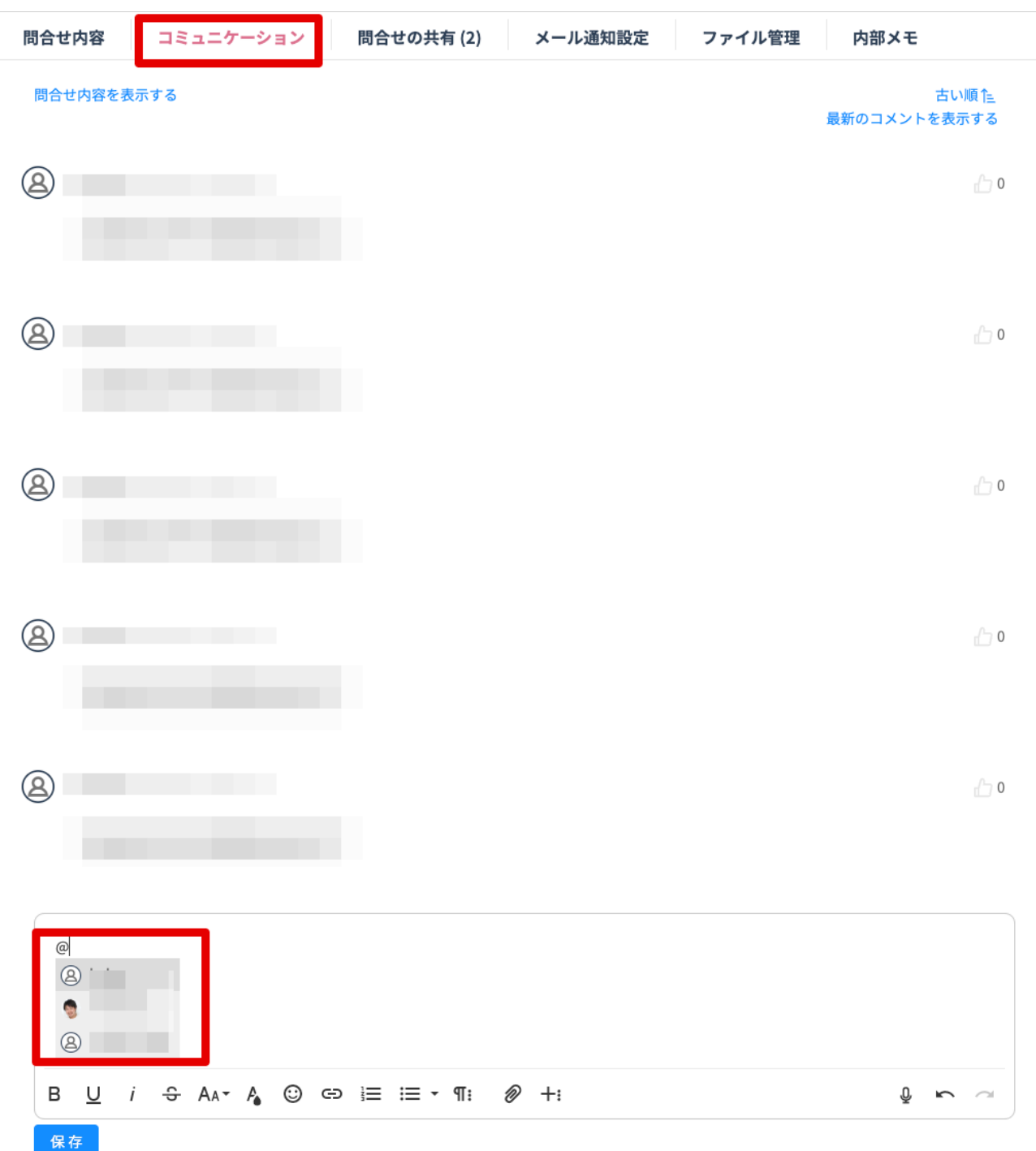

#### CTI について

CTI とは、Category (カテゴリー)、Type (タイプ)、Item (アイテム)の頭文字を取ったもので、問い合わせフォー ムから問い合わせる際に選択する問い合わせ内容の分類のことを差します。問い合わせが入った場合、CTI で設定されて いる担当者に通知が届き、問い合わせにスムーズに対応できます。

CTI を選択する際は、以下の手順で行います。

1. 問い合わせタイトル、会社名、氏名欄を入力し、続いて CTI 入力欄の下向きの三角をクリックします。

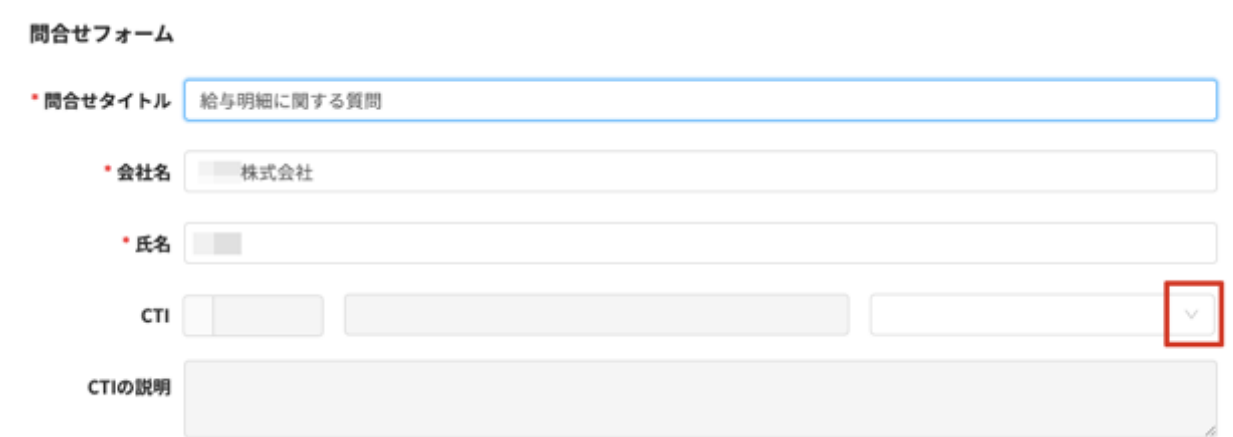

2. カテゴリーリストが表示されます。「人事」のように左に三角がついている問い合わせ種類は、その下にタイプ・アイ テムが含まれます。「一般」のように左に三角がついていない問い合わせ種類は、カテゴリーのみです。ここでは「給 与」を選択します。

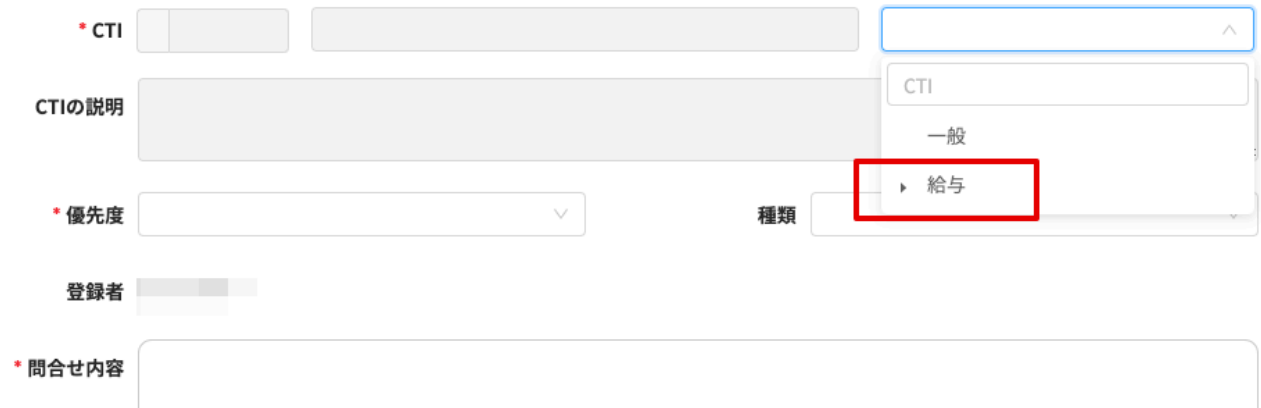

3. 「給与」の左の三角をクリックすると、タイプが表示されます。ここでは「給与明細」を選択します。

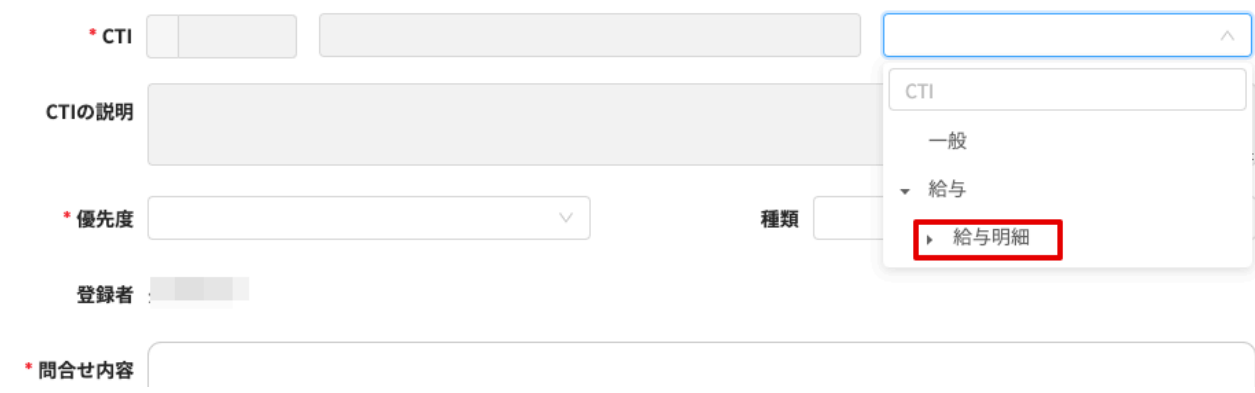

4. 「給与明細」の左の三角をクリックすると、アイテムが表示されます。ここでは、「給与明細誤り」を選択します。

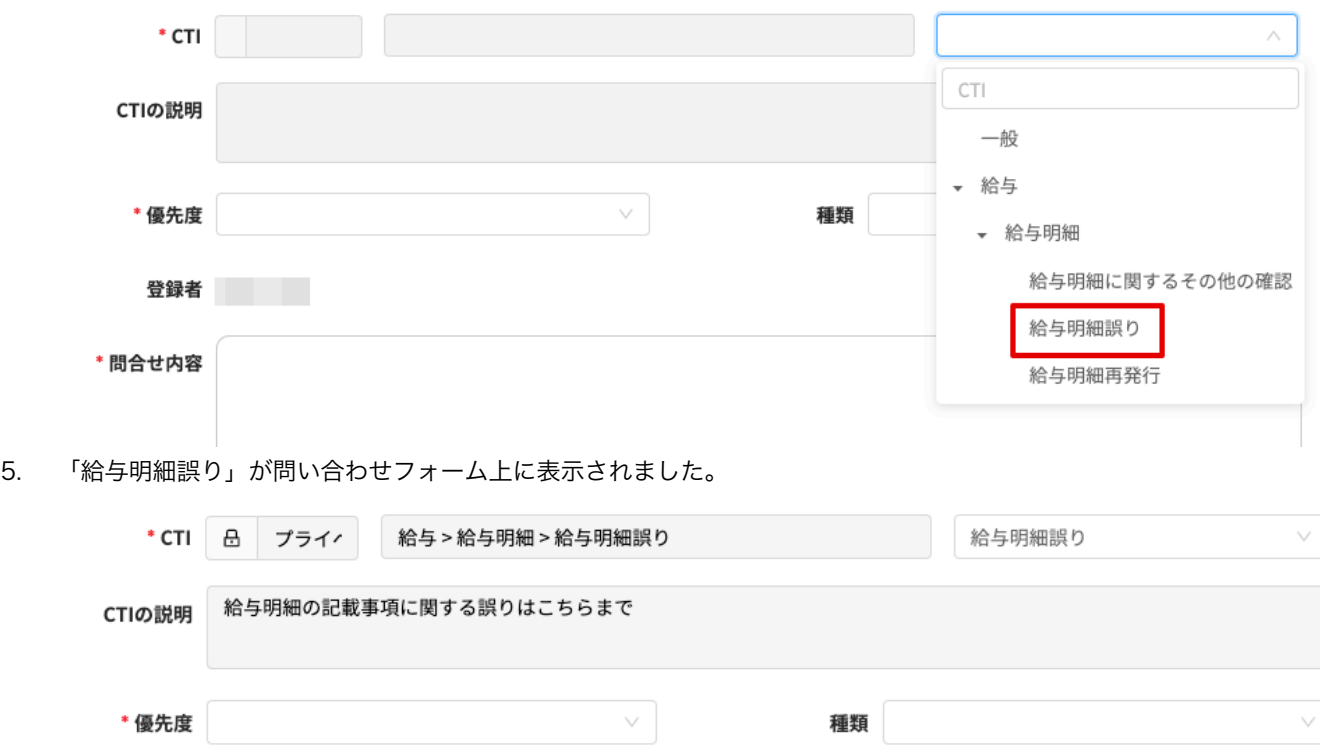

なお、CTI は顧客ごとに紐づけることによりカスタマイズできます。顧客があらかじめ顧客メンバーとして登録されてい れば、その下に特定の CTI を作成し、その顧客特有の問い合わせをテンプレート化できます。詳しくは、「CTI の設定につ いて」を参照してください。

【問い合わせを確認する・返答する場合】

ど、さまざまな検索条件によって検索できます。

1. 問い合わせを確認するには、メニューアイコンから、「問い合わせ」をクリックし、表示されている問い合わせの「問 い合わせ ID」をクリックします。 ※問い合わせを検索する場合は、顧客の会社名(「対象」)、更新日や顧客のメールアドレス、担当者やステータスな

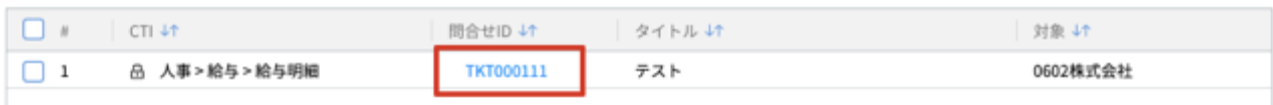

2. 問い合わせ画面が開くので、「コミュニケーション」タブをクリックします。

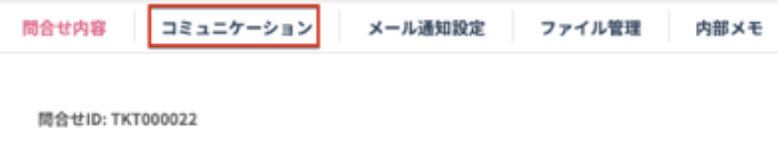

3. 文字入力画面に返答文を入力し、「保存」をクリックします。

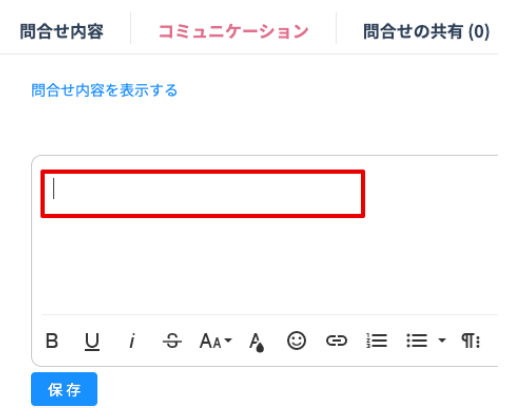

※「ファイル管理」タブからファイルを確認したり、「メール通知設定」タブからメールで通知する相手を増やしたり することも可能です。

※「内部メモ」タブをクリックして、社内用の覚書等を記載することもできます。この欄に入力されているコメント は、顧客側からは確認できません。

※ステータスは問い合わせの進捗状況を表す場合に使用します。(以下は例)

- オープン:未解決、未着手の場合
- アサイン:未解決だが担当者が決定している状態(担当者を入力すると、自動的にこのステータスになります)
- 解決済み:問い合わせた問題が解決し、顧客の確認を待っている状態
- クローズ:問題が解決し、顧客側の了承も得られた状態

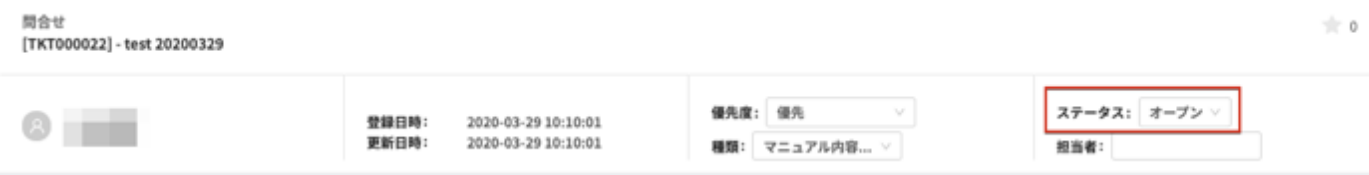

【CTI の設定について】

CTI を設定する際は、カテゴリー/タイプ/アイテムの順で一つ一つ設定する必要があります。詳しくは、「カテゴリーの 設定について」「タイプの設定について」「アイテムの設定について」をご覧ください。

カテゴリーの設定について

1. メニューアイコンから、「システム設定」をクリックします。

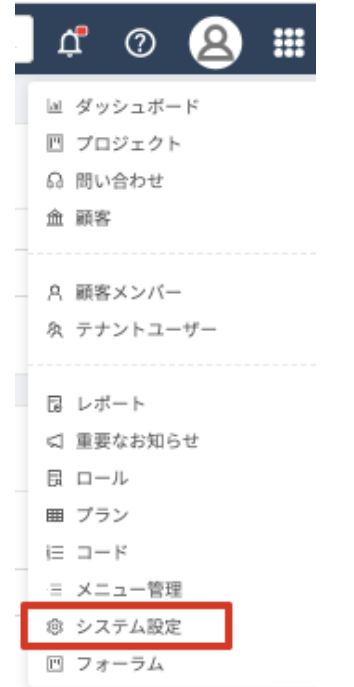

2. 「CTI 設定」カードをクリックします。

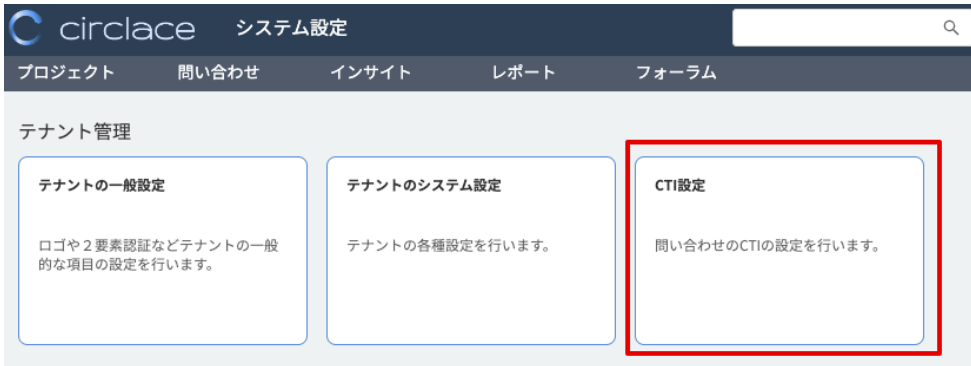

3. カテゴリーの設定画面が開くので、「新規」をクリックします。

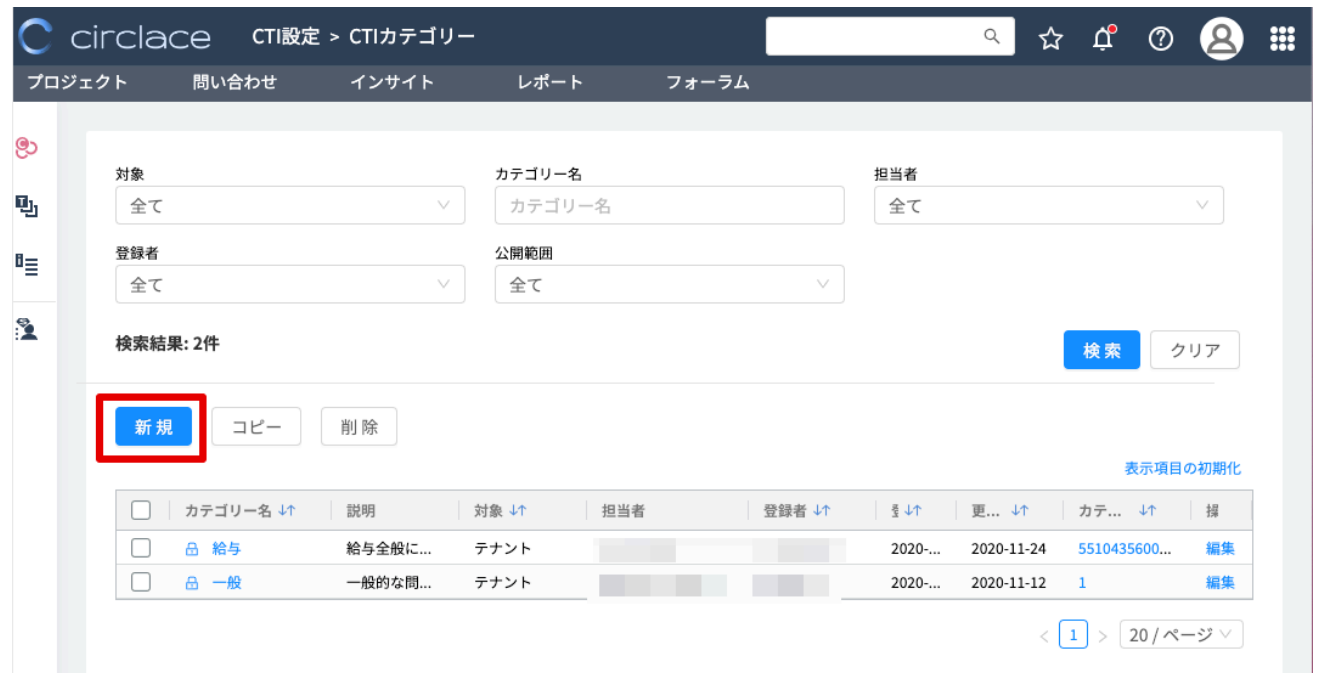

4. 詳細設定画面が開くので、対象名(会社名)・カテゴリー名・公開範囲・担当者・説明・問合せ内容のテンプレートを 必要に応じて入力し、「OK」をクリックします。

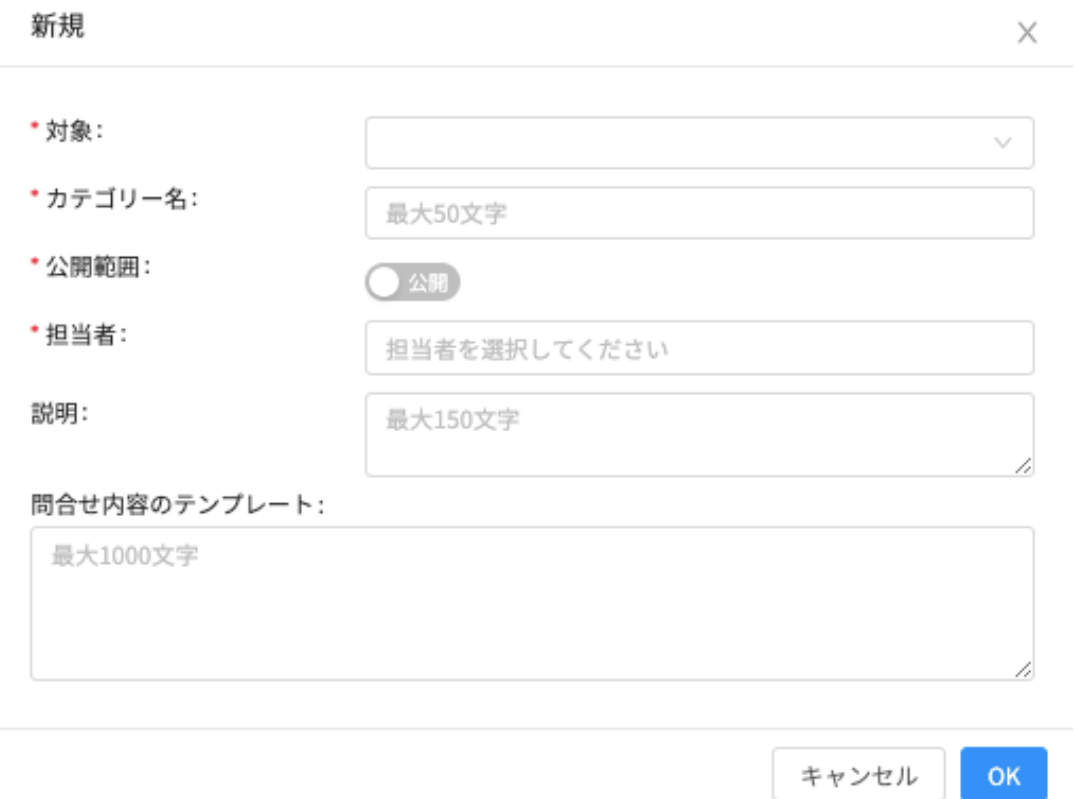

※対象名(会社名)が先に登録されている必要があるので注意してください。

※公開範囲について

【プライベートに設定した場合】

テナント側では、問い合わせ内容は該当の CTI の担当者のみ閲覧可能です。また、顧客側では、問い合わせ作成者の み閲覧可能ですが、「問い合わせの共有」を行うことによって、必要なメンバーに情報共有することができます。詳し くは、「問い合わせの共有」を参照してください。

【公開に設定した場合】

テナント側では、問い合わせ内容は自分の担当している CTI に関わらず全てのテナントユーザーが閲覧可能です。ま た、顧客側では、問い合わせ作成者とその同じ顧客内のメンバーが閲覧可能です。

個人情報を含む問い合わせである場合は、「公開範囲」トグルを「公開」から「プライベート」に変更してください。 なお、カテゴリーを「プライベート」にした場合、その傘下のタイプ・アイテムもすべて「プライベート」となりま す。

※担当者について

担当者はドロップダウンリストから選択します。ドロップダウンに表示されるのはテナント側で「テナントユーザ ー」に登録されているメンバーです。なお、カテゴリーでは部門責任者、タイプでは担当する課の責任者、アイテム では実務担当者を指定しておくと、実際の作業がスムースです。

※問合せ内容のテンプレートについて

特定の CTI に紐づいた、問合せ内容のテンプレートを登録できます。例えば、IT 関連の CTI であれば、あらかじめ問 合せ内容のテンプレートに「使用 OS」「バージョン」といった項目を登録しておくことで、問い合わせ者からもれな く必要な情報を得ることができます。なお、問合せ内容のテンプレートの登録はテキスト入力のみで、文字色の指定 や太字・下線などの修飾はできません。

5. 作成したカテゴリーを編集する場合は、カテゴリー一覧からカテゴリーID またはカテゴリー名のリンクをクリックす ると、上記4の詳細情報編集画面が開きます。

※一度作成したカテゴリーを削除することはできません。

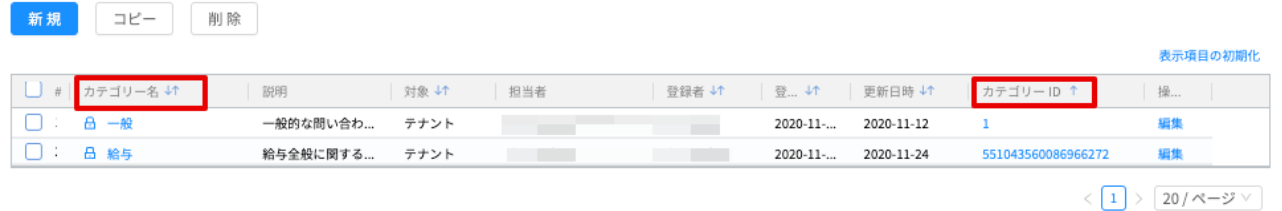

タイプの設定について

1. メニューアイコンから、「システム設定」をクリックします。

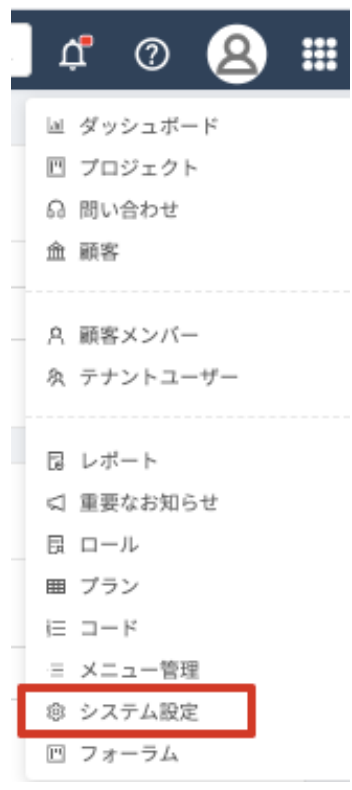

2. 「CTI 設定」カードをクリックします。

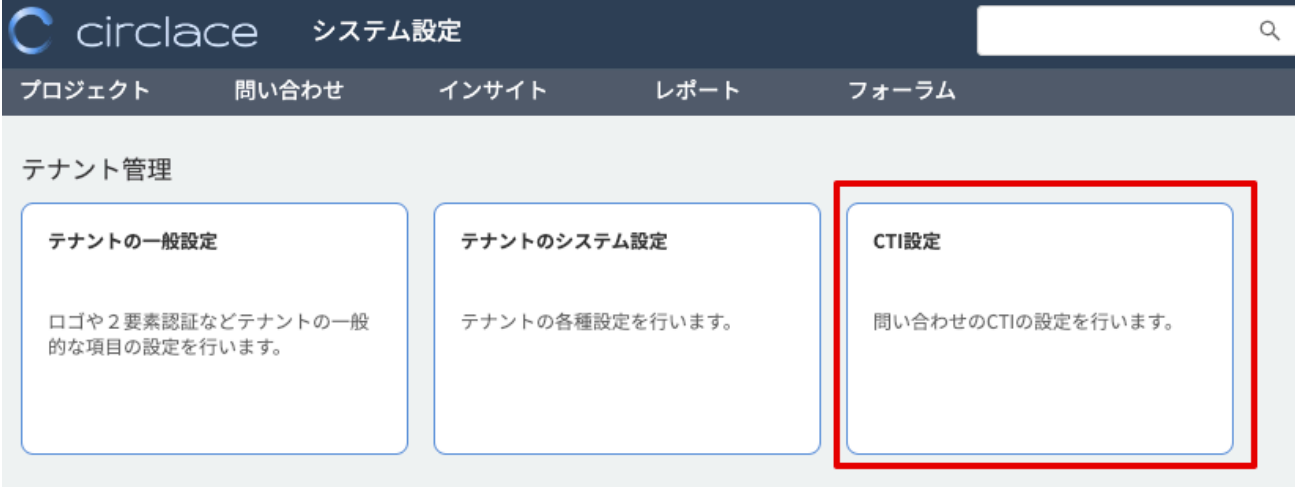

3. カテゴリーの設定画面が開くので、左手のアイコン一覧より「CTI タイプ」のアイコンをクリックします。

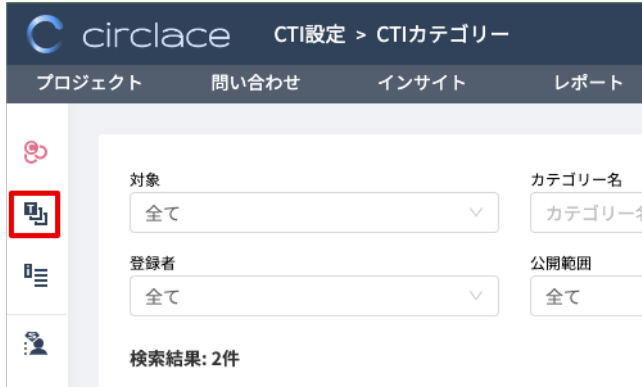

4. タイプの設定画面が開くので「新規」をクリックします。

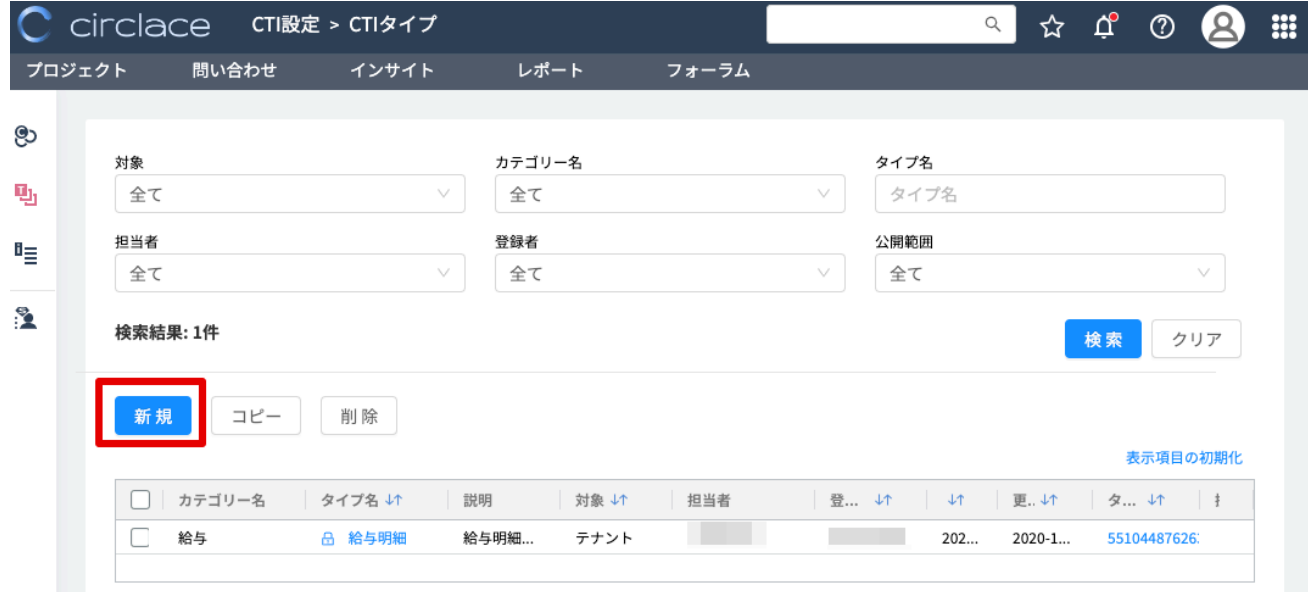

5. 詳細設定画面が開くので、対象名(会社名)・カテゴリー名・タイプ名・担当者・説明・問合せ内容のテンプレートを 必要に応じて追加し、「OK」をクリックします。 ※対象およびカテゴリーが先に作成されている必要があるので注意してください(図の青枠部分)。 ※カテゴリーの公開範囲が「プライベート」で設定されている場合は、タイプの公開範囲も自動的に「プライベー

# ト」で設定されます。

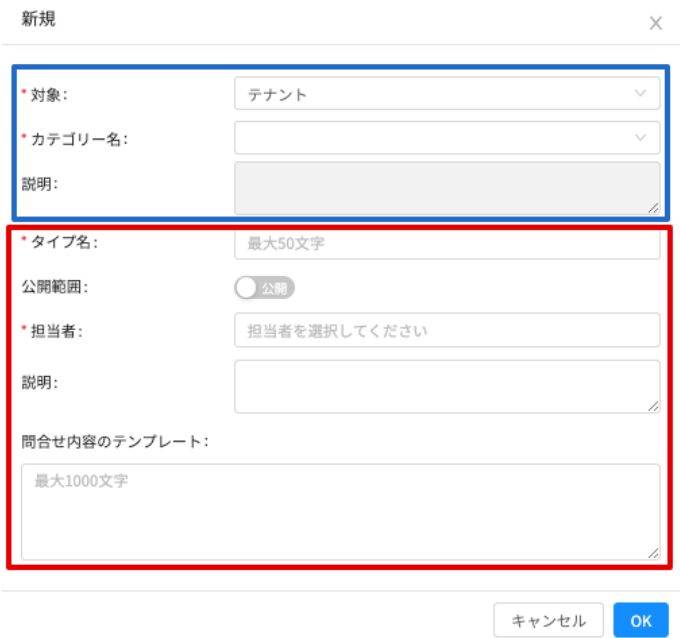

6. 編集する場合は、カテゴリーの場合と同様、CTI タイプ一覧画面からタイプ ID またはタイプ名のリンクをクリックす ると、上記5の詳細情報編集画面が開きます。

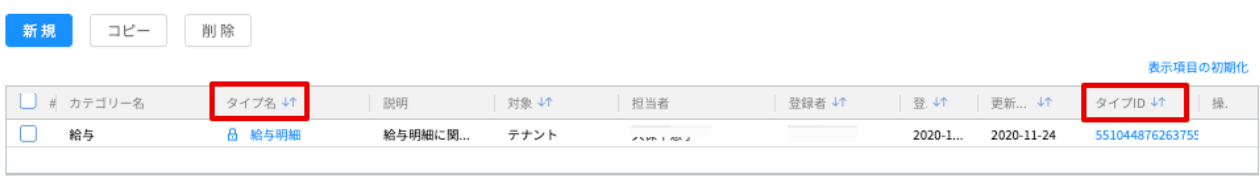

<  $\boxed{1}$  >  $\boxed{20/\sqrt[3]{-\mathcal{Y}} \vee}$ 

アイテムの設定について

1. メニューアイコンから、「システム設定」をクリックします。

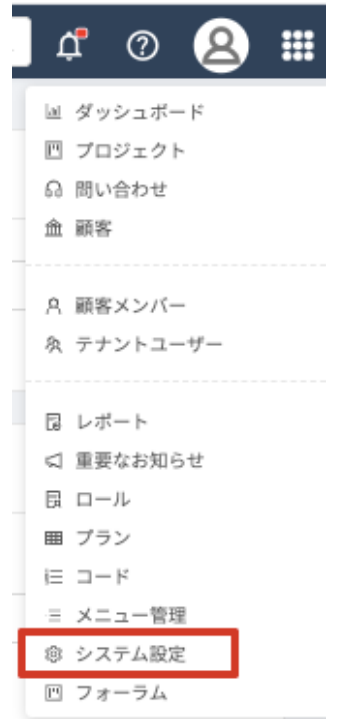

2. 「CTI 設定」カードをクリックします。

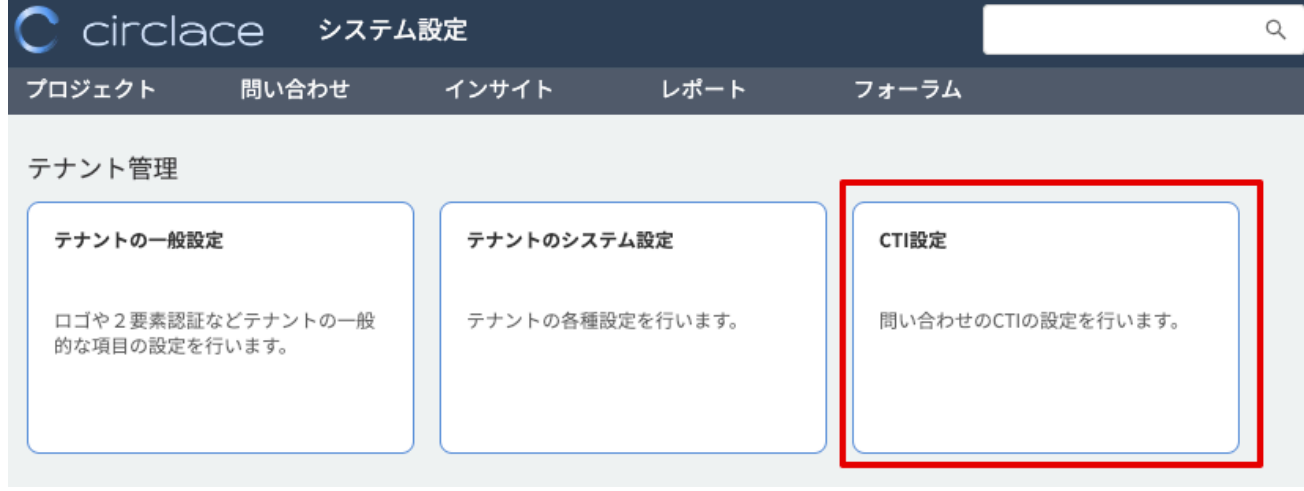

3. カテゴリーの設定画面が開くので、左手のアイコン一覧より「CTI アイテム」のアイコンをクリックします。

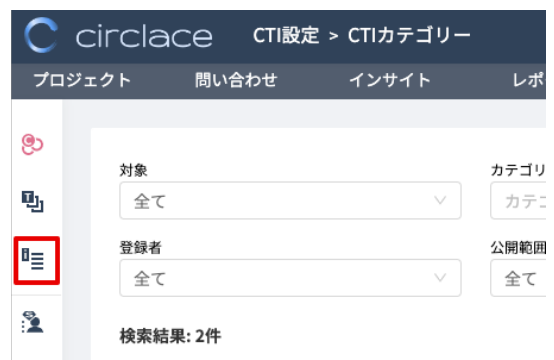

4. アイテムの設定画面が開くので「新規」をクリックします。

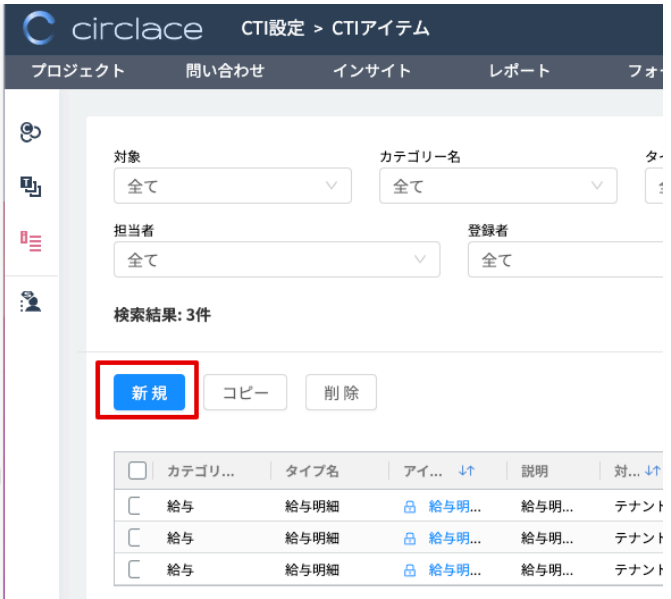

5. 詳細設定画面が開くので、対象名(会社名)・カテゴリー名・タイプ名・アイテム名・担当者・説明・問合せ内容のテ ンプレートを必要に応じて追加し、「OK」をクリックします。

※会社名は先に登録されている必要があります。また、カテゴリーおよびタイプも先に作成されている必要があるの で注意してください(図の青枠部分)。

※カテゴリーの公開範囲が「プライベート」で設定されている場合は、アイテムの公開範囲も自動的に「プライベー ト」で設定されます。

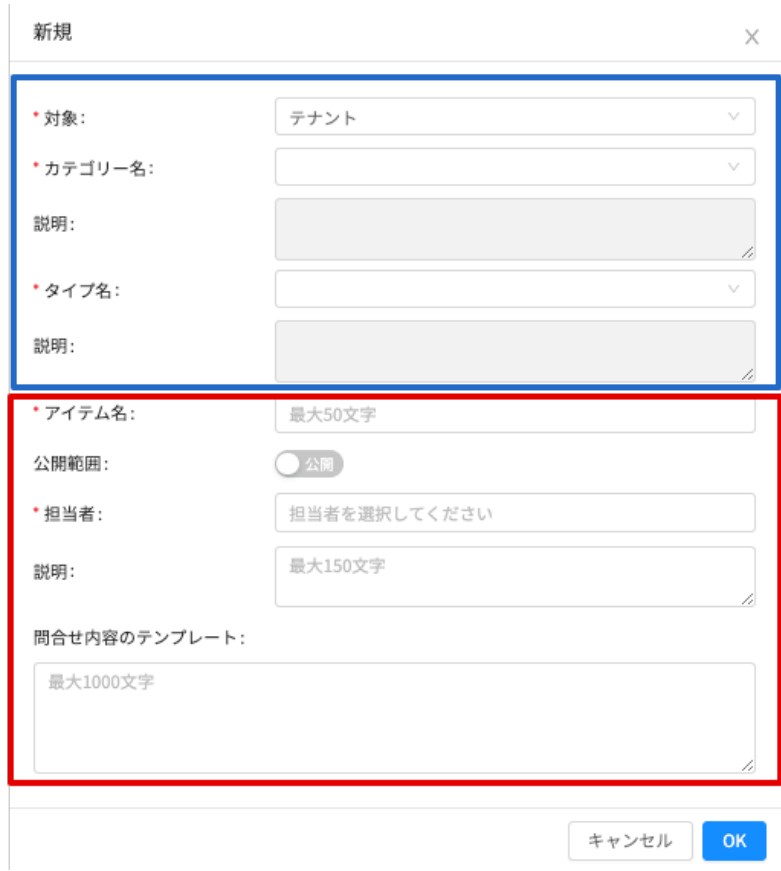
6. 編集する場合は、カテゴリーの場合と同様、CTI アイテム一覧画面からアイテム ID またはアイテム名のリンクをクリ ックすると、上記5の詳細情報編集画面が開きます。

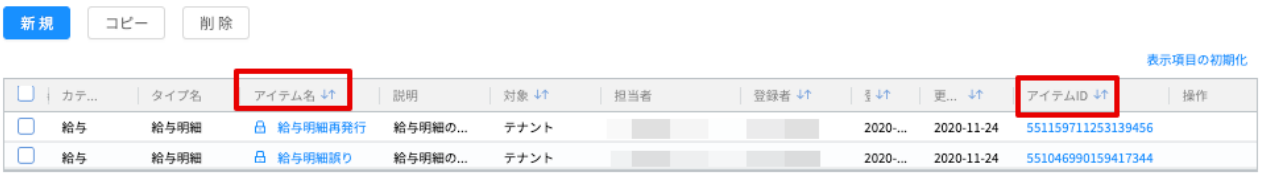

CTI スーパーユーザーについて

CTI スーパーユーザーは、CTI に担当者として割り当てられていなくても、全ての問い合わせに対して閲覧や担当者のア サインができます。

CTI スーパーユーザーは、CTI の設定画面で追加できます。

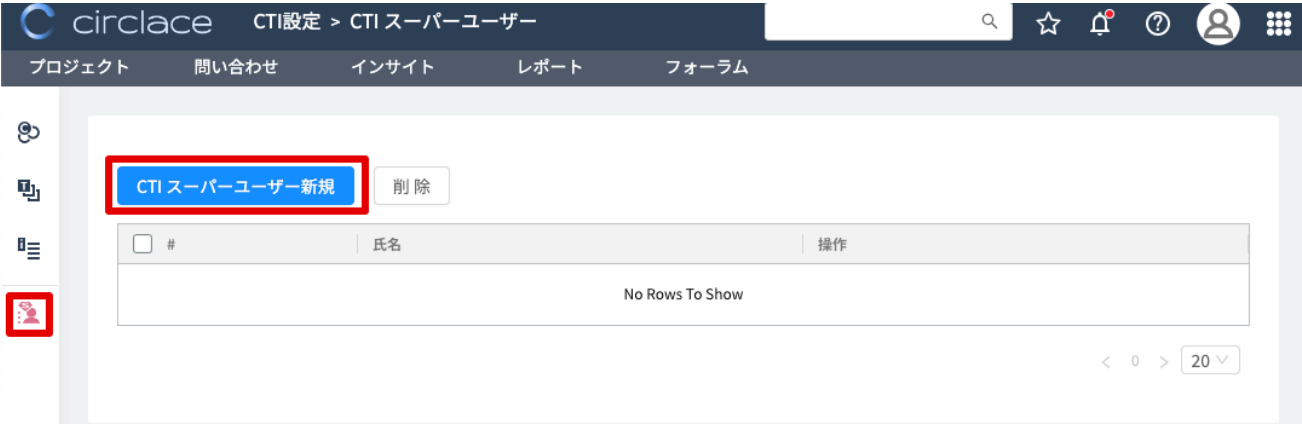

問い合わせ業務を統括するマネージャーの方などをスーパーユーザーにすると、一つ一つの CTI にその方を担当者として 追加することなく全ての問い合わせを操作することができるようになり便利です。

CTI スーパーユーザーとして、全ての問い合わせを表示するためには、問い合わせの一覧画面で公開範囲を「全て」にし て検索してください。

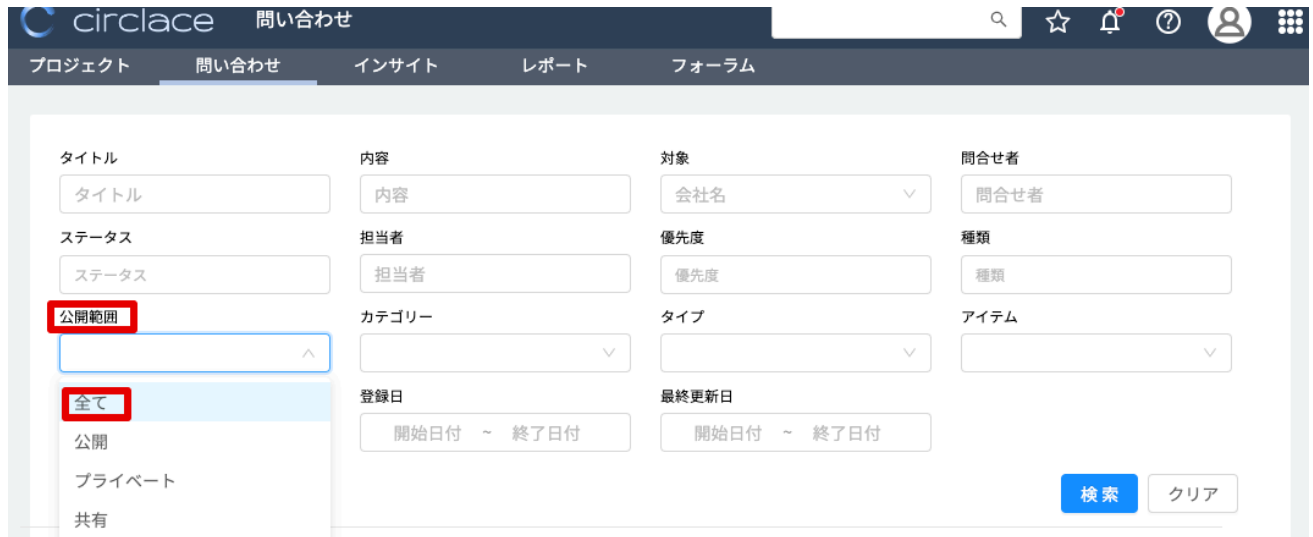

【問い合わせやタスクのカスタマイズ⽅法】

「問い合わせフォーム」および「タスク」に入力する各項目は、テナントごとにカスタマイズが可能です。なお、これら の項目は、利用開始時には未設定の状態です。

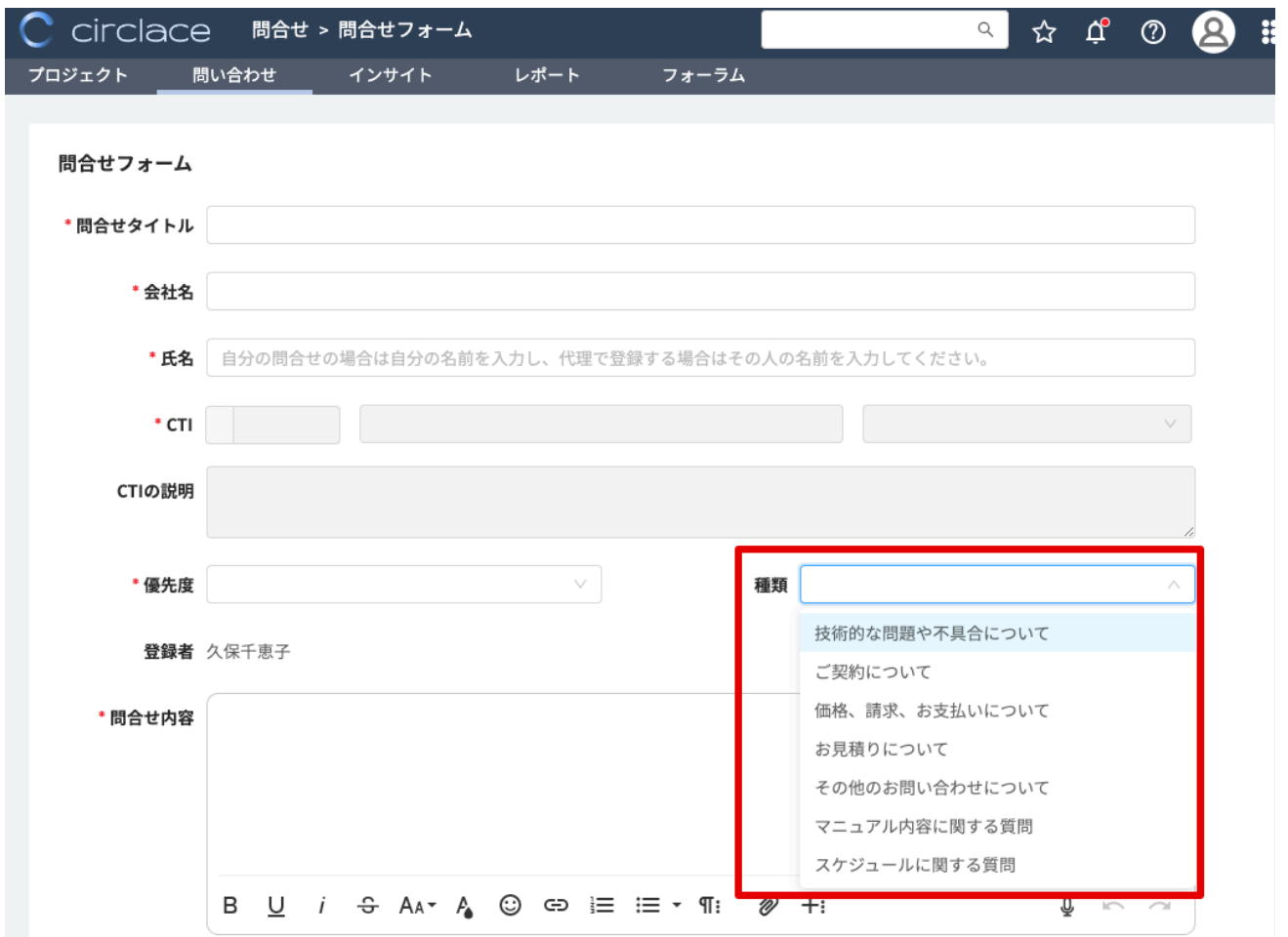

例1:問い合わせの「種類」ドロップダウンリストに表示する項目の設定

1. メニューアイコンの上にマウスカーソルを当てます。

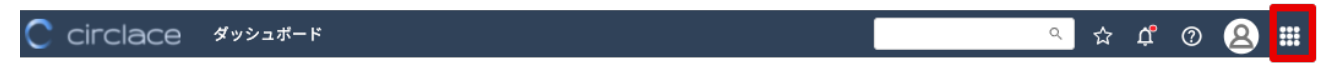

2. 表示されるドロップダウンメニューから、「コード」をクリックします。

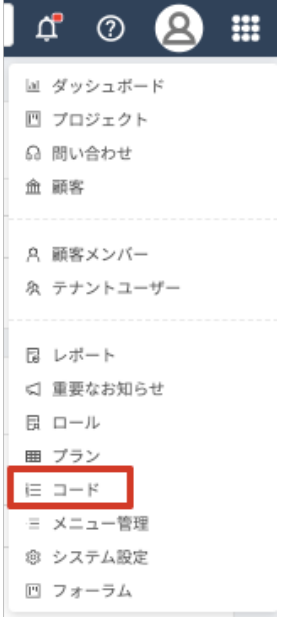

3. 以下の画面が表示されるので、カスタマイズしたい項目の「コード」をクリックします。なお、以下の5つのコードは デフォルトで設定されています。ここでは「チケットの種類」を定義する ticket\_type を例にとって説明します。

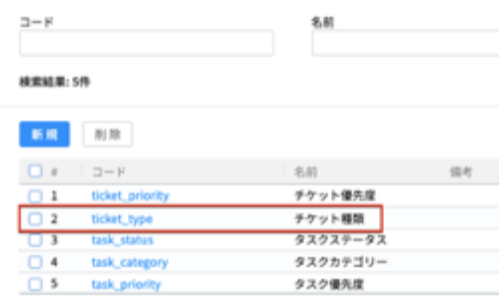

4. 画面左の、上から二番目のアイコンをクリックします。

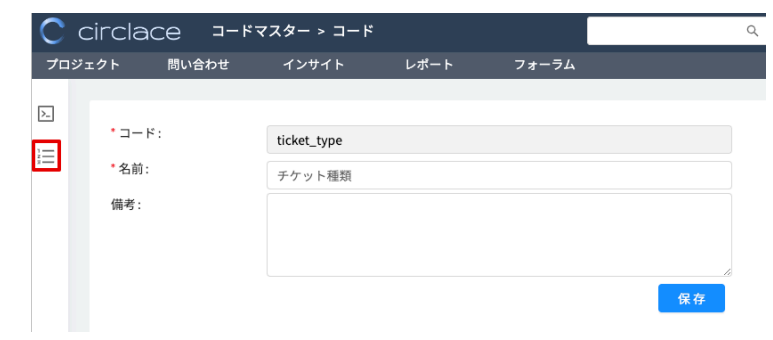

5. コード詳細画面が表示されるので、「新規」をクリックします。(下の画像はサンプルです。初期設定では、コード詳細 は全て空欄になっています)

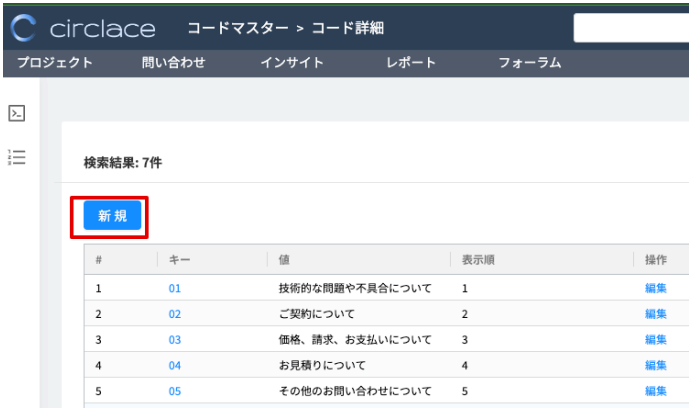

## 6. 必要項目を入力し、「OK」をクリックします。

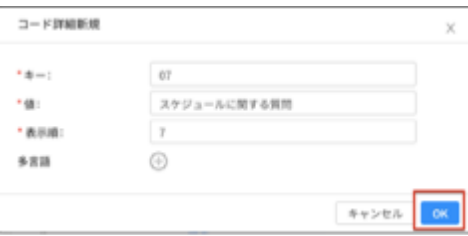

## ※ 各項目の説明

「キー」には通し番号が入ります。なお、ticket\_type および ticket\_priority のキーは、01~99 までの数字が指定 できます。

「値」では、問い合わせ時の選択肢として表示したい内容を指定できます。

「表示順」では、ドロップダウンリスト中に表示する順序を指定できます。

「多言語」の欄の+マークをクリックすると、表示したい言語が設定できます(日本語・英語・中国語に対応。デフ ォルトは日本語です)

7. 「OK」を押すと、コード詳細画面に新しい項目が表示されます。

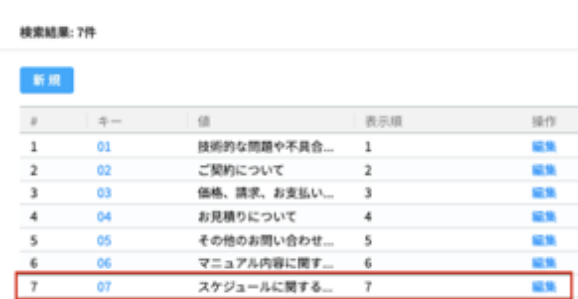

8. また、問い合わせ画面にも新しい項目が反映されます。

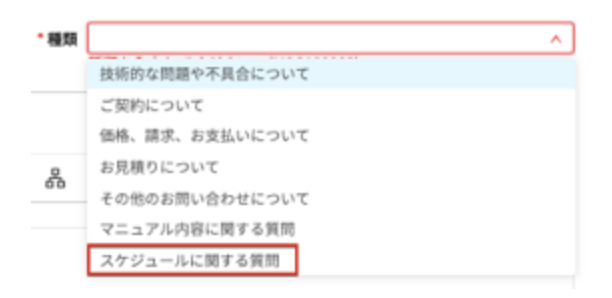

※一度作成したコード詳細は削除できません。

※タスクの場合も同様に、「メニュー」>「コード」からカスタマイズできます。

例2:問い合わせの「カスタム項目」に記載する項目の設定

問い合わせタイトル、問い合わせ内容以外の項目について、顧客側からも閲覧できるようにしたい場合、「カスタム項目」 中にその項目を設定しておくと閲覧が可能になります。なお、カスタム項目に記載する項目を設定する際、求める入力内 容によって設定方法が異なります。

ケース1:日付、テキスト、文字列、数値、メールアドレス、正の整数の入力を求める場合 (例:問い合わせ回答期限、特別な要望、顧客 ID など)

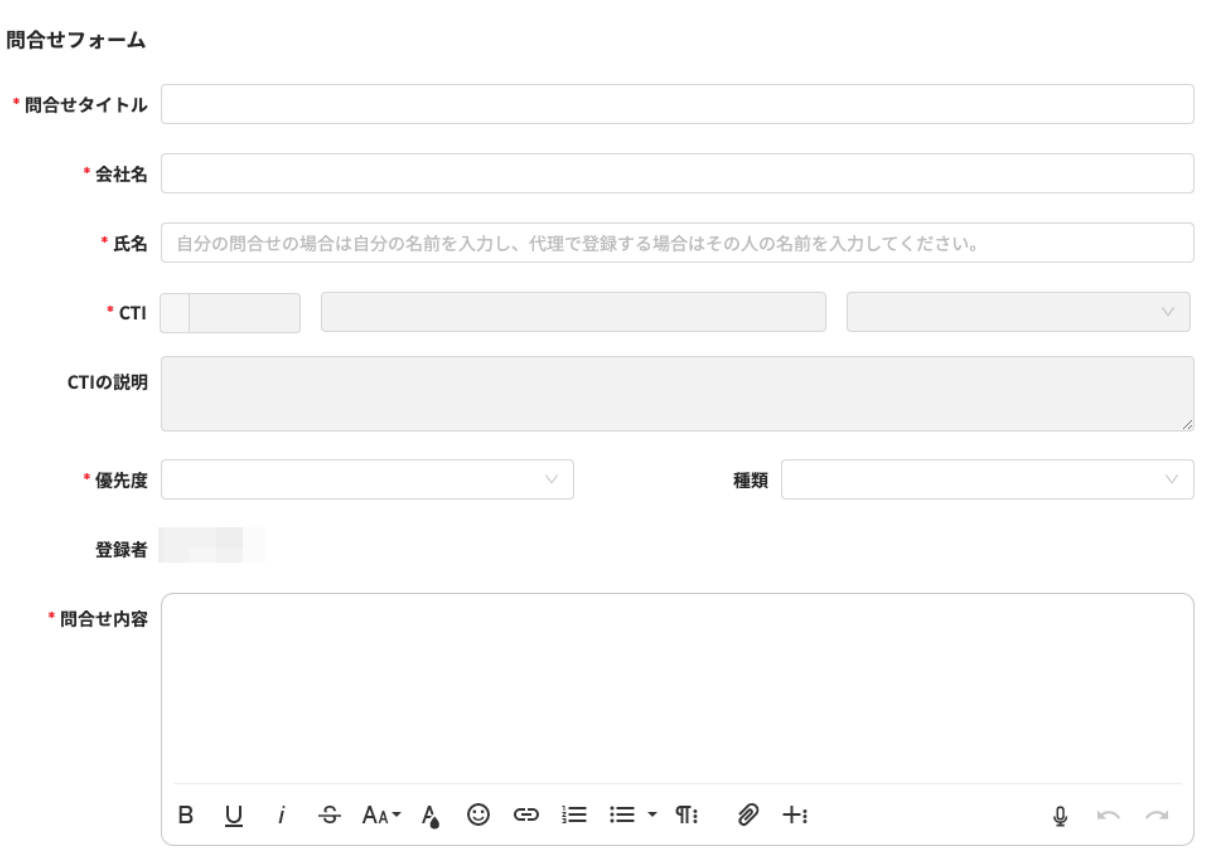

問合せの共有 追加されたユーザーはこの問い合わせを閲覧したりコメントしたりできるようになります。

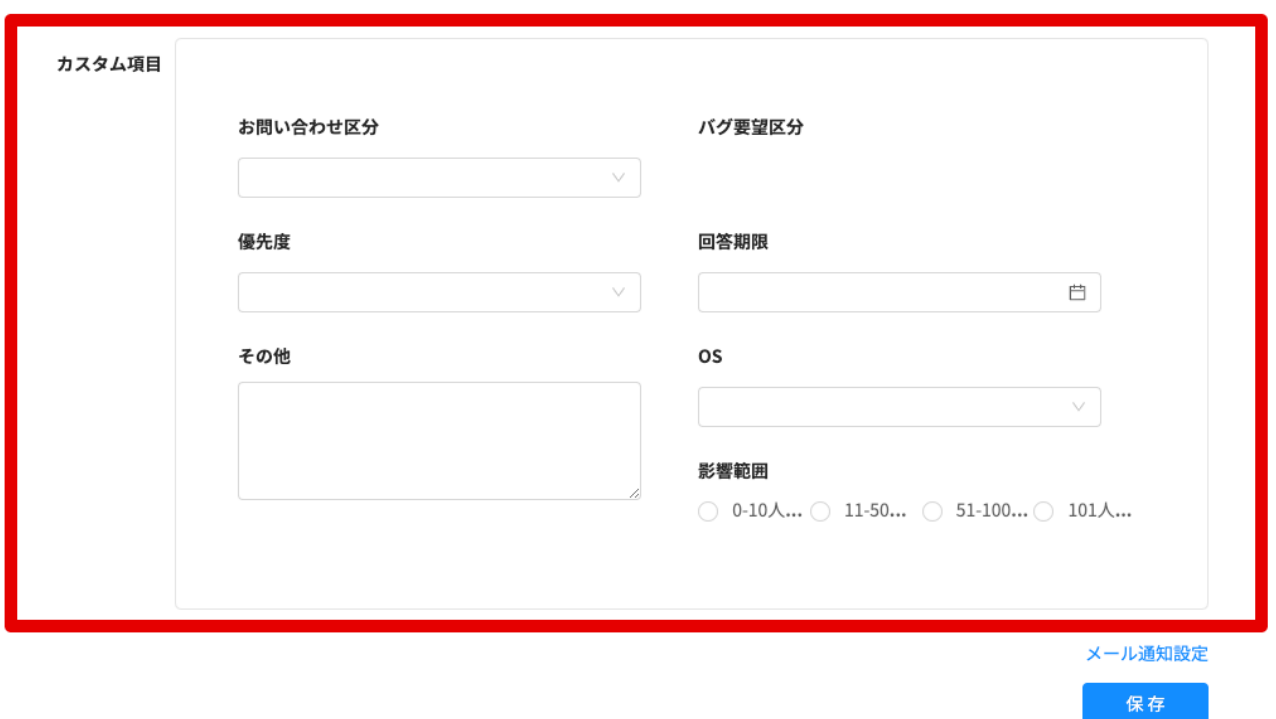

1. メニューアイコンの上にマウスカーソルを当てます。

C circlace ダッシュボード

OFFOS m:

2. 表示されるドロップダウンメニューから、「システム設定」をクリックします。

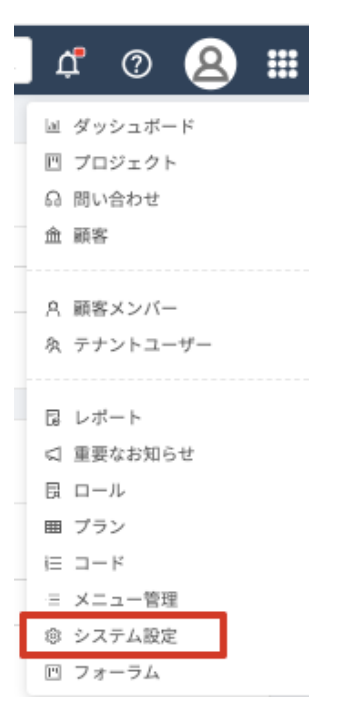

3. 画面に表示されるカードから、「問い合わせ画面」をクリックします。

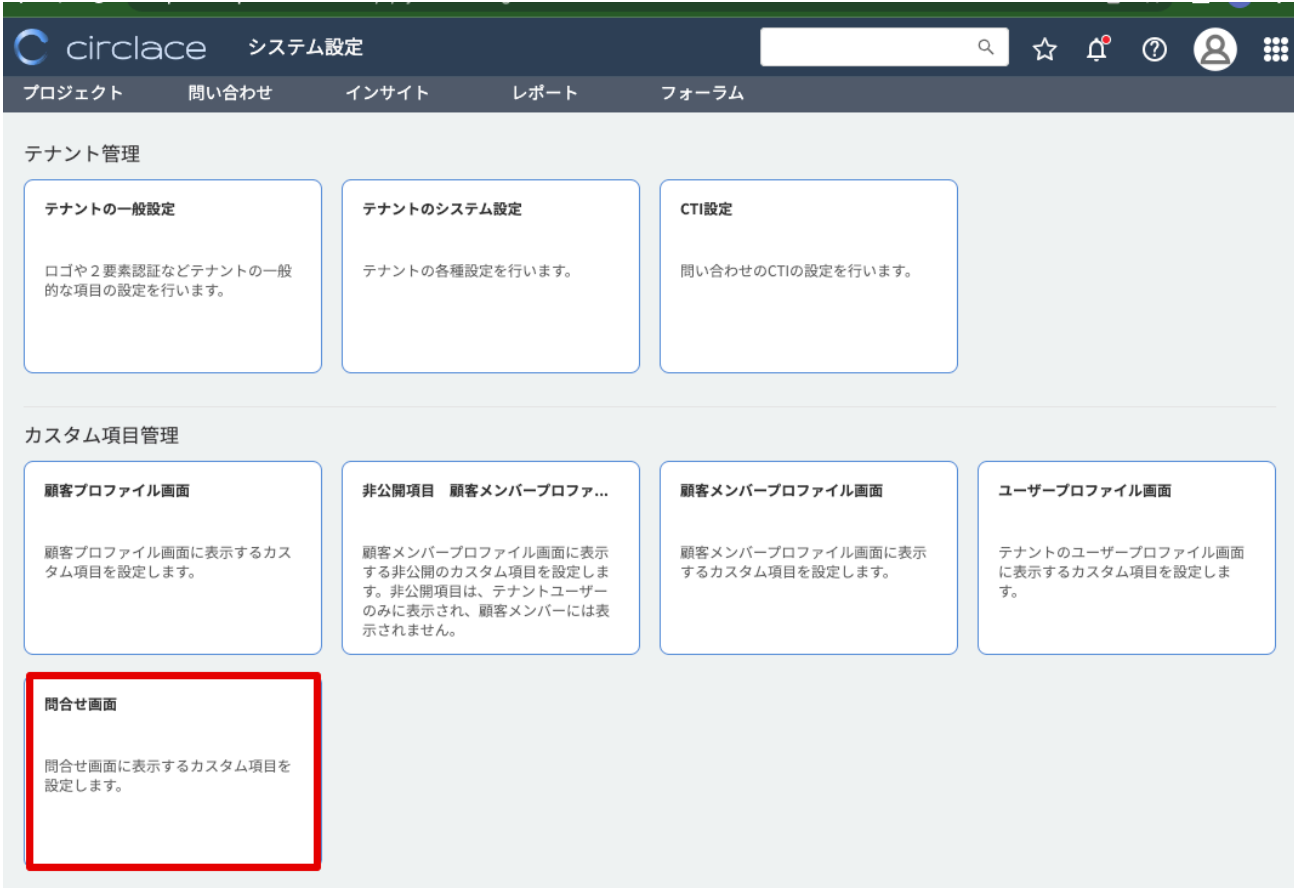

4. 「新規」をクリックします。

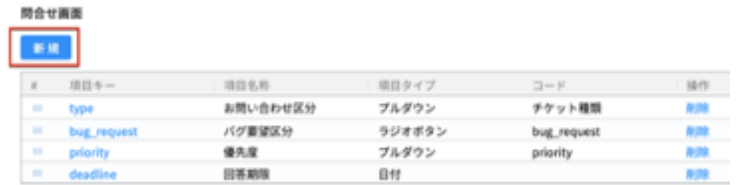

5. 必要項目を入力します。項目タイプでは複数あるうちから適切なものを選択します。選択後は、「OK」をクリックし

ます。

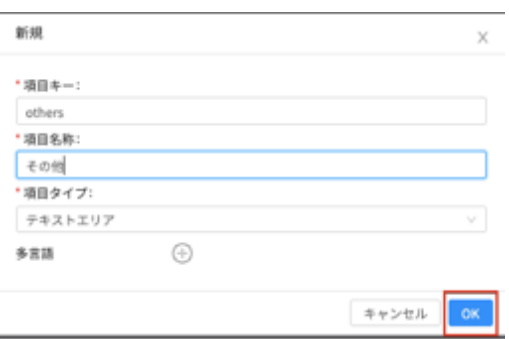

6. 「OK」をクリックすると、新しい項目が反映されます。

## 開合せ画面 新規

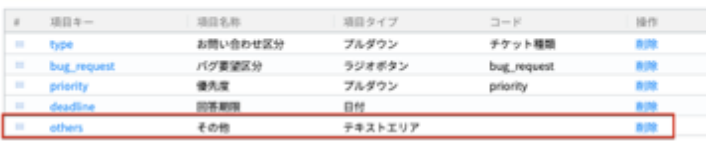

7. また、問い合わせフォーム上にも新しい項目が反映されます。

## 問合せフォーム

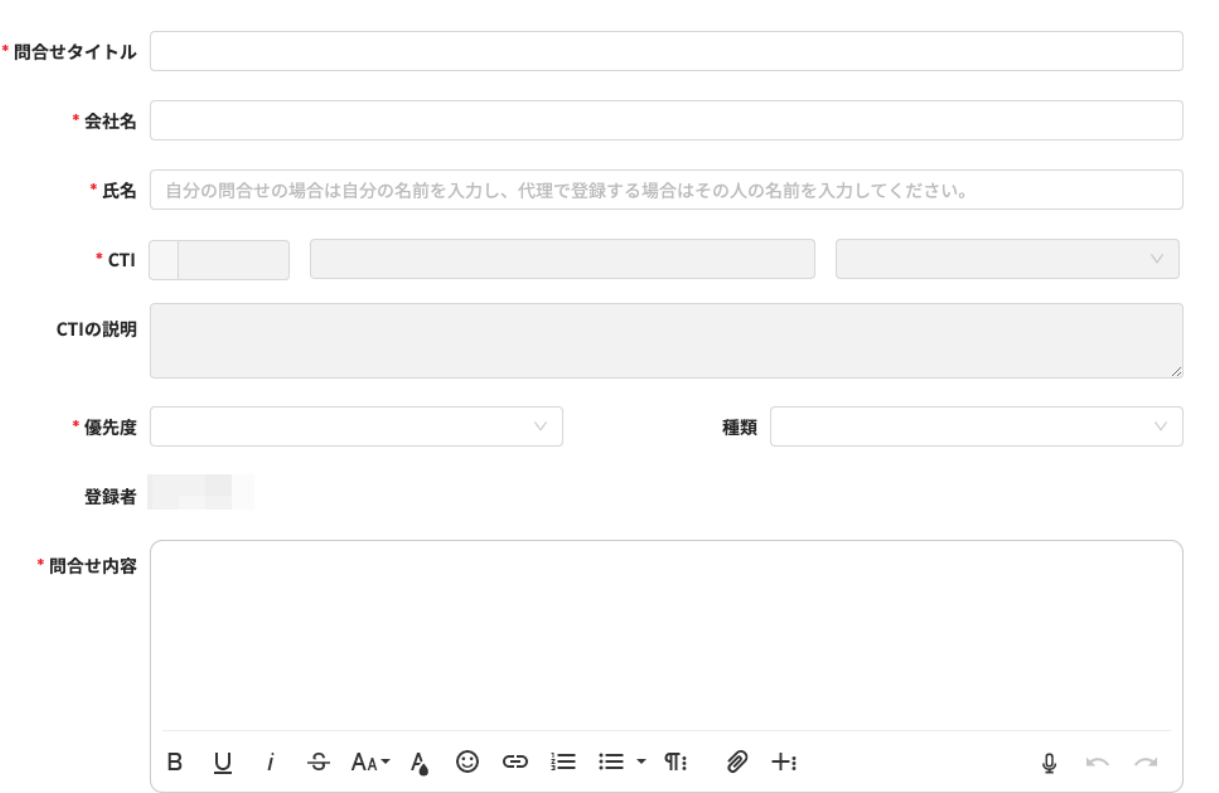

問合せの共有 追加されたユーザーはこの問い合わせを閲覧したりコメントしたりできるようになります。

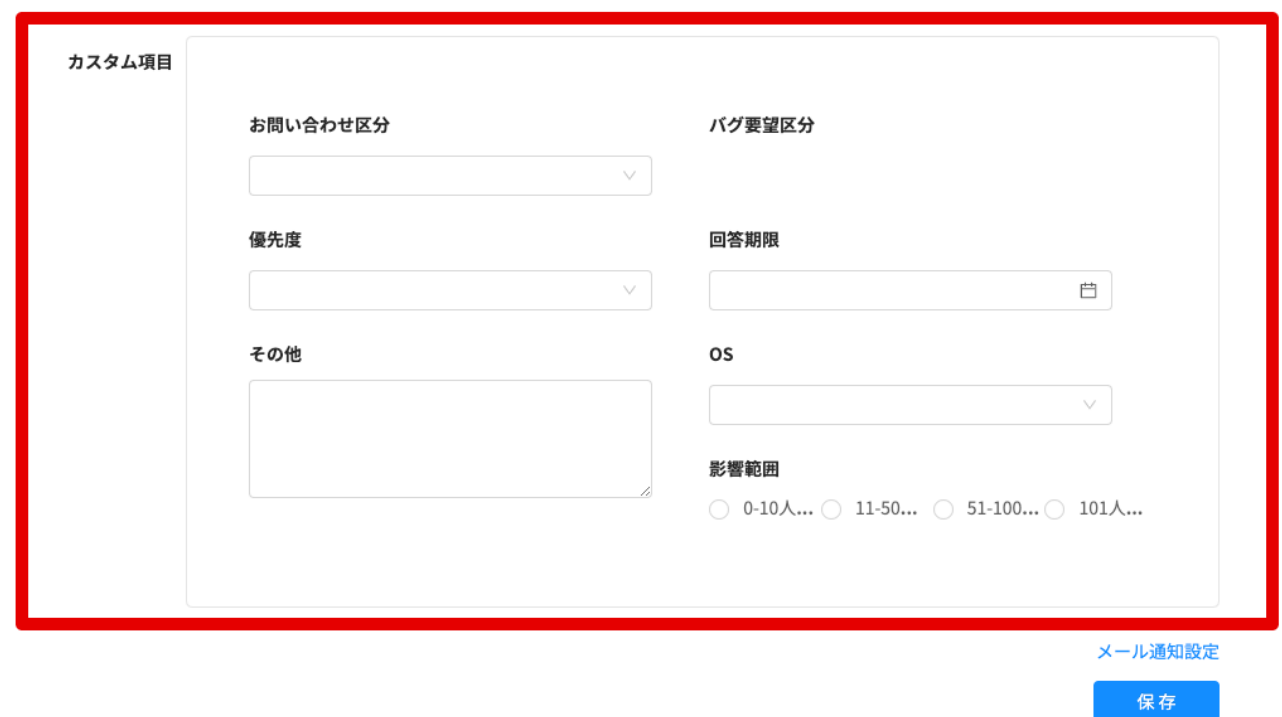

ケース2:選択肢(ラジオボタン、プルダウンリスト、複数回答が可能なプルダウンリスト、チェックボックス)への入 力を求める場合

この場合、具体的な選択肢の内容をあらかじめ「コード」で設定しておく必要があります。ここでは例として、「トラブ ルの影響範囲を回答してもらうため、ラジオボタンへの入力を求める場合」を記載します。設定手順は以下の通りです。

1. メニューアイコンから、「コード」をクリックします。

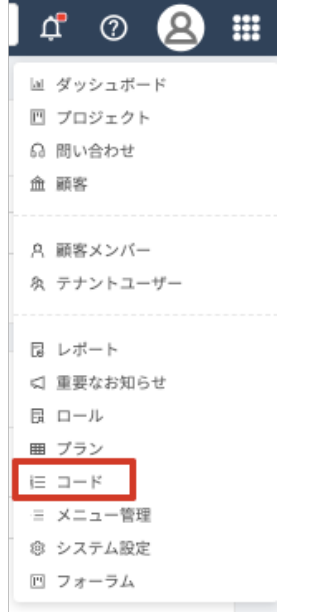

2. 「新規」をクリックします。

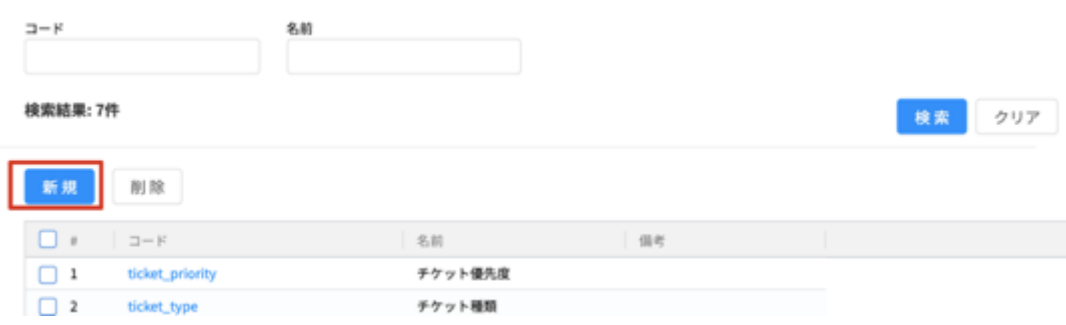

3. コード「Impact」、名前「影響範囲」を入力します。備考には必要に応じて説明文などを入力します。

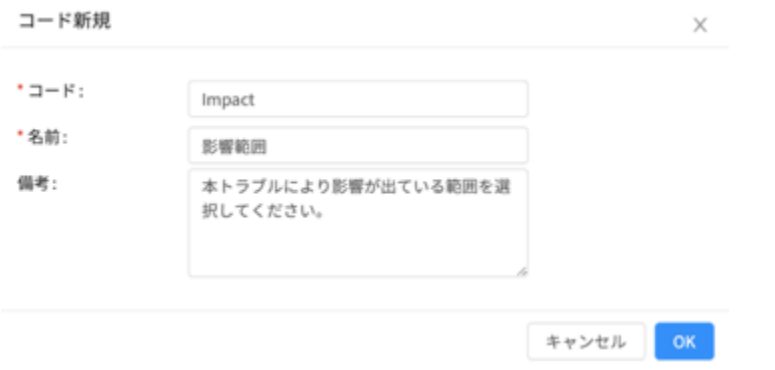

4. 新しいコード「Impact」が一覧に追加されたら、青字で表示されている「Impact」をクリックします。

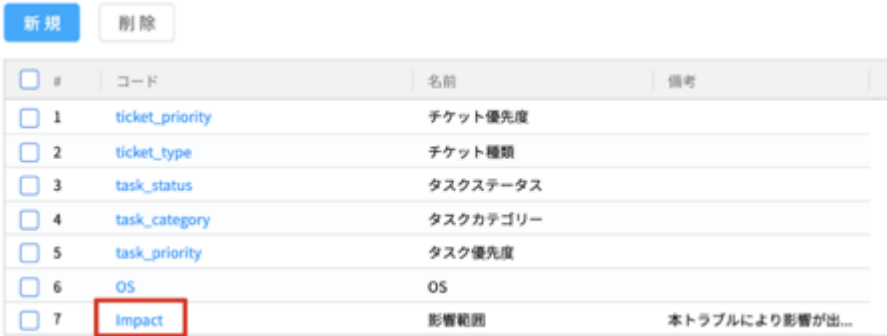

5. 画面左端の縦に並んだアイコン 2 つのうち、下の方のアイコン(コード詳細)をクリックします。

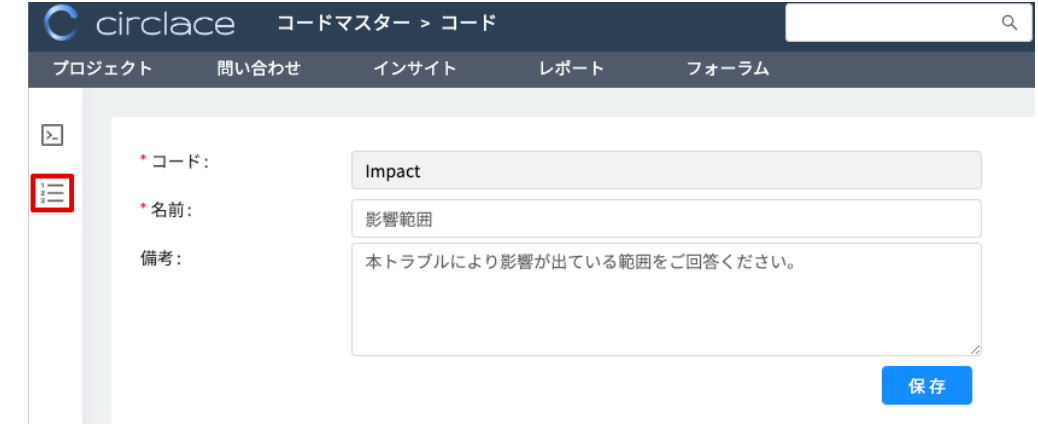

6. 「新規」をクリックし、次の画面で選択肢のキーと値、表示順を入力します。入力後「OK」をクリックします。

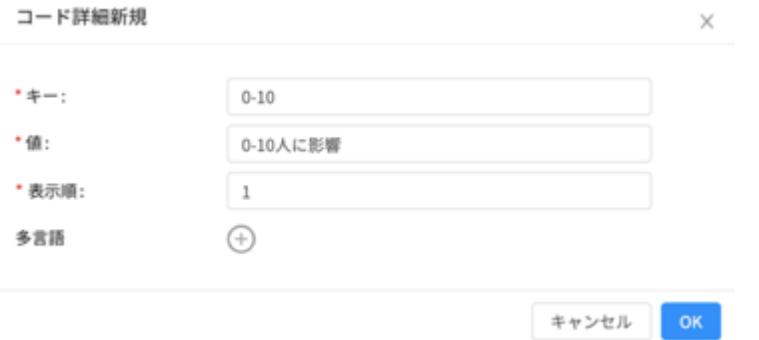

7. 選択肢の数だけ、上記の手順を繰り返します。画像は選択肢として入れたいものを全て入力し終わった状態です。

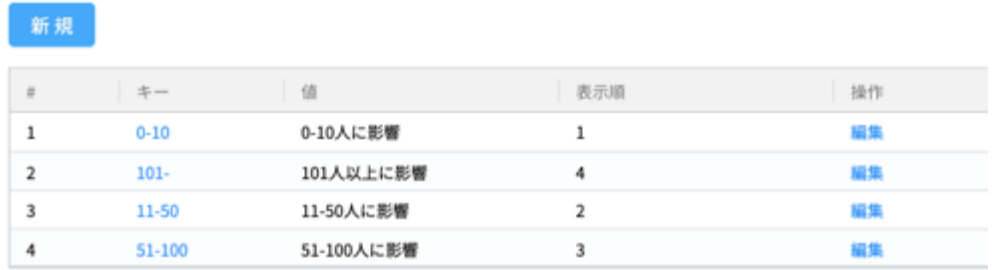

続いて、ケース1と同様に、「システム設定」から問い合わせ画面のカスタマイズを行います。設定手順は以下の通りで す。

1. メニューアイコンから、「システム設定」をクリックします。

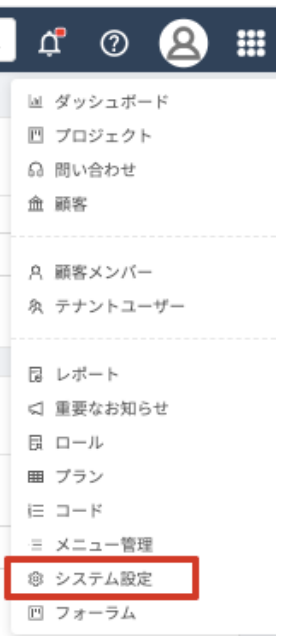

2. 画面に表示されるカードから、「問い合わせ画面」をクリックします。

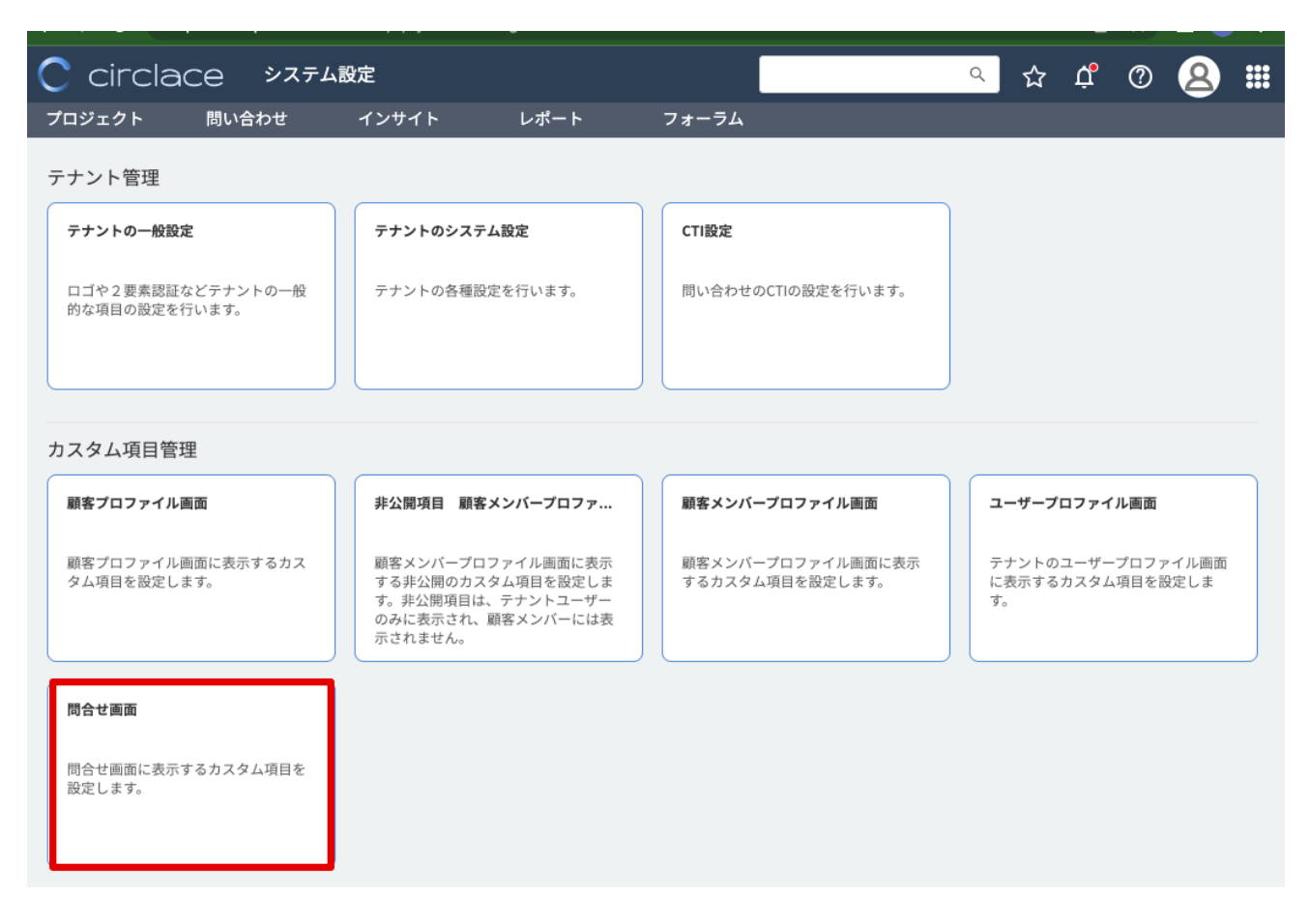

3. 「新規」をクリックします。

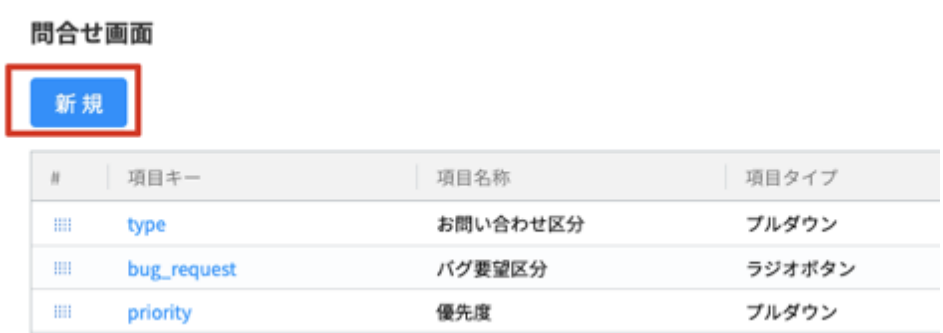

4. 必要項目を入力します。ここでは先ほど設定した「影響範囲」の欄を作成するため、項目キー=Impact、項目名称 =影響範囲、項目タイプ=ラジオボタンを選択します。ラジオボタンを選択すると、その下に「コード」という欄 が表示されます。(プルダウン、複数回答可のプルダウン、チェックボックスを選択した場合でも、同様に「コー ド」欄が表示されます)

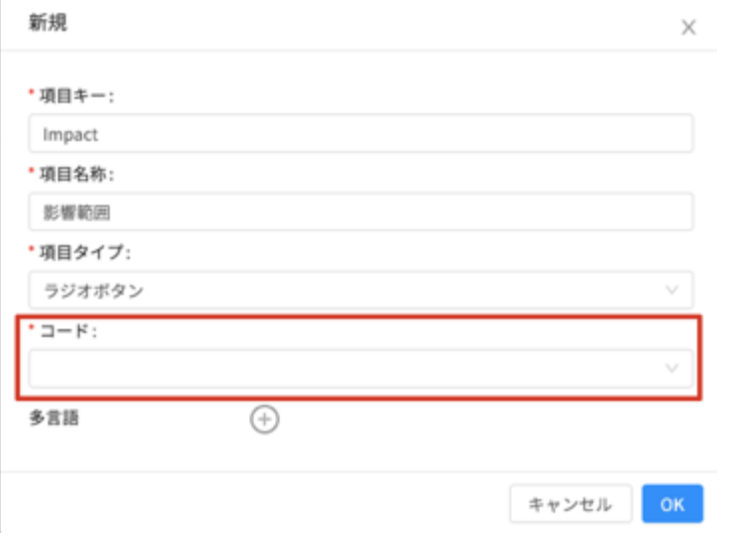

5. 「コード」欄のプルダウンリストから、先ほど追加した「影響範囲」を選択し、「OK」をクリックします。

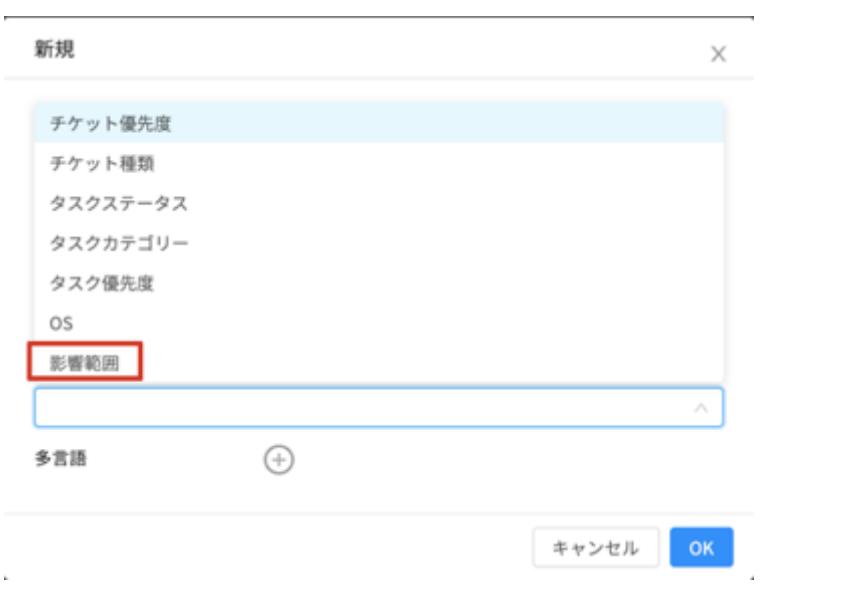

6. 一番下に「影響範囲」が追加されました。

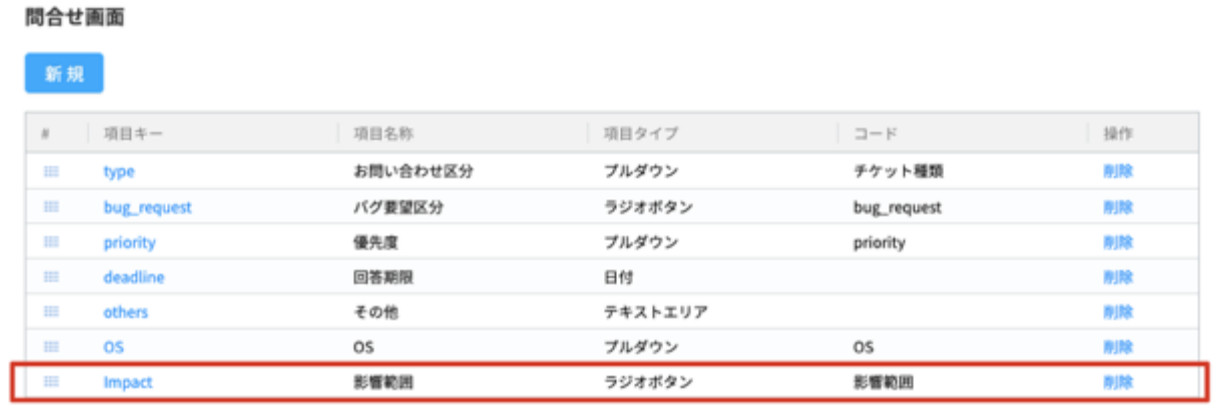

7. 確認のため、メニュー > 問い合わせから、問い合わせの新規作成ボタンをクリック F。

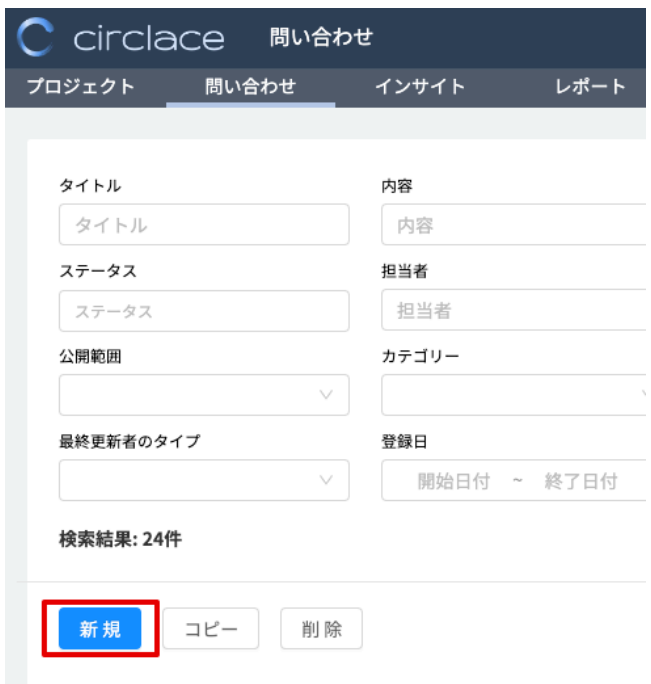

8. 「カスタム項目」の欄に、「影響範囲」が項目として追加されています。なお、選択方法を変更したい場合(例:ラ ジオボタンからプルダウンに変更する)は、もう一度メニュー > システム設定 > 問い合わせ画面 から項目の一覧 を表示させ、項目キーをクリックすると編集画面が開きます。

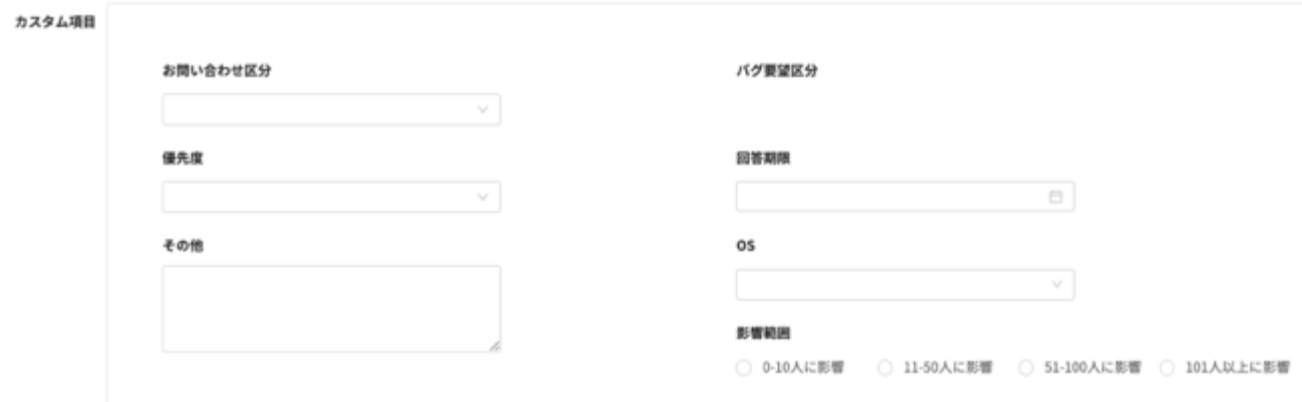

レポートについて

プロジェクトや問い合わせなどに関する状況を、レポートとして一括ダウンロードできます。

レポートの表示方法は以下の通りです。

- 1. ダッシュボードで「レポート」タブを選択し、「レポートの選択」画面に移動します。
- 2. 「レポートタイプの選択」ドロップダウンリストから希望するレポートタイプを選択します。

選択できるレポートのタイプは以下の通りです。

- 問い合わせの状況
- プロジェクトの状況
- インサイトの利用状況
- 検索ワード
- 質問の提案
- 利用履歴